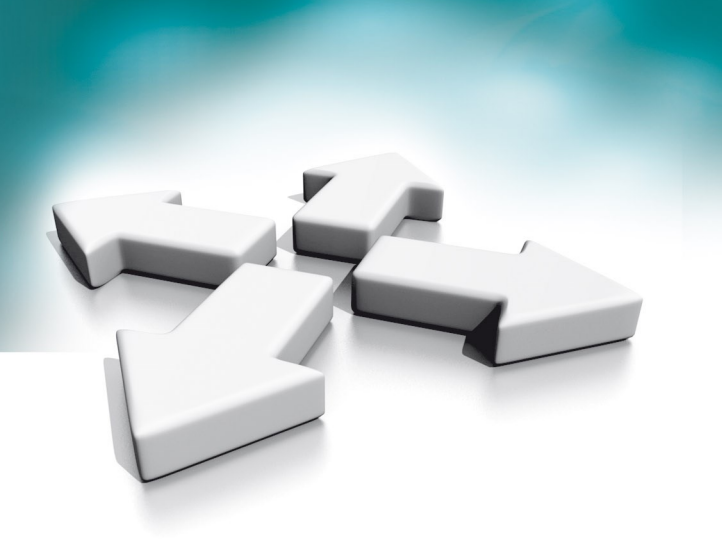

# **Instrukcja instalacji Installation manual**

## **NVE-2W-MV110WIFI-W/B**

## **Monitor abonencki Villa Villa User Monitor**

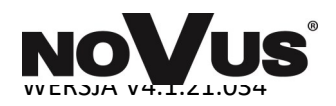

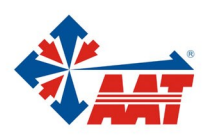

AAT SYSTEMY BEZPIECZEŃSTWA Sp. z o.o. ul. Puławska 431, 02-801 Warszawa, tel. (+48) 22 546 05 46, faks +48 22 546 05 01 www.aat.pl

## **PRODUKT SPEŁNIA WYMAGANIA ZAWARTE W DYREKTYWACH:**

## **PL**

**DYREKTYWA PARLAMENTU EUROPEJSKIEGO I RADY 2014/53/UE z dnia 16 kwietnia 2014 r**. w sprawie harmonizacji ustawodawstw państw członkowskich dotyczących udostępniania na rynku urządzeń radiowych i uchylająca dyrektywę 1999/5/WE *(Dz.U. L 153 z 22.5.2014, str. 62— 106) -zwana Dyrektywą RED*

**DYREKTYWA PARLAMENTU EUROPEJSKIEGO I RADY 2014/30/UE z dnia 26 lutego 2014 r.** w sprawie harmonizacji ustawodawstw państw członkowskich odnoszących się do kompatybilności elektromagnetycznej (Dz.U. L 096 z 29.3.2014, s. 79—106, z późniejszymi zmianami) – zwana Dyrektywą EMC

**DYREKTYWA PARLAMENTU EUROPEJSKIEGO I RADY 2014/35/UE z dnia 26 lutego 2014 r**. w sprawie harmonizacji ustawodawstw państw członkowskich odnoszących się do udostępniania na rynku sprzętu elektrycznego przewidzianego do stosowania w określonych granicach napięcia *(Dz.U. L 96 z 29.3.2014, str. 357—374) – zwana Dyrektywą LVD*

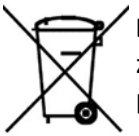

**DYREKTYWA PARLAMENTU EUROPEJSKIEGO I RADY 2012/19/UE z dnia 4 lipca 2012 r.** w sprawie zużytego sprzętu elektrycznego i elektronicznego (WEEE) Dz.U. L 96 z 29.3.2014, str. 79—106, z późniejszymi zmianami) – zwana Dyrektywą WEEE

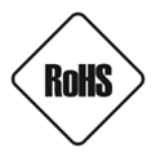

**DYREKTYWA PARLAMENTU EUROPEJSKIEGO I RADY 2011/65/UE z dnia 8 czerwca 2011 r.** w sprawie ograniczenia stosowania niektórych niebezpiecznych substancji w sprzęcie elektrycznym i elektronicznym (Dz.U. L 174 z 1.7.2011, str. 88—110, z późniejszymi zmianami) - zwana Dyrektywą RoHS

#### **Informacja**

Urządzenie jako element profesjonalnego systemu wideo domofonowego służącego do nadzoru i kontroli, nie jest przeznaczone do samodzielnego montażu w gospodarstwach domowych przez osoby nie posiadające specjalistycznej wiedzy.

#### **Obowiązek konsultowania się z Producentem przed wykonaniem czynności nieprzewidzianej instrukcją obsługi albo innymi dokumentami:**

Przed wykonaniem czynności, która nie jest przewidziana dla danego Produktu w instrukcji obsługi, innych dokumentach dołączonych do Produktu lub nie wynika ze zwykłego przeznaczenia Produktu, należy, pod rygorem wyłączenia odpowiedzialności Producenta za następstwa takiej czynności, skontaktować się z Producentem.

#### **UWAGA!**

ZNAJOMOŚĆ NINIEJSZEJ INSTRUKCJI JEST NIEZBĘDNYM WARUNKIEM PRAWIDŁOWEJ EKSPLOATACJI URZĄDZENIA. PROSIMY O ZAPOZNANIE SIĘ Z NIĄ PRZED PRZYSTĄPIENIEM DO INSTALACJI I OBSŁUGI URZĄDZENIA.

#### **UWAGA!**

NIE WOLNO DOKONYWAĆ ŻADNYCH SAMODZIELNYCH NAPRAW. WSZYSTKIE NAPRAWY MOGĄ BYĆ REALIZOWANE JEDYNIE PRZEZ WYKWALIFIKOWANYCH PRACOWNIKÓW SERWISU.

#### **UWAGA!**

DANE I INFORMACJE W NINIEJSZEJ INSTRUKCJI MOGĄ ZOSTAĆ ZMIENIONE BEZ UPRZEDZENIA. FIRMA AAT SYSTEMY BEZPIECZEŃSTWA SP. Z O.O. ZASTRZEGA SOBIE PRAWO DO WYJAŚNIENIA I AKTUALIZACJI INFORMACJI ZAWARTYCH W NINIEJSZYM DOKUMENCIE.

## **WARUNKI BEZPIECZEŃSTWA**

- 1. Przed zainstalowaniem i rozpoczęciem eksploatacji należy dokładnie zapoznać się z niniejszą instrukcją obsługi i zawartymi w niej wymogami bezpieczeństwa;
- 2. Uprasza się o zachowanie instrukcji na czas eksploatacji urządzenia na wypadek konieczności odniesienia się do zawartych w niej treści;
- 3. Należy skrupulatnie przestrzegać wymogów bezpieczeństwa opisanych w instrukcji, gdyż mają one bezpośredni wpływ na bezpieczeństwo użytkowników i trwałość oraz niezawodność urządzenia;
- 4. Wszystkie czynności wykonywane przez instalatorów i użytkowników muszą być realizowane zgodnie z opisem zawartym w instrukcji;
- 5. W czasie czynności konserwatorskich urządzenie musi być odłączone od zasilania;
- 6. Nie wolno stosować żadnych dodatkowych urządzeń lub podzespołów nie przewidzianych i nie zalecanych przez producenta;
- 7. Nie należy instalować tego urządzenia w miejscu, gdzie nie można zapewnić właściwej wentylacji (np. zamknięte szafki, itp.), co powoduje zatrzymanie się ciepła i w konsekwencji może doprowadzić do uszkodzenia urządzenia;
- 8. Nie wolno umieszczać urządzenia na niestabilnych powierzchniach lub nie zalecanych przez producenta uchwytach. Źle zamocowany urządzeni może być przyczyną groźnego dla ludzi wypadku lub sam ulec poważnemu uszkodzeniu. Urządzenie musi być instalowane przez wykwalifikowany personel o odpowiednich uprawnieniach według zaleceń podanych w niniejszej instrukcji;
- 9. Urządzenie może być zasilane jedynie ze źródeł o parametrach zgodnych ze wskazanymi przez producenta w danych technicznych. Dlatego też, zabrania się zasilania urządzenia ze źródeł o nieznanych, niestabilnych lub niezgodnych z wymaganiami określonymi przez producenta parametrach;
- 10. Przewody sygnałowe i zasilające powinny być prowadzone w sposób wykluczający możliwość ich przypadkowego uszkodzenia. Szczególną uwagę należy zwrócić na miejsce wyprowadzenia przewodów z urządzenia oraz na miejsce przyłączenia do źródła zasilania.
- 11. Instalacja elektryczna zasilająca urządzeni powinna być zaprojektowana z uwzględnieniem wymagań podanych przez producenta tak, aby nie doprowadzić do jej przeciążenia;
- 12. Użytkownik nie może dokonywać żadnych napraw lub modernizacji urządzenia. Wszystkie naprawy mogą być wykonywane jedynie przez wykwalifikowanych pracowników autoryzowanego serwisu;
- 13. Należy niezwłocznie odłączyć urządzenie od źródła zasilania i przewodów sygnałowych oraz skontaktować się z właściwym serwisem w następujących przypadkach:
	- Uszkodzenia przewodu zasilającego lub wtyczki tego przewodu;
	- Przedostania się cieczy do środka urządzenia lub gdy zostało ono narażone na silny uraz mechaniczny;
	- Urządzenie działa w sposób odbiegający od opisanego w instrukcji, a regulacje dopuszczone przez producenta i możliwe do samodzielnego przeprowadzenia przez użytkownika nie przynoszą spodziewanych rezultatów;
	- Obudowa została uszkodzona;
	- Można zaobserwować nietypowe zachowanie urządzenia.
- 14. W przypadku konieczności naprawy urządzenia należy upewnić się, czy pracownicy serwisu użyli oryginalnych części zamiennych o charakterystykach elektrycznych zgodnych z wymaganiami producenta. Nieautoryzowany serwis i nieoryginalne części mogą być przyczyną powstania pożaru lub porażenia prądem elektrycznym;
- 15. Po wykonaniu czynności serwisowych należy przeprowadzić testy urządzenia i upewnić się co do poprawności działania wszystkich podzespołów funkcjonalnych urządzenia

#### Spis treści

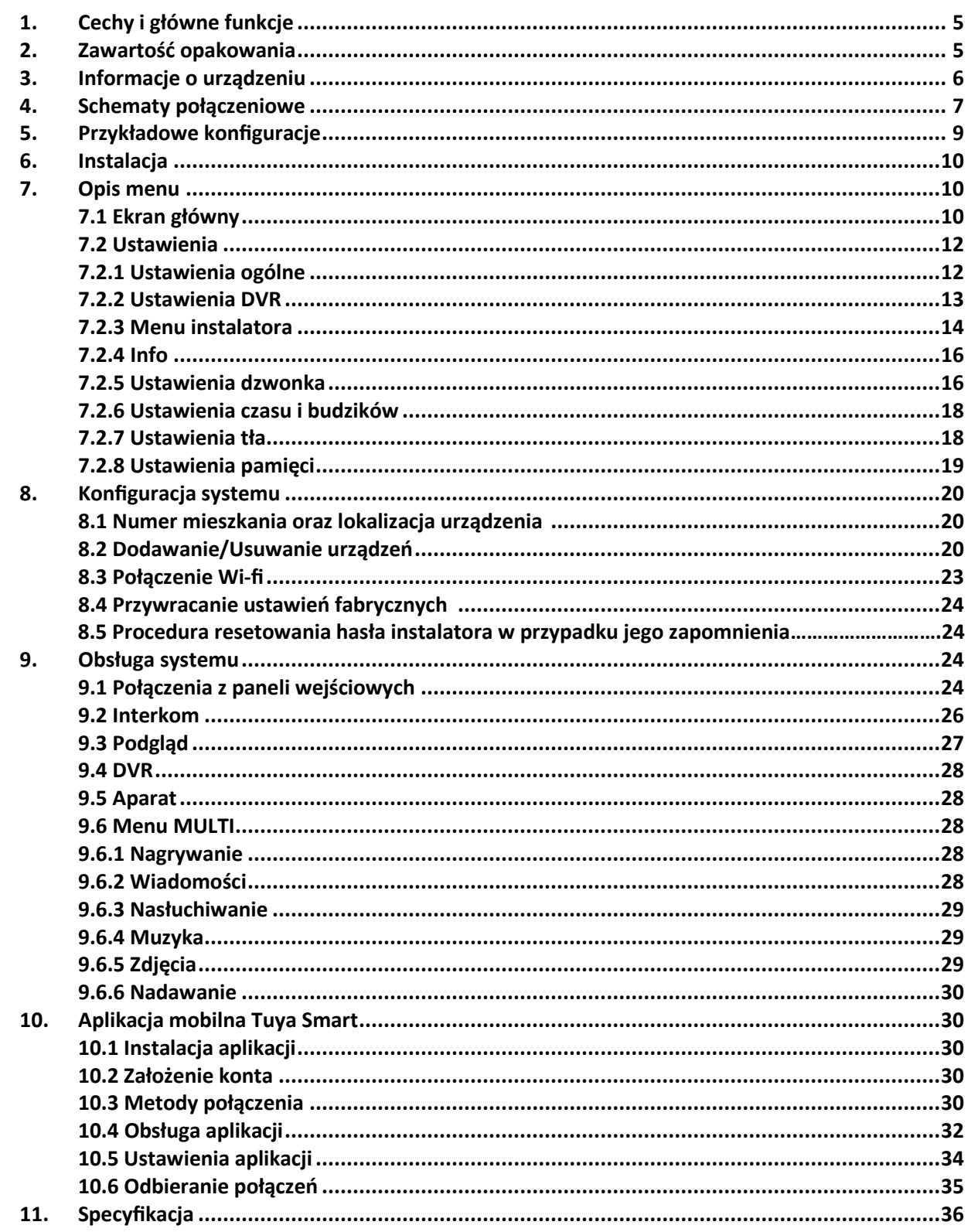

#### **1. Główne funkcje i cechy**

#### **Cechy:**

- 13 polifonicznych dzwonków
- Przyjazny interfejs użytkownika
- 10 języków
- Możliwość wgrania własnego dzwonka oraz tła
- Komunikacja urządzeń poprzez magistralę 2-przewodową
- Łatwe podłączenie i konfiguracja
- Współpraca z aplikacją TuYA
- 10/100 Mbps Ethernet, Wi-Fi 802.11 a/b/g/n
- Rozmowy Full-duplex
- Wsparcie protokołu ONVIF oraz RTSP
- Przycisk dzwonka
- Dodatkowy dzwonek

#### **Główne funkcje:**

- Możliwość wyświetlenia 8 strumieni wideo z paneli wejściowych lub kamer IP VSS
- Rejestracja wizyty gościa podczas połączenia
- Powiadomienia push w czasie rzeczywistym
- Interkom Hands-Free
- Otwarcie furtki oraz bramy
- Funkcja nie przeszkadzać
- Slot kart Micro SD (Max. 512 GB, Min. 8 GB)
- Funkcja poczty głosowej
- Nagrywania audio oraz wideo
- Prosta funkcja DVR wraz z detekcją ruchu
- Detekcja człowieka
- Funkcje multimedialne: ramka na zdjęcia oraz odtwarzacz audio
- Cyfrowy zegar

#### **2. Zawartość opakowania**

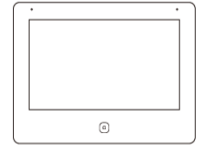

Monitor Abonencki

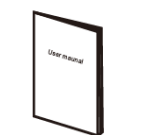

Skrócona instrukcja instalacji

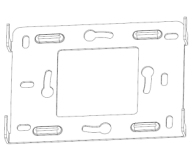

Uchwyt ścienny

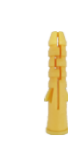

2x Kołki rozporowe

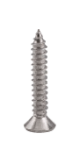

2x Wkręty montażowe

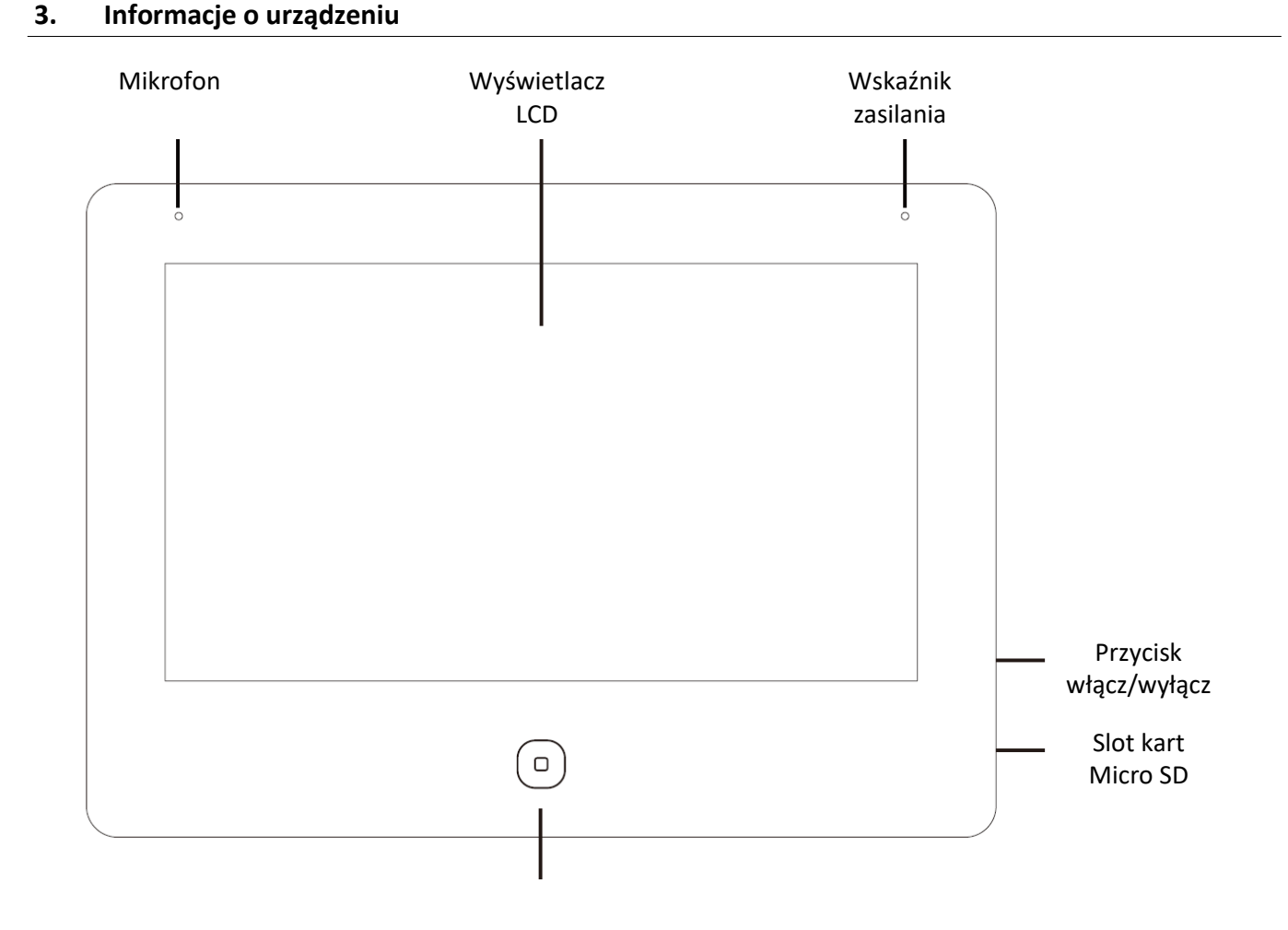

Wróć / Rozłącz / Główne

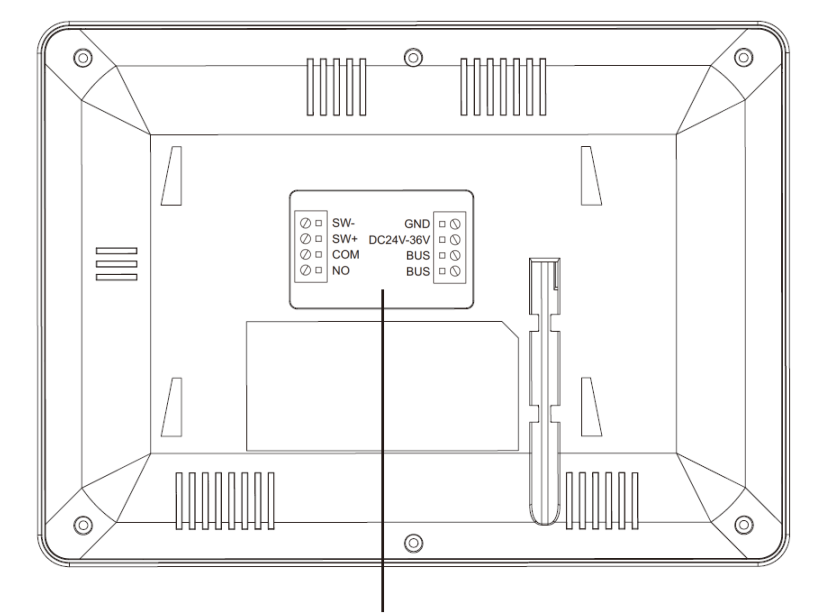

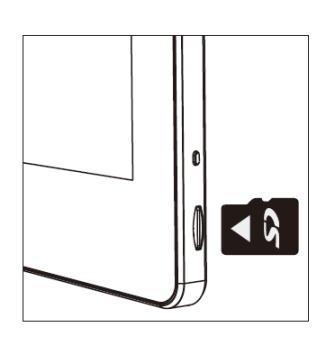

Kierunek wkładania karty Micro SD

SW+, SW- : Bez potencjałowe wejście do podłączenia przycisku dzwonka

COM, NO : Bez potencjałowe wyjście dzwonkowe

BUS, BUS : Magistrala 2-przewodowa, bez polaryzacji

**UWAGA: Przed montażem karty Micro SD, należy upewnić się że karta posiada klasę 10 oraz format plików FAT32.**

#### **4. Schematy połączeniowe**

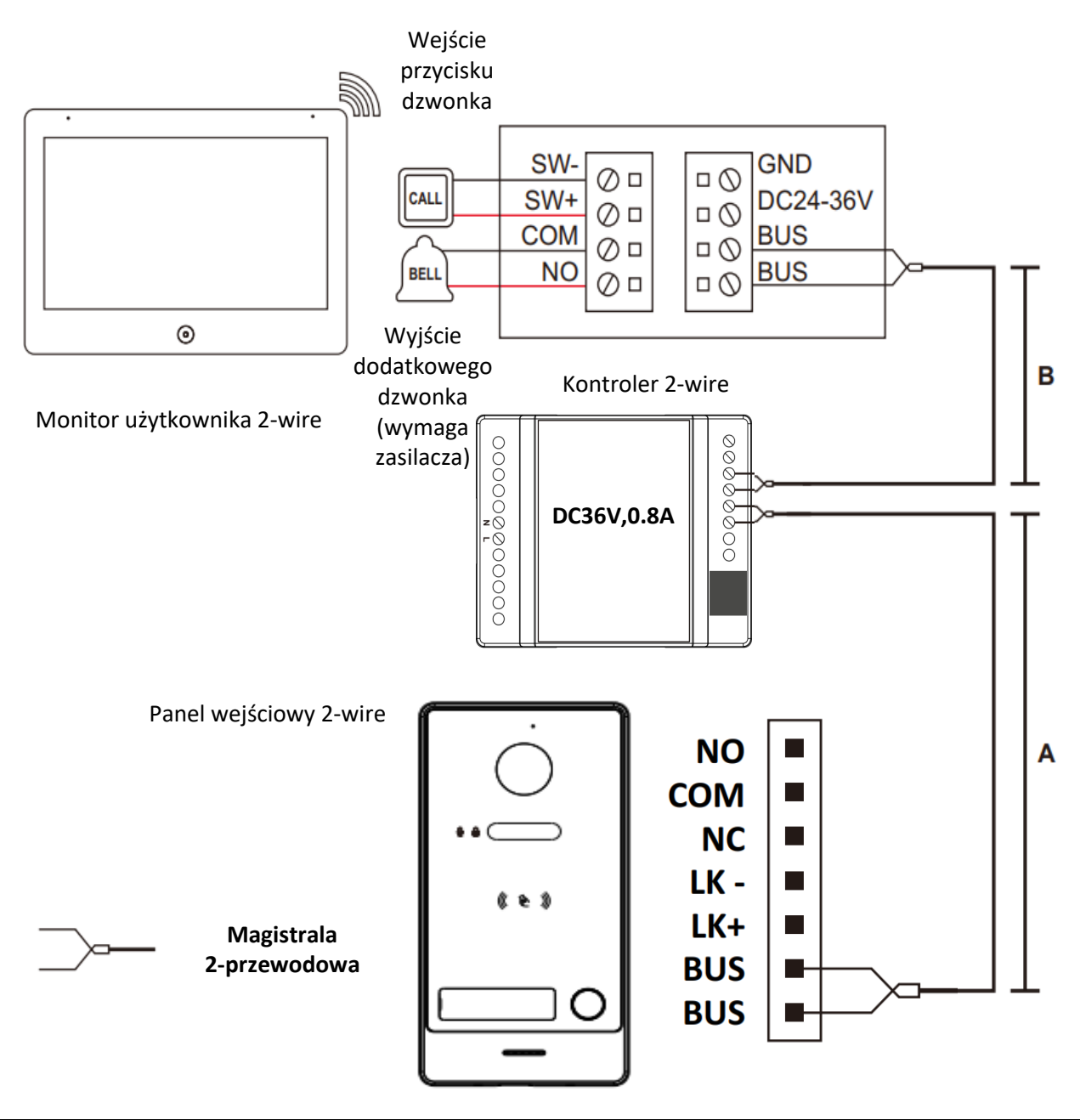

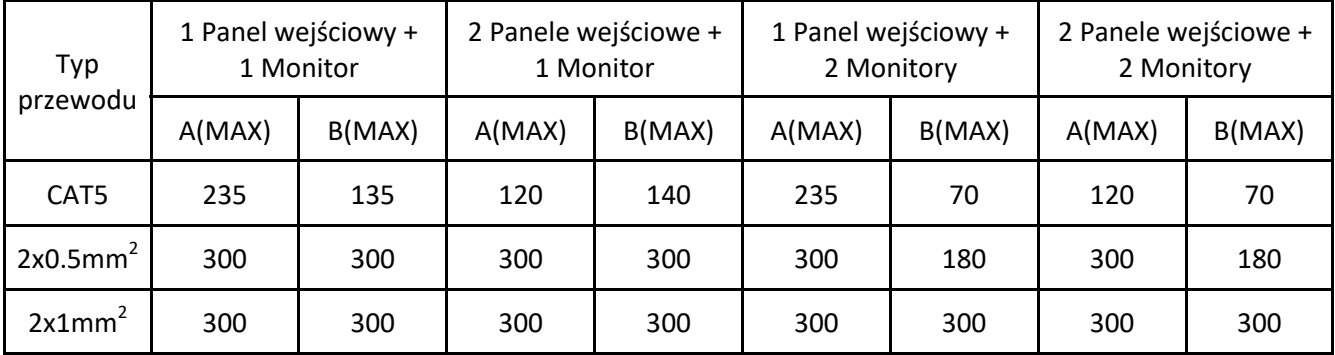

#### **Uwaga!**

Podane wyżej odległości mają wyłączenie charakter orientacyjny.

## **Liczba urządzeń na jeden kontroler**

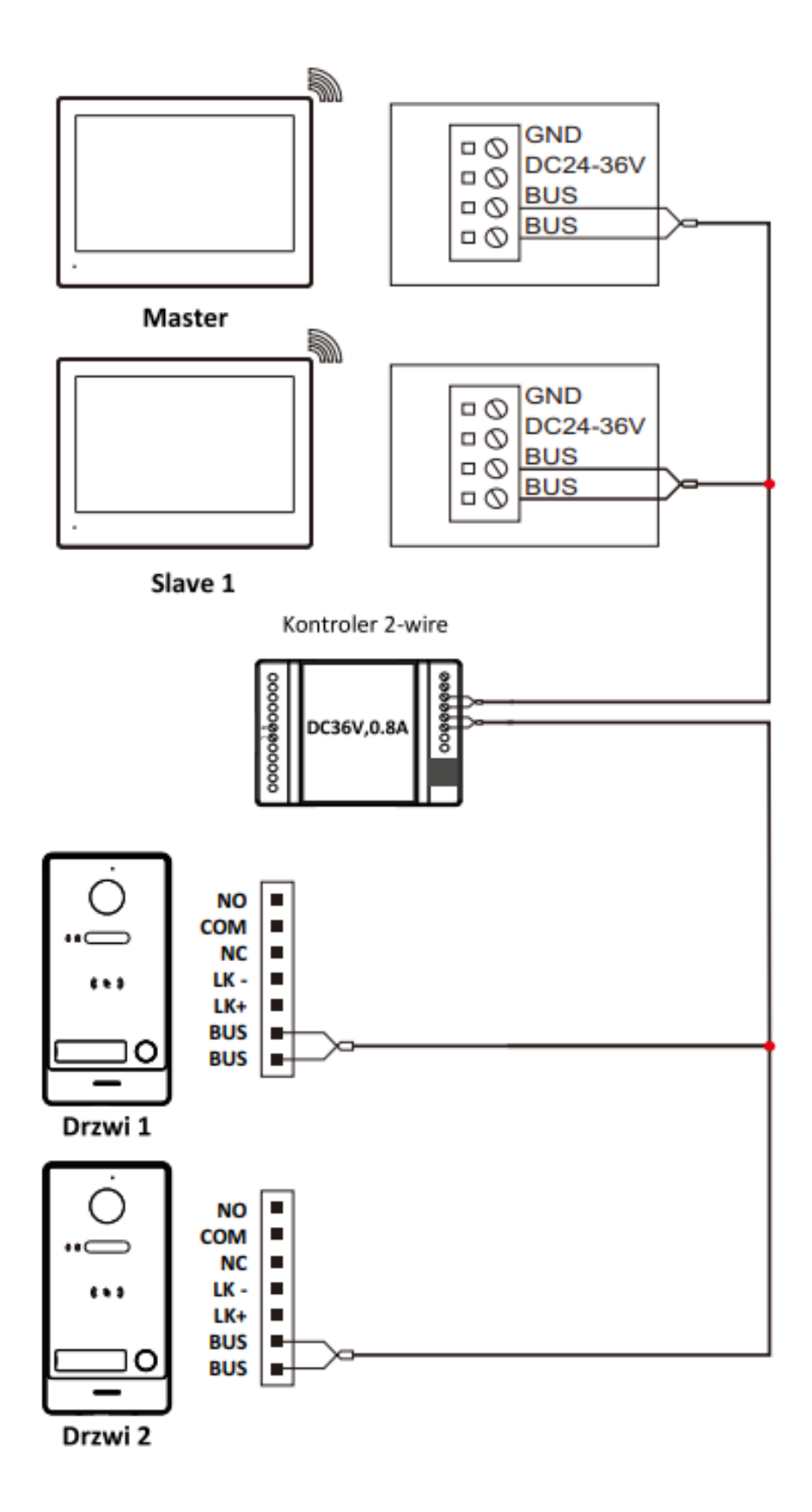

#### **5. Przykładowe konfiguracje**

W ramach jednej rodziny można podłączyć 10 monitorów (Master + 9x Slave).

Rekomendowana maksymalna liczba urządzeń podłączonych do pojedynczego kontrolera wynosi 5 urządzeń. Maksymalnie można podłączyć 8 paneli wejściowych lub kamer IP do jednego monitora.

Panele wejściowe przypisane do monitora Master automatycznie przypisują się do monitorów Slave natomiast kamery IP należy przypisywać ręcznie do każdego z monitorów.

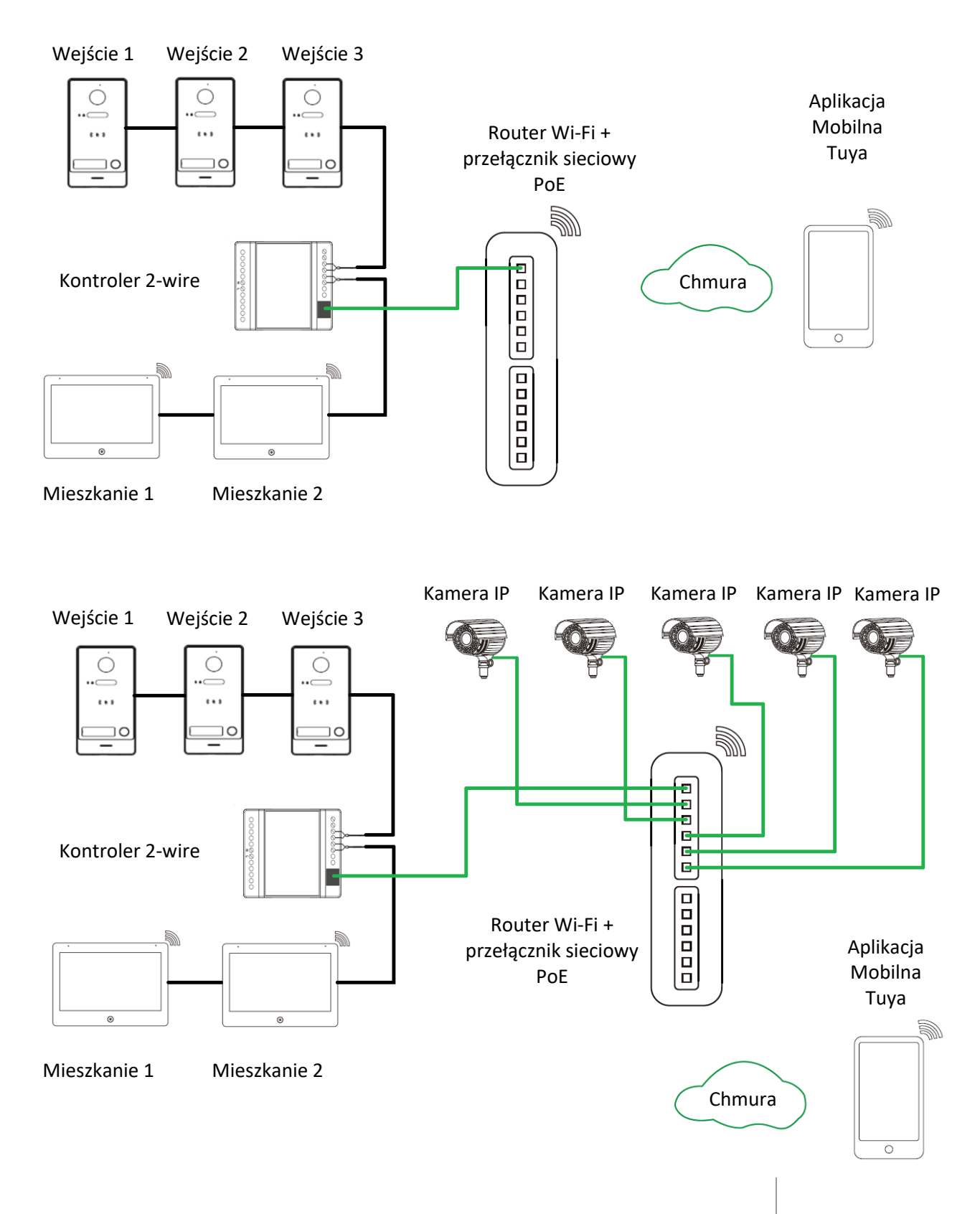

#### **6. Instalacja**

- 1. Ustalić pozycję instalacji, sugerowana wysokość montażu to 1,5-1,6m.
- 2. Montaż przeprowadzić na odłączonych przewodach.
- 3. Zainstalować uchwyt na ścianie.
- 4. Podłączyć przewody zgodnie z schematem połączeniowym.
- 5. Zamontować monitor na uchwycie.
- 6. Włączyć zasilanie.

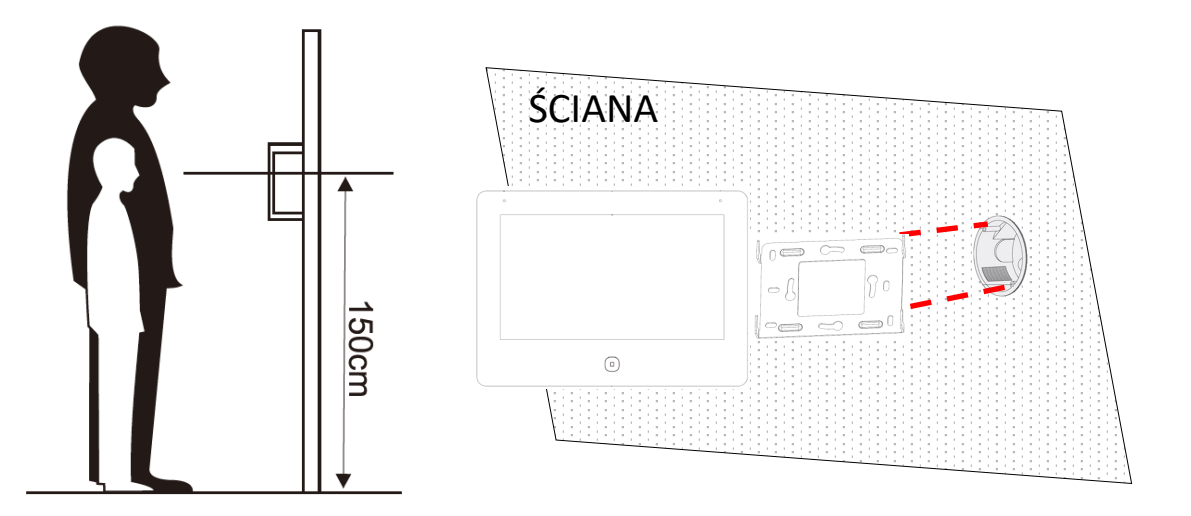

#### **7. Opis menu**

## **7.1 Ekran główny**

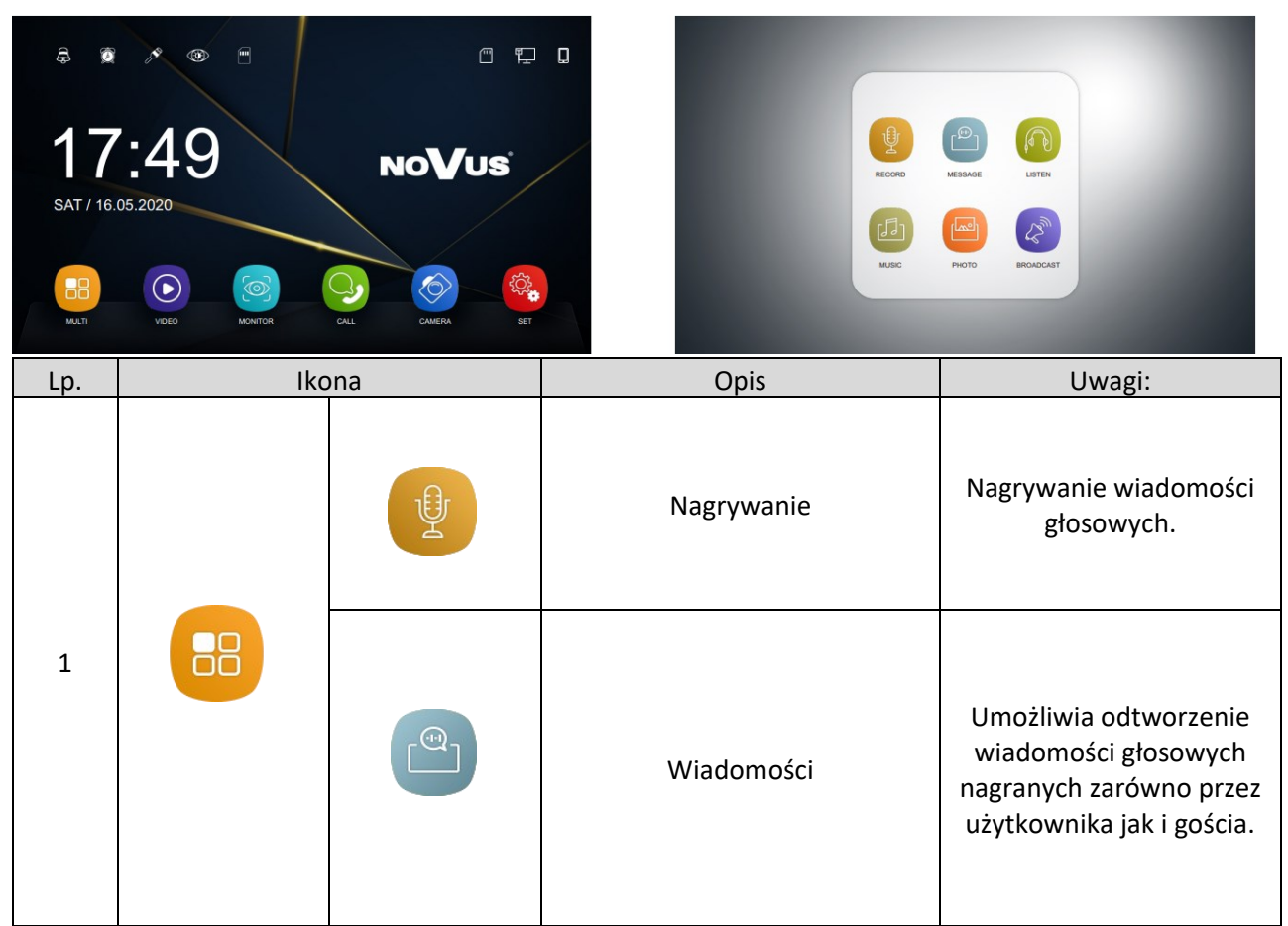

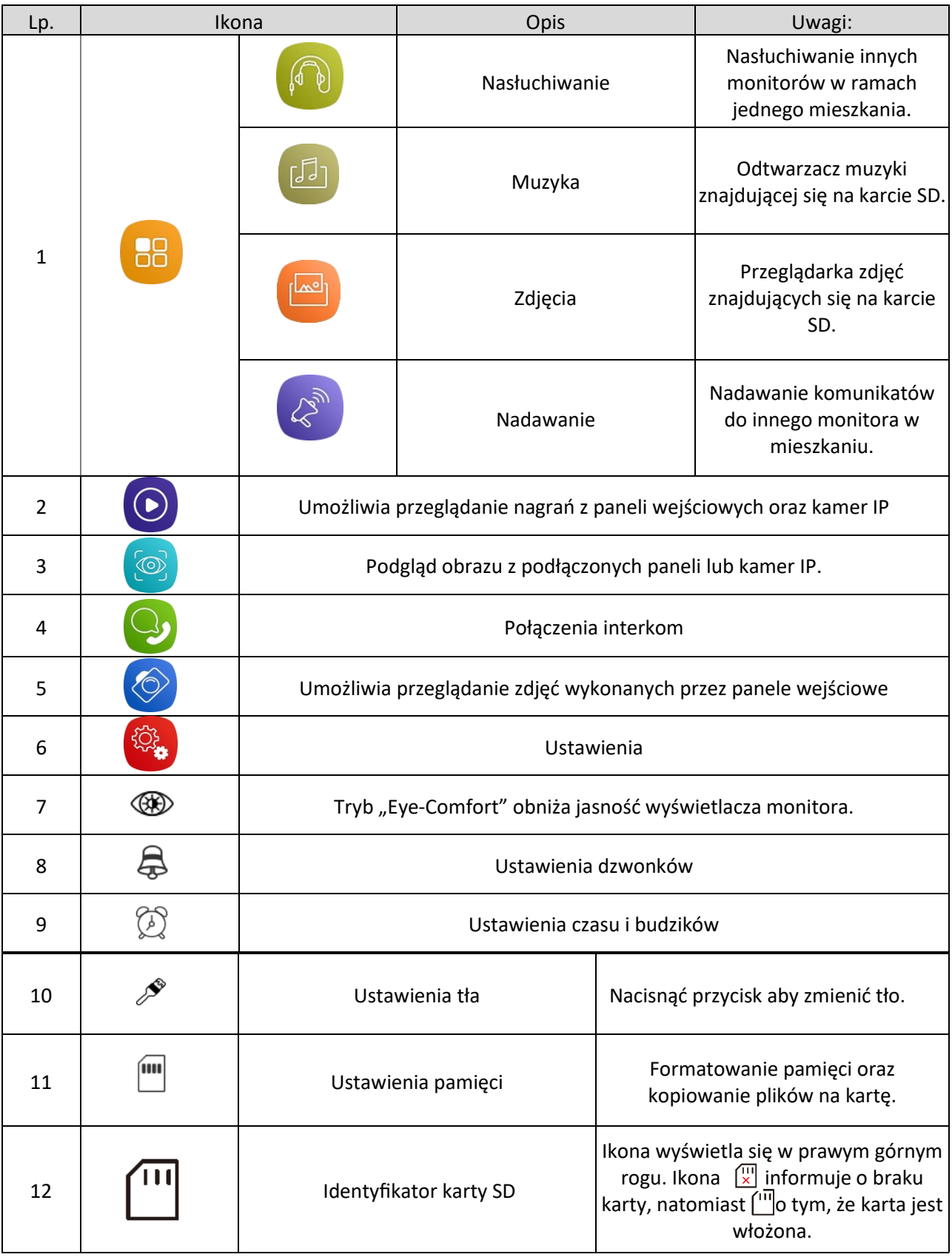

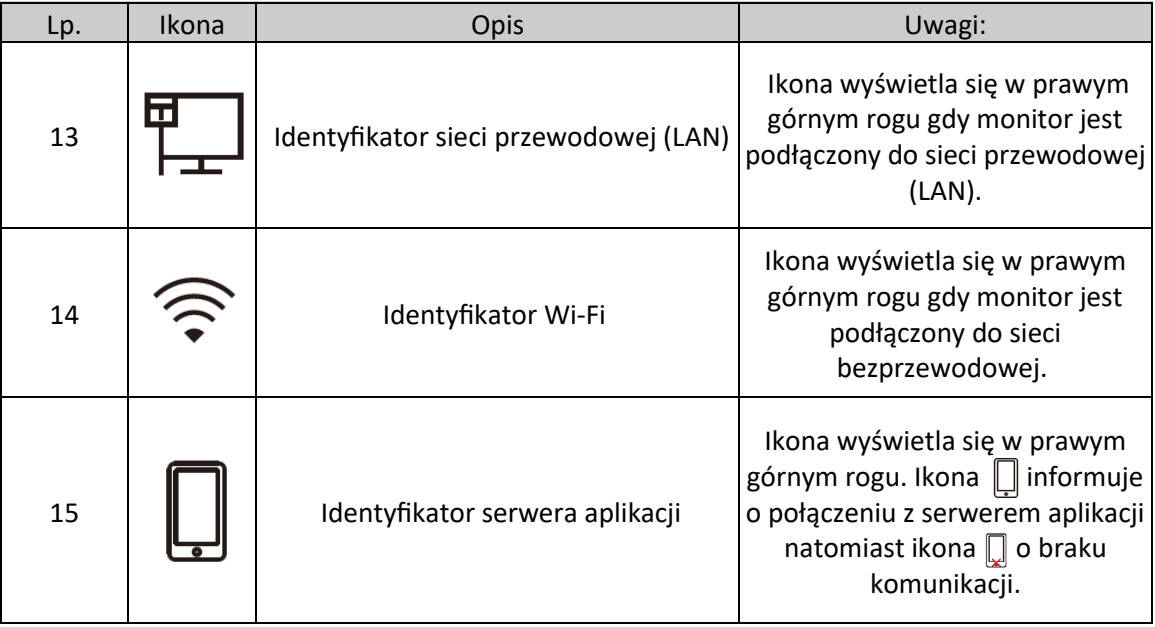

#### **Funkcja zegara ściennego**

Po naciśnięciu na zegar na ekranie głównym, zegar zostanie przełączony w tryb pełnoekranowy. Zegar jest wyświetlany przez czas podświetlania wyświetlacza.

#### **7.2 Ustawienia**

## **7.2.1 Ustawienia ogólne**

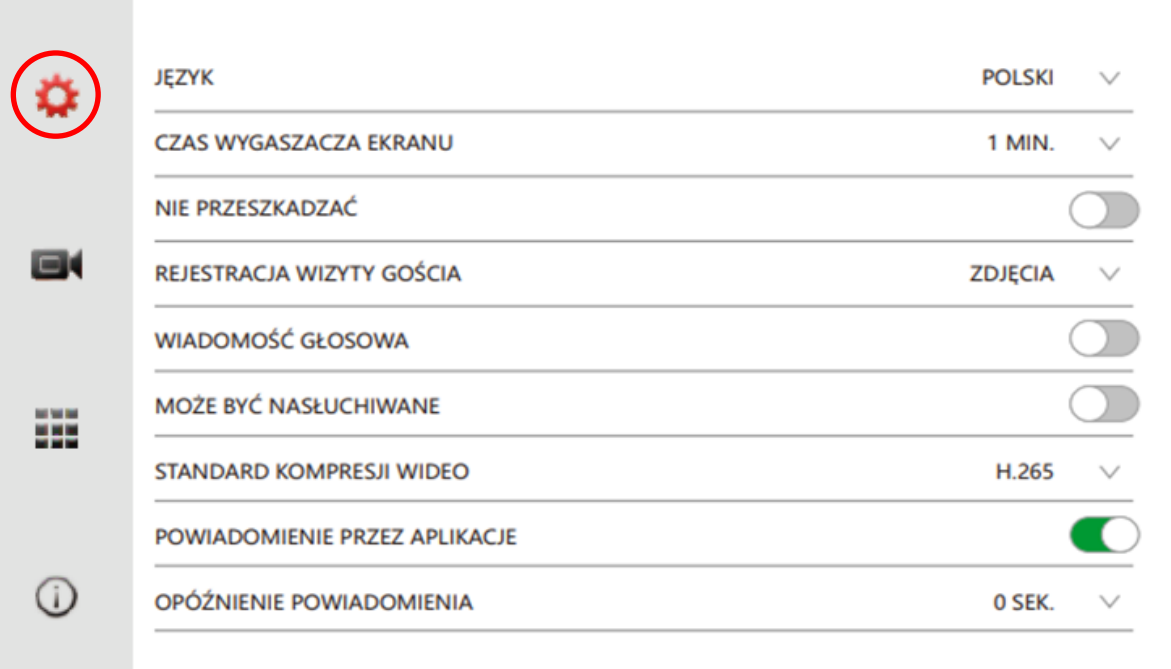

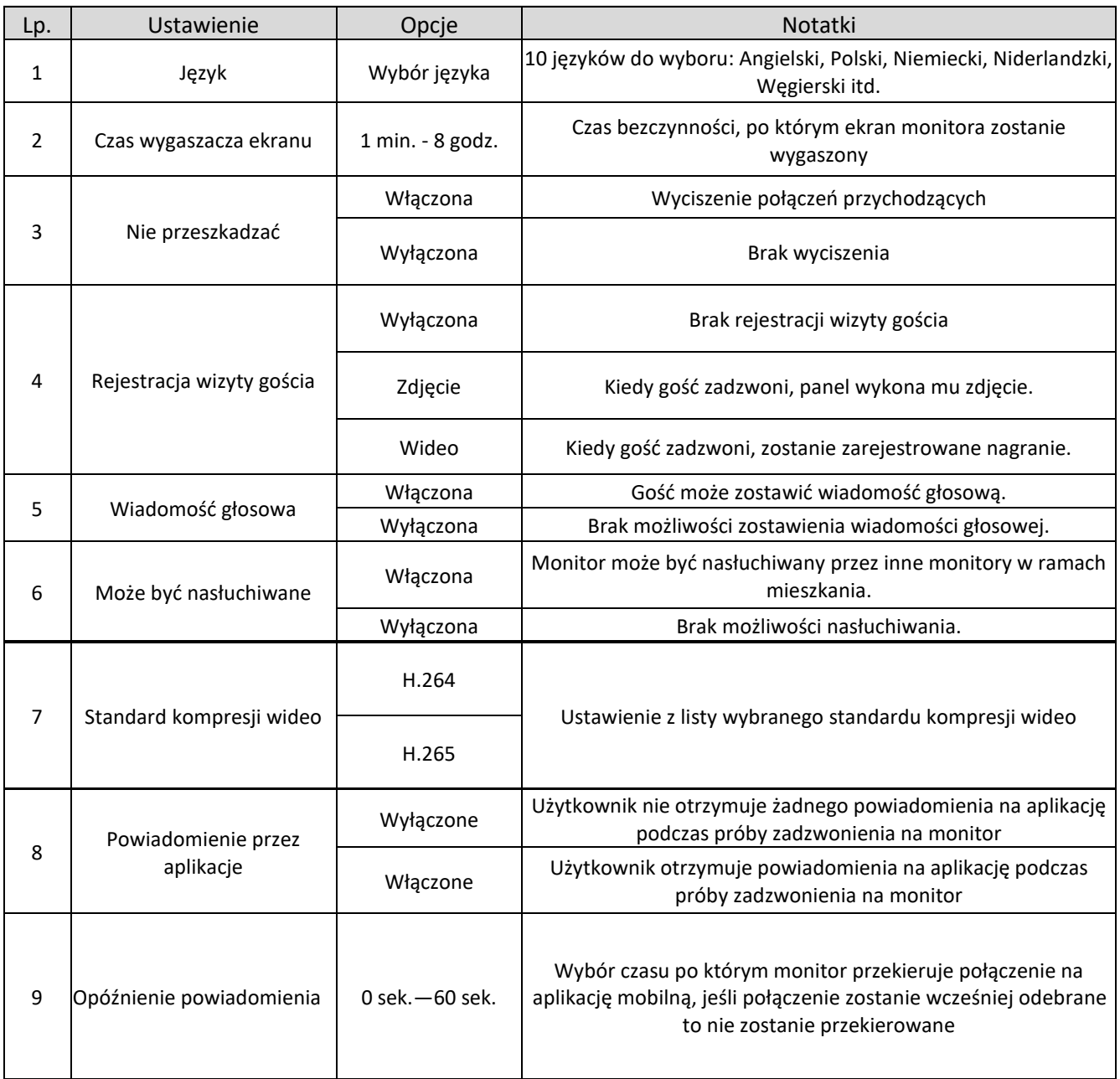

#### **UWAGA:**

W przypadku braku karty MICRO SD, monitor może zapisać jedynie zdjęcia z funkcji rejestracja wizyty gościa na pamięci wewnętrznej, pojemność wewnętrzna wystarczy na około 100 zdjęć.

## **7.2.2 Ustawienia DVR**

Nagrywać można tylko 4 pierwsze strumienie dodane do monitora. Strumienie 5-8 można tylko podglądać.

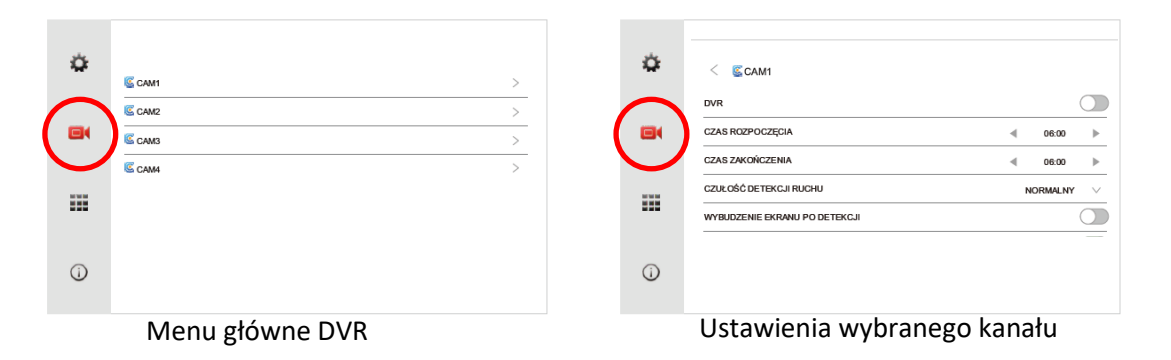

AAT SYSTEMY BEZPIECZEŃSTWA Sp. z o.o. Wszelkie prawa zastrzeżone. **<sup>13</sup>**

#### NVE-2W-MV110WIFI-W/B – Instrukcja instalacji. Installation manual.

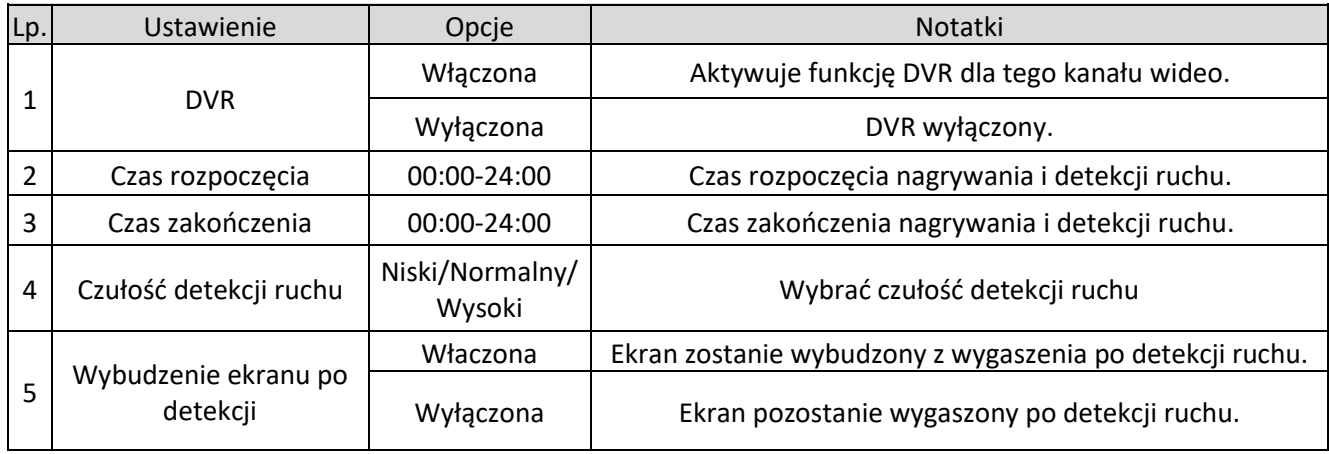

#### **UWAGI:**

- Po wykryciu detekcji system będzie nagrywał ciągle przez 1 minutę po czym nastąpi minuta przerwy i po wystąpieniu detekcji ponownie system znowu będzie nagrywał minutę.
- Funkcja DVR nie działa z kartami o pojemności mniejszej niż 2 GB.
- Aby zapewnić prawidłowe działania funkcji DVR karta nie powinna być o mniejszej pojemności niż 8 GB.
- Ustawienie jednakowych czasów rozpoczęcia i zakończenia spowoduje działanie DVR przez cała dobę.
- Funkcja detekcji człowieka działa tylko z panelami wejściowymi. Brak możliwości wykorzystania tej funkcji z kamerami IP.
- Pomimo, że detekcji człowieka jest ciągle rozwijana, mogą pojawić się zapisy w pamięci nie obejmujące człowieka. Może mieć to miejsce szczególnie w nocy podczas złych warunków atmosferycznych.

#### **Parametry DVR**

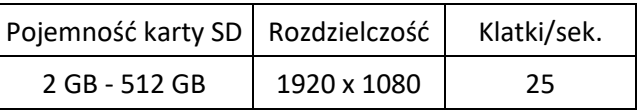

#### **7.2.3 Menu instalatora**

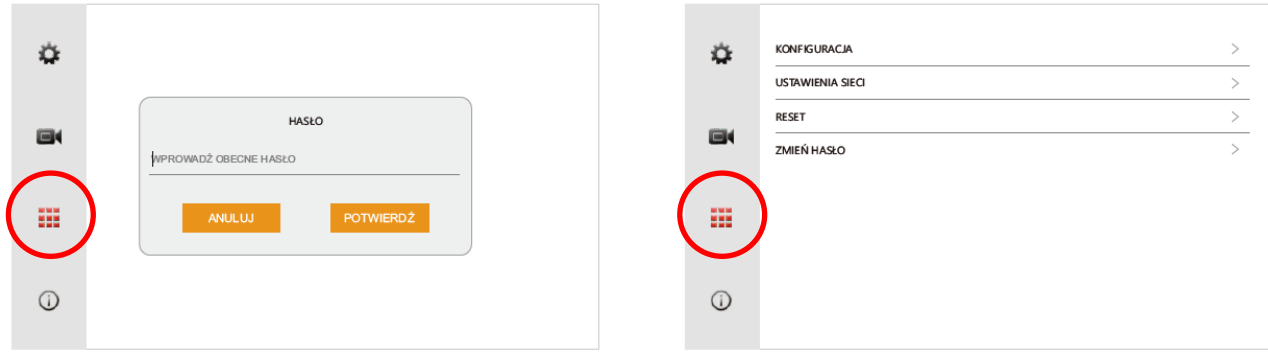

Po wybraniu zakładki **ii** należy utworzyć hasło instalatora.

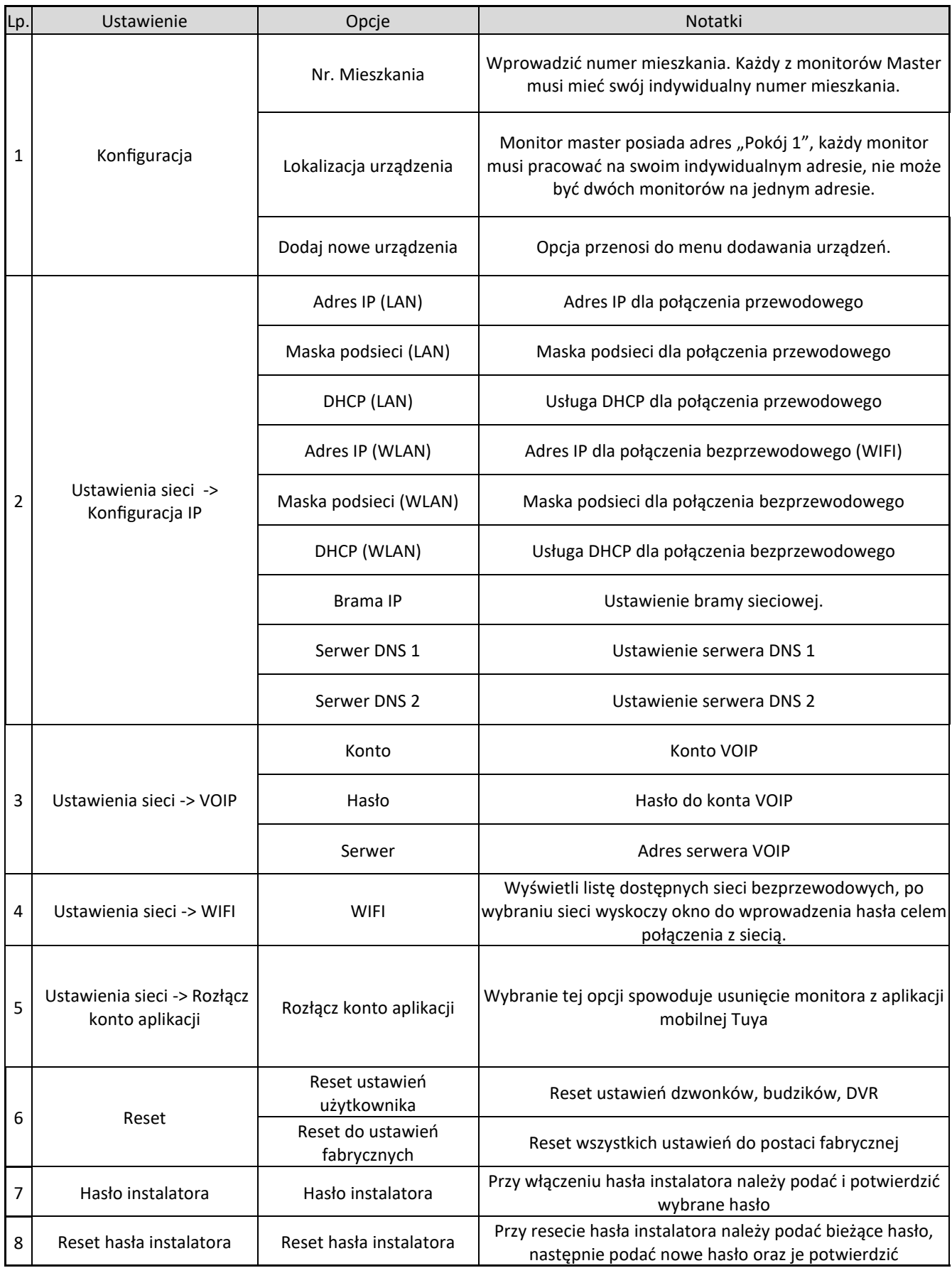

#### **7.2.4 Info**

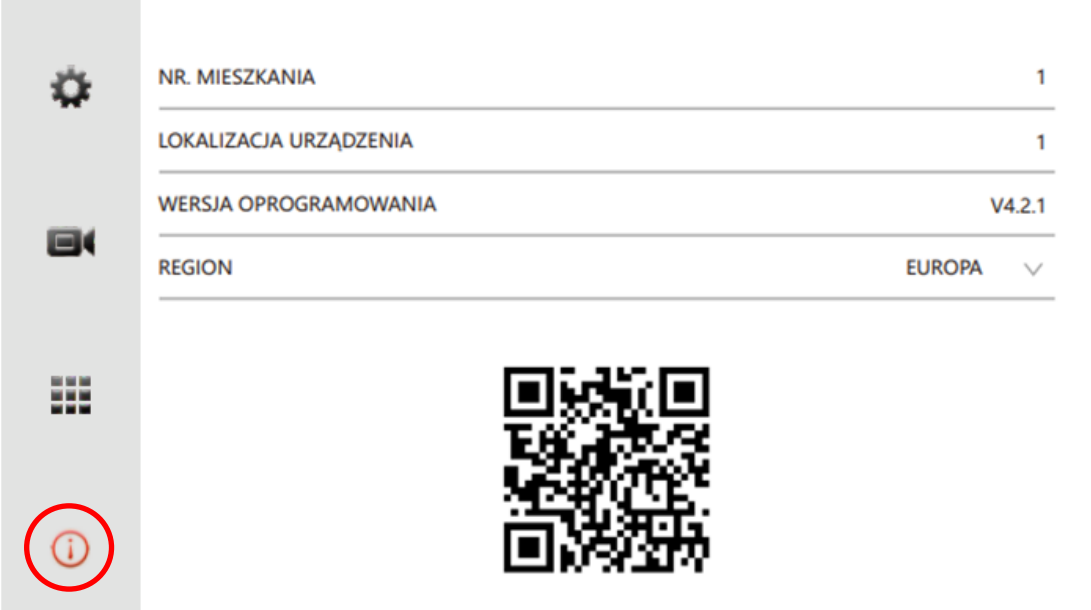

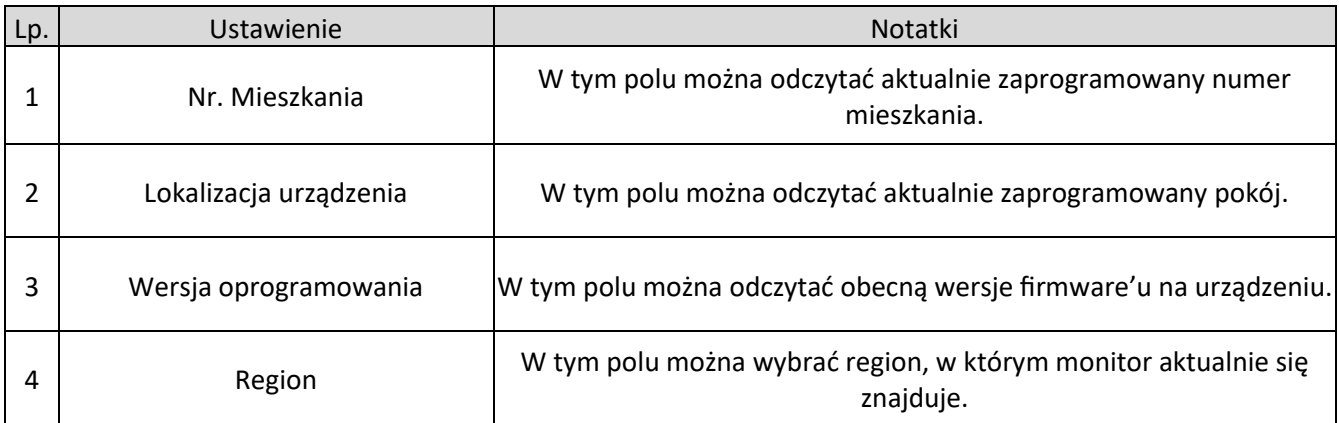

Poniżej znajduje się kod QR, który służy do dodania monitora do aplikacji Tuya Smart.

#### **7.2.5 Ustawienia dzwonka**

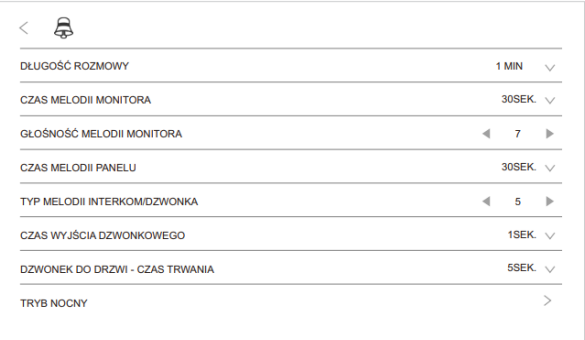

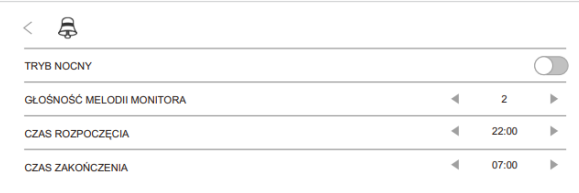

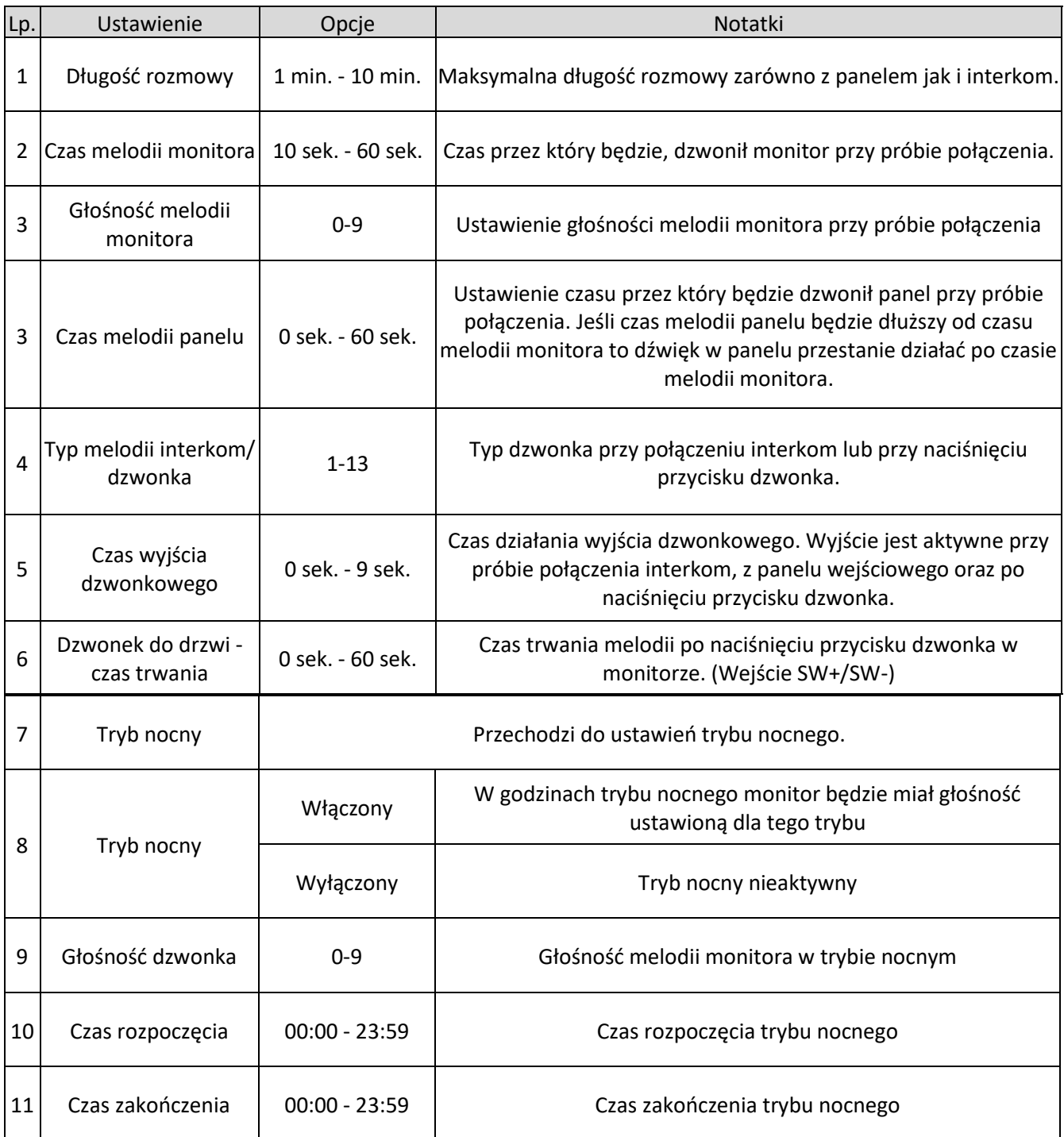

#### **Wgrywanie dzwonka użytkownika**

Po sformatowaniu karty SD w monitorze, należy plik z dzwonkiem w formacie .aac (W nazwie nie może zawierać polskich znaków diakrytycznych) umieścić w folderze MYRING.

#### **7.2.6 Ustawienia czasu i budzików**

 $\sim$ 

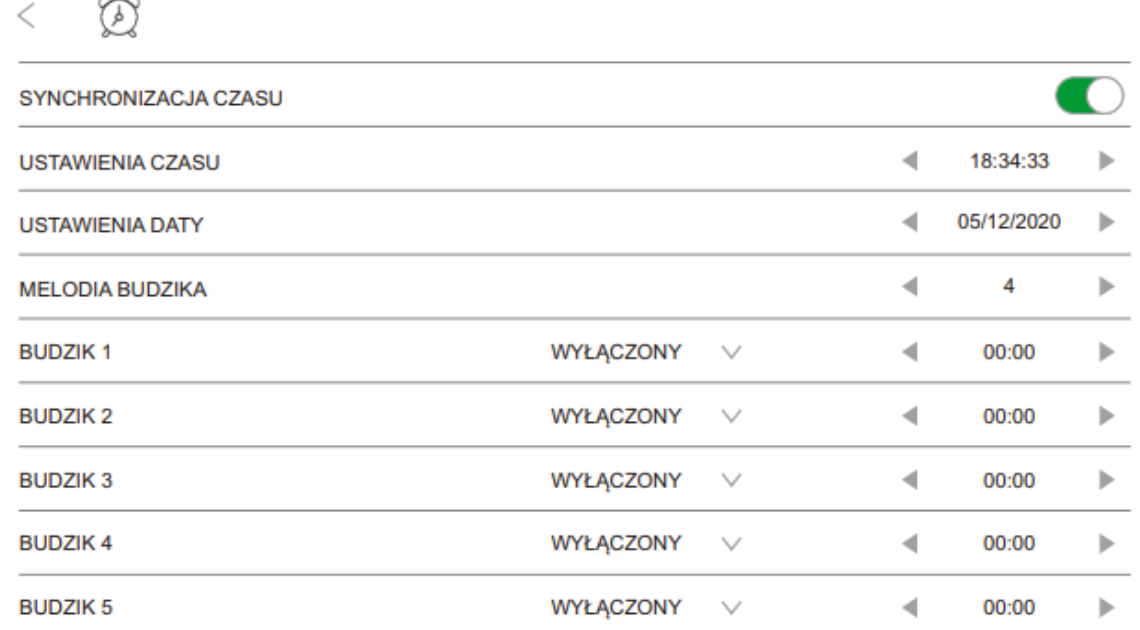

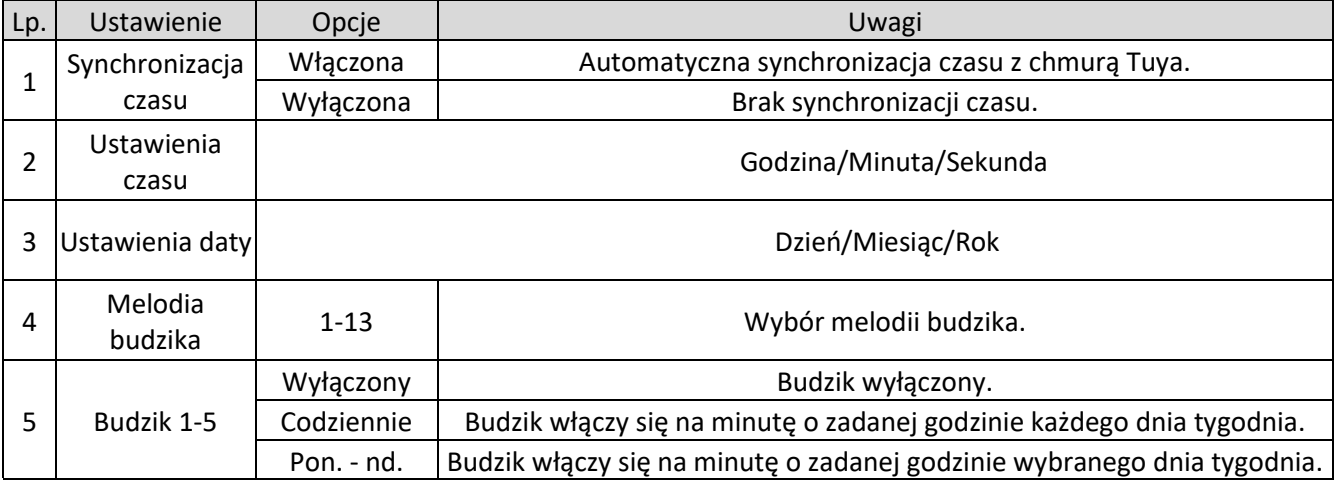

#### **7.2.7 Ustawienia tła**

Wciśnięcie przycisku ustawień tła spowoduje przełączenie na następne tło.

#### **Wgrywanie tła użytkownika**

Do monitora można wgrać jedno tło użytkownika, aby to zrobić należy sformatować kartę SD w monitorze, nie trzeba tego wykonywać gdy, karta została wcześniej sformatowana. Formatowanie spowoduje utworzenie folderów na karcie. Do folderu SKIN należy wgrać tło użytkownika. Po włożeniu karty do monitora należy naciskać przycisk ustawień tła do momentu wyświetlenia tła użytkownika.

#### **UWAGI:**

- Do folderu SKIN można wgrać tylko 1 tło użytkownika.
- Obraz musi posiadać rozszerzenie .jpg.
- Obraz może posiadać rozdzielczość maksymalnie 1920 x 1080.
- Nazwa pliku nie może zawierać polskich znaków.

#### **7.2.8 Ustawienia pamięci**

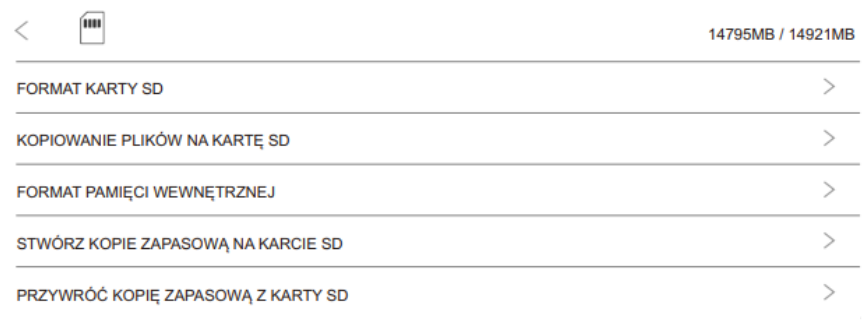

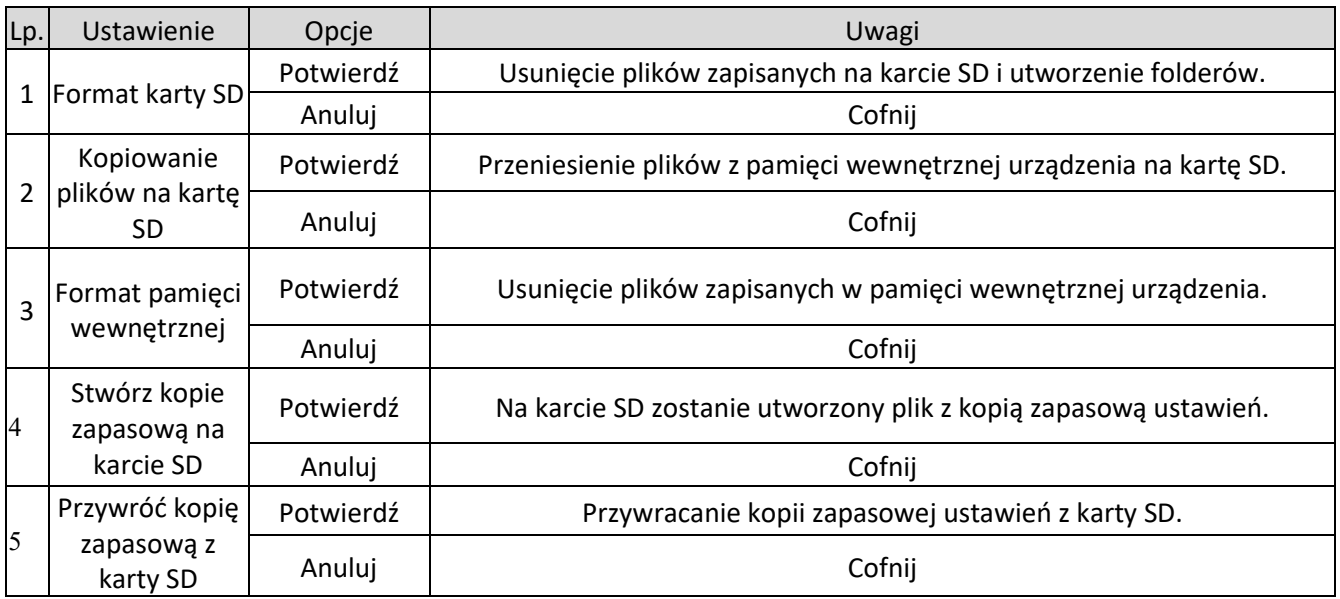

#### **Monitor posiada wbudowaną pamięć wewnętrzną 128 MB. UWAGI:**

Sformatowanie karty SD w monitorze spowoduje utworzenie poniższej struktury plików:

- DCIM folder, w którym monitor zapisuje zrzuty ekranu z rejestracji wizyty gościa lub podczas rozmowy, na żądanie użytkownika.
- DVR folder, w którym zapisywane są nagrania z funkcji DVR oraz wideo z rejestracji wizyty gościa lub podczas rozmowy na żądanie użytkownika.
- Music folder, do którego należy zgrać utwory wykorzystywane w funkcji "Muzyka".
- MYRING folder, do którego należy zgrać dzwonki użytkownika.
	- ALARM folder na dzwonek alarmu
	- CAM1-8 foldery na dzwonki przy próbie połączenia z danych paneli.
	- INTERCOM folder na dzwonek połączenia interkom oraz przy naciśnięciu przycisku dzwonka.
	- PHOTO folder, do którego należy zgrać obrazy wykorzystywane w funkcji "Zdjęcia".
- SKIN folder, do którego należy wgrać tło użytkownika.
- SMS folder, na zapisane wiadomości głosowe.

#### **UWAGA:**

Nazwy wgrywanych plików nie powinny zawierać polskich znaków diakrytycznych!

#### **8. Konfiguracja systemu**

#### **8.1 Numer mieszkania oraz lokalizacja urządzenia**

Konfiguracje systemu należy rozpocząć od wejścia do ustawień przyciskiem  $\mathbb{Q}_2$  z poziomu ekranu głównego następnie wybrać język. Po przejściu do zakładki ii należy stworzyć hasło instalatora (nie ma domyślnego hasła instalatora). W tym miejscu należy zaadresować właściwy numer mieszkania oraz lokalizację urządzenia.

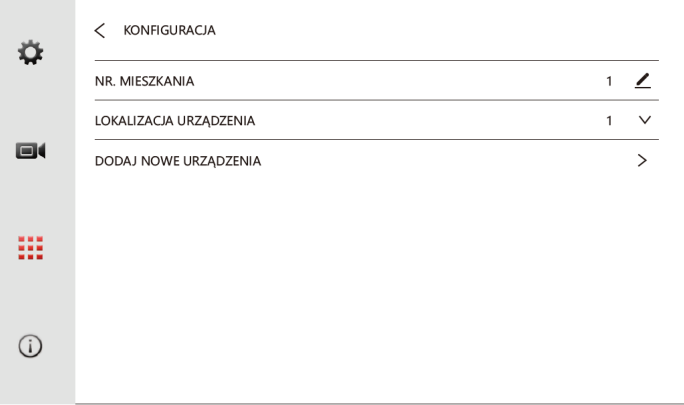

#### **UWAGI:**

- Monitor MASTER musi zostać ustawiony jako lokalizacja urządzenia "1".
- Monitory SLAVE należy zaadresować kolejno jako lokalizacja urządzenia 2/3/4/5/6/7/8/9/10.
- W ramach tego samego domu należy wybrać ten sam numer mieszkania.
- Zmiana numeru mieszkania spowoduje usunięcie przypisanych urządzeń.

#### **8.2 Dodawanie/usuwanie urządzeń**

Na ekranie głównym nacisnąć przycisk "Ustawienia" <sup>(3</sup>a i z poziomu menu instalatora **ii** przejść do konfiguracja następnie wybrać opcję "Dodaj nowe urządzenie". Otworzy się okno zarządzania urządzeniami. Po lewej stronie okna znajduje się lista wyszukanych urządzeń. Po prawej stronie lista aktualnie połączonych urządzeń.

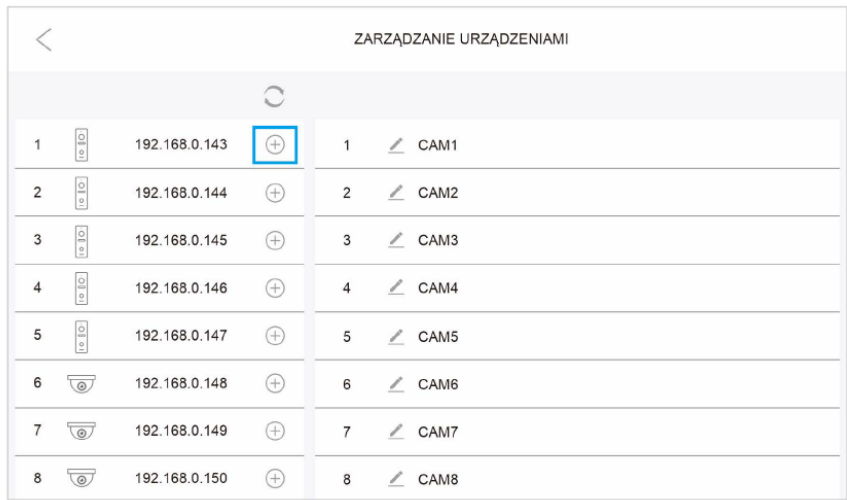

#### **Dodawanie paneli wejściowych**

Po naciśnieciu przycisku  $\circlearrowright$  następuje wyszukiwanie dostępnych urządzeń w sieci. Gdy panel wejściowy jest dostępny na liście wyszukanych wyświetla się w przykładowej postaci:

> $\overline{2}$ 192.168.0.144  $\bigoplus$

Naciśnięcie przycisku  $\oplus$  spowoduje dodanie urządzenia i jego przypisanie na 1 wolne miejsce na liście przypisanych urządzeń po prawej stronie.

#### **UWAGI:**

- Do monitora można dodać maksymalnie 8 urządzeń (Paneli wejściowych lub kamer IP).
- Panele wejściowe dodane w monitorze Master zostaną automatycznie dodane w monitorach Slave.
- Domyślnie panele wejściowe adresują się automatycznie po protokole DHCP z podsiecią monitora.
- W przypadku dodawania panelu o większej liczbie abonentów, wyskoczy okno wyboru który przycisk ma być przypisany do danego mieszkania.

#### **Dodawanie kamer IP**

Po naciśnięciu przycisku  $\circledcirc$  następuje wyszukiwanie dostępnych urządzeń w sieci. Gdy kamera IP jest dostępna na liście wyszukanych wyświetla się w przykładowej postaci:

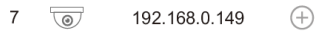

naciśnięcie przycisku  $\oplus$  spowoduje otwarcie okna uwierzytelniania, gdzie należy wpisać login oraz hasło dostępu do kamery następnie potwierdzić przyciskiem "√" spowoduje to dodanie urządzenia i jego przypisanie na 1 wolne miejsce na liście przypisanych urządzeń po prawej stronie.

#### **UWAGI:**

- Do monitora można dodać maksymalnie 8 urządzeń (Paneli wejściowych lub kamer IP).
- Dodawanie kamer IP między monitorami Master oraz Slave odbywa się niezależnie.

#### **Dodawanie strumieni RTSP**

Istnieje możliwość dodania do monitora strumieni RTSP z kamer IP lub innych urządzeń wideo. Po naciśnięciu przycisku <u>orzy pustym miejscu na liście dodanych urządzeń otworzy się okno dodawania</u> strumieni RTSP, należy wprowadzić adres strumienia głównego lub pomocniczego kamery. Przykładowy adres strumienia RTSP poniżej:

Kamery IP marki Novus serii **4000** rtsp://login:hasło@adres\_IP:554/ch01/0 Kamery IP marki Novus serii **6000** rtsp://login:hasło@adres\_IP:554/profile1

#### **Usuwanie urządzeń**

Po naciśnięciu przycisku  $\ominus$  przy nazwie dodanego urządzenia nastąpi jego usunięcie z listy dodanych urządzeń.

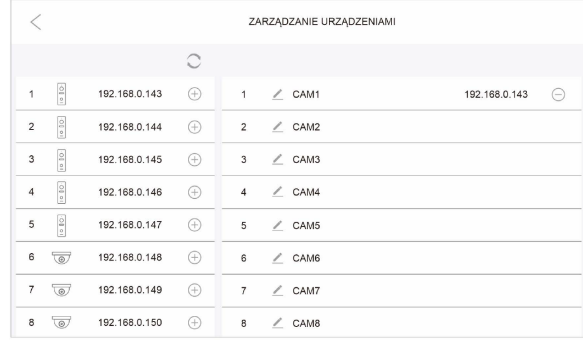

#### **Konfiguracja strumieni RTSP z paneli wejściowych:**

- 1. Panel musi być najpierw dodany do monitora.
- 2. Następnie należy wejść do ustawień monitora do opcji "dodaj nowe urządzenia" i wyszukać dostępne urządzenia za pomocą przycisku
- 3. Przy panelach już dodanych pojawi się ikona  $\Im$  zamiast  $\oplus$
- 4. Po naciśnięciu przycisku @ pojawi się nowe okno

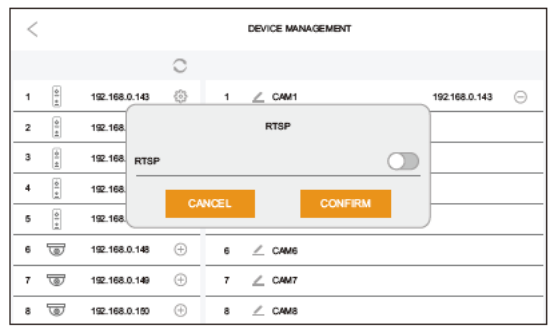

5. Należy włączyć opcję RTSP, po jej włączeniu pojawi się poniższe okno.

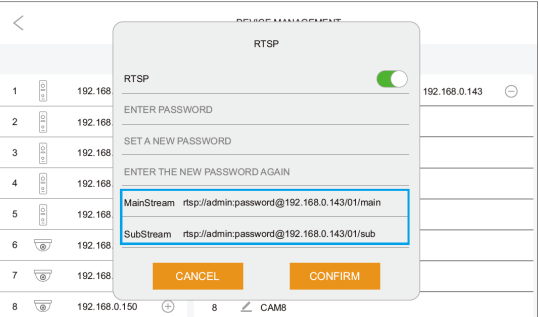

- 6. Następnie należy zdefiniować nowe hasło. Domyślny login: admin Domyślne hasło to admin123.
- 7. Po wpisaniu nowego hasła należy nacisnąć przycisk "tak".

Ścieżki strumieni RTSP:

- a) Strumień główny rtsp://login:hasło@adresIP/01/main przykład: rtsp:admin:admin123@192.168.1.100/01/main
- b) Strumień pomocniczy: rtsp://login:hasło@adresIP/01/sub przykład: rtsp:admin:admin123@192.168.1.100/01/sub

#### **8.3 Połączenie Wi-Fi**

W ustawieniach  $\frac{1}{12}$  wybrać ustawienia sieci a następnie nacisnąć WIFI.

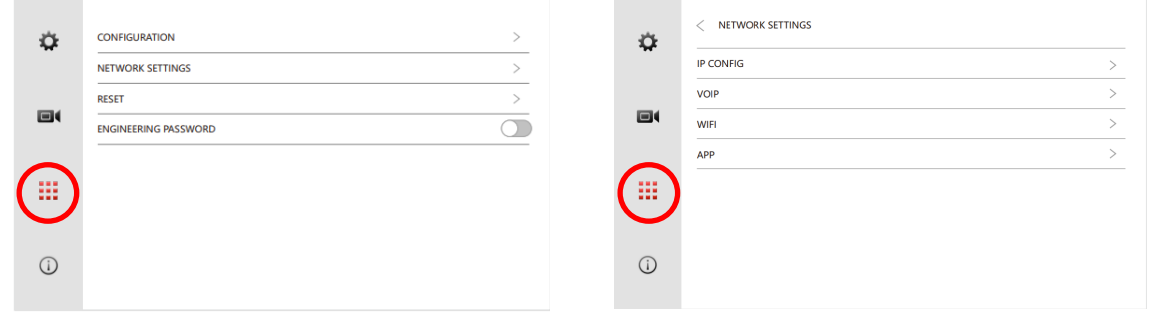

Wybrać opcję WIFI otworzy się okno z wyszukanymi sieciami bezprzewodowymi

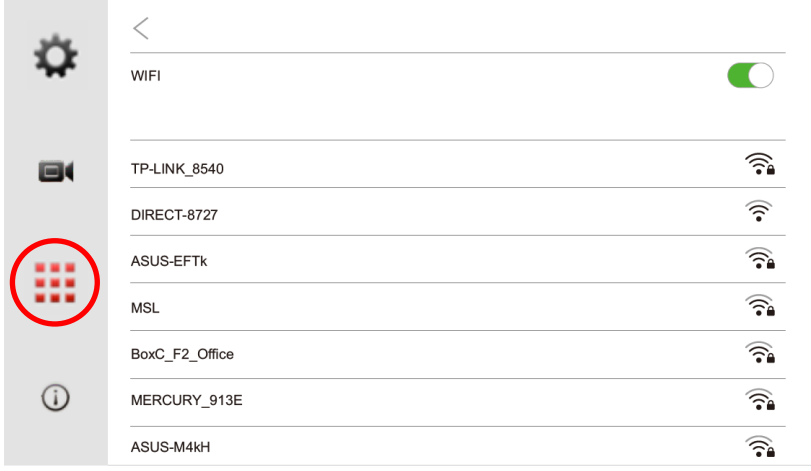

Po wybraniu sieci wyskoczy okno uwierzytelniania, w oknie wpisać hasło dostępu do sieci następnie zatwierdzić przyciskiem "√".

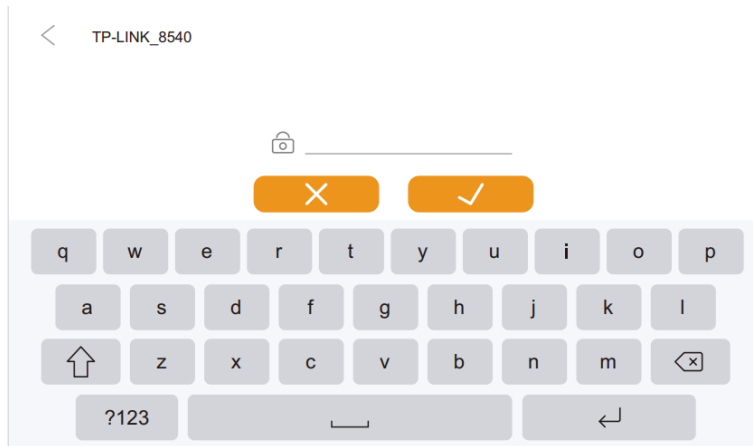

AAT SYSTEMY BEZPIECZEŃSTWA Sp. z o.o. Wszelkie prawa zastrzeżone. **<sup>23</sup>**

#### **8.4 Przywracanie ustawień fabrycznych**

Aby przywrócić ustawienia fabryczne należy wejść do ustawień przyciskiem  $\mathbb{Q}_p$  z poziomu ekranu głównego następnie przejść do menu instalatora **!!!** wybrać opcję "Reset" następnie "Przywróć ustawienia domyślne".

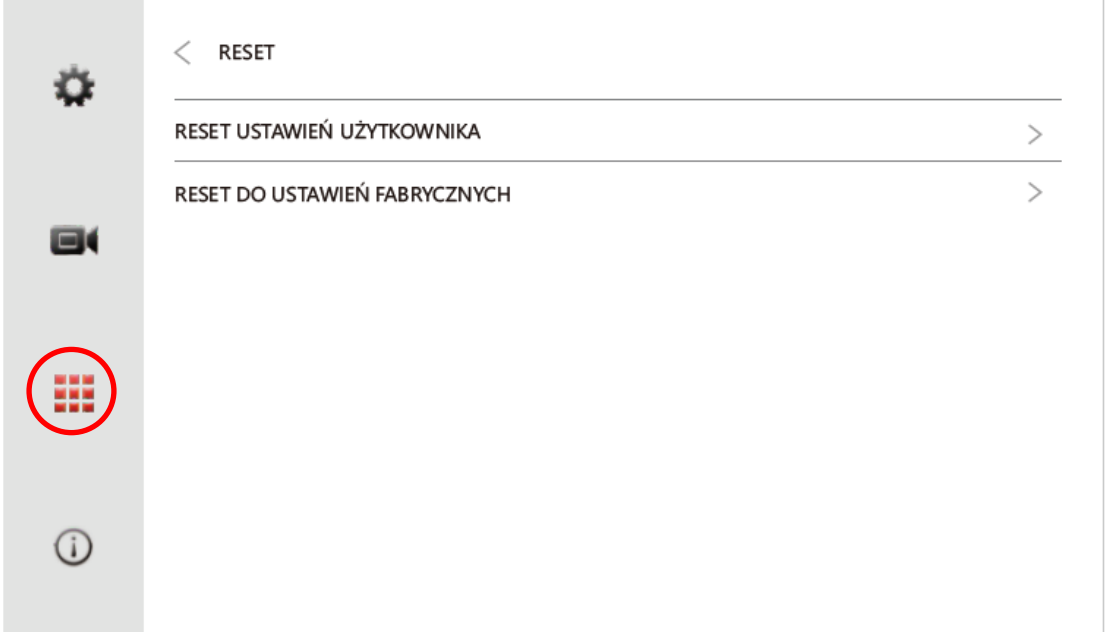

#### **8.5 Procedura resetowania hasła instalatora w przypadku jego zapomnienia**

W przypadku zapomnienia hasła instalatora należy, nacisnąć ikonę menu instalatora, przytrzymać przycisk główny przez około 5 sekund, po tym czasie pojawi się okno z pytaniem o reset hasła instalatora, należy potwierdzić operację przyciskiem "Potwierdź".

#### **9. Obsługa systemu**

#### **9.1 Połączenia z paneli wejściowych**

Po wykonaniu połączenia z panelu wejściowego przez gościa (wciśnięcie przycisku na panelu). Wszystkie monitory w mieszkaniu zaczną sygnalizować połączenie, wyświetli się obraz z kamery panelu wejściowego:

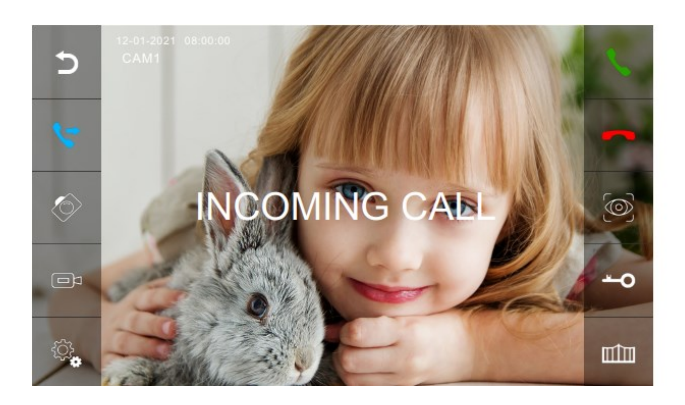

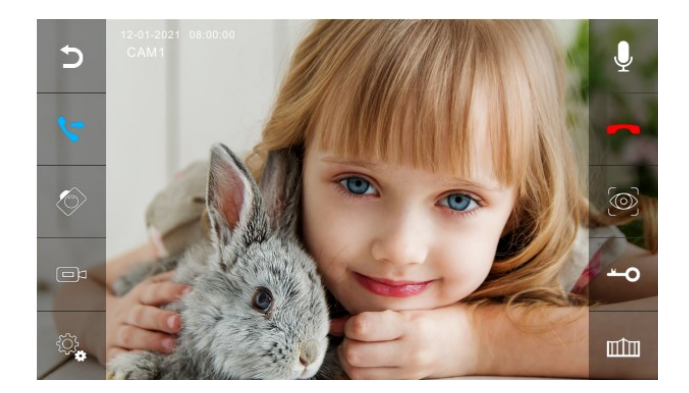

Na środku ekranu wyświetli się komunikat "połączenie przychodzące" oraz w przypadku włączonej opcji rejestracji wizyty gościa "Zrzut ekranu zapisany" lub "Nagrywanie". Po lewej i prawej stronie wyświetlą się paski narzędzi. Na następnej stronie opisano działanie ikon na paskach narzędzi. Monitor wróci do trybu stand-by w przypadku nieodebrania połączenia w czasie melodii monitora.

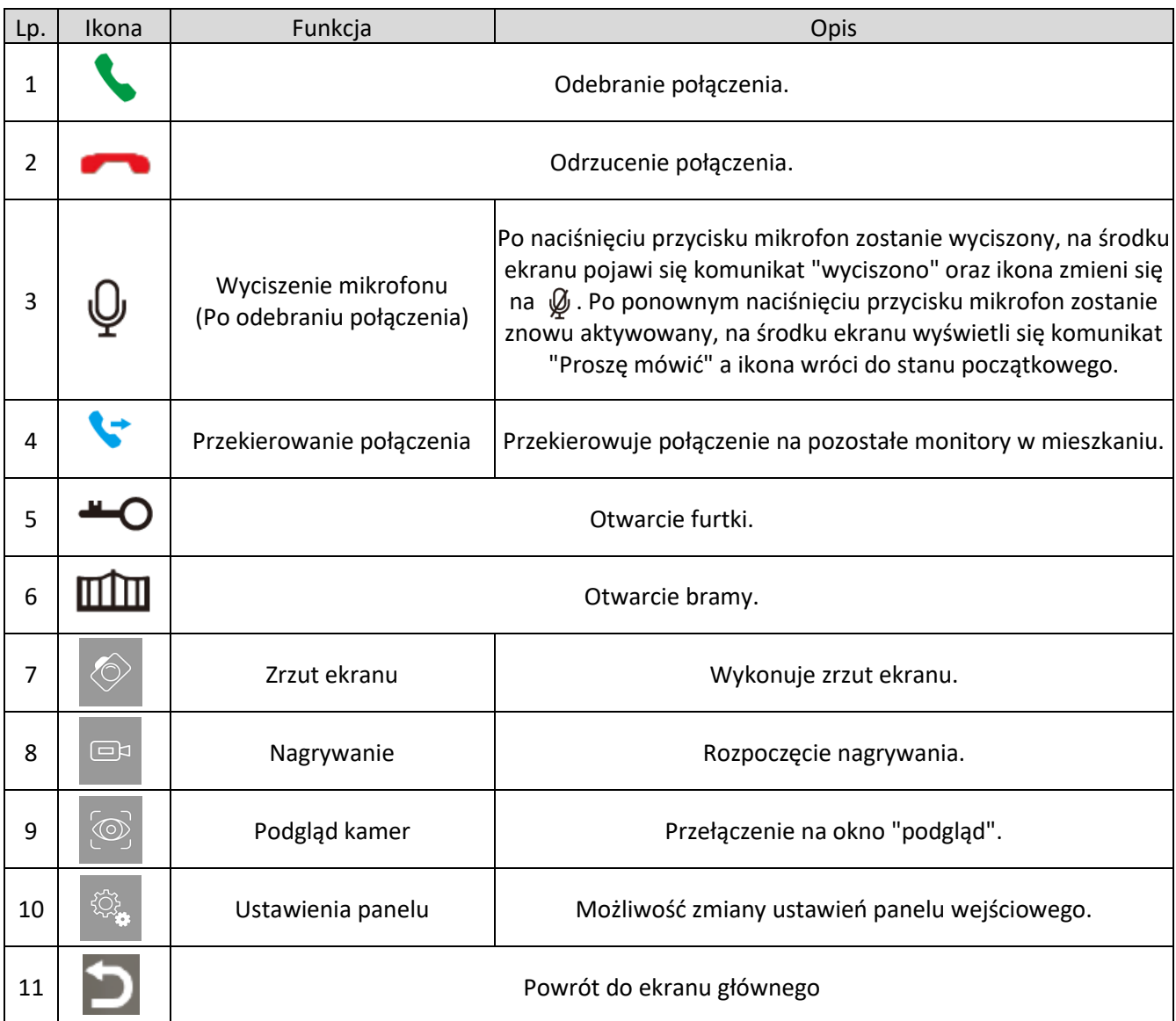

#### **Ustawienia panelu wejściowego**

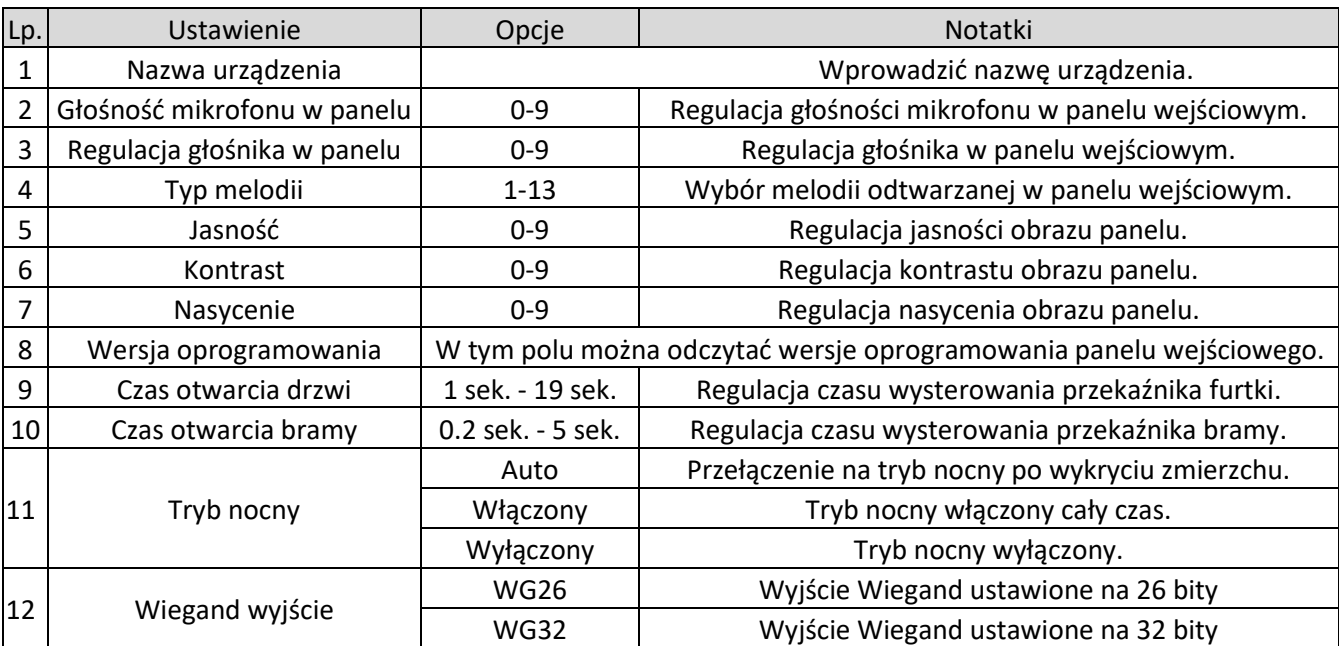

#### **9.2 Interkom**

Z poziomu ekranu głównego kliknąć przycisk "Interkom" **Og** otworzy się poniższe okno wybierania numerów.

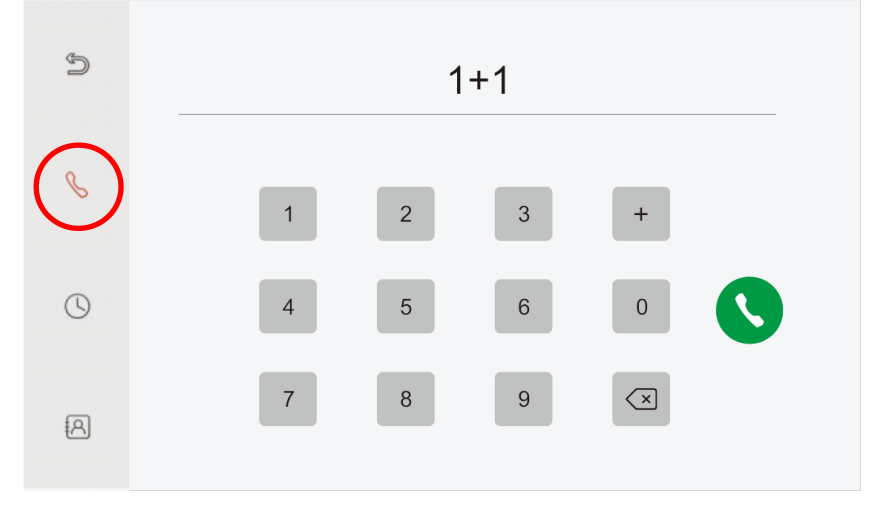

#### **Wybieranie numerów**

Aby wykonać połączenie interkom z monitorami w tym samym mieszkaniu wybrać nr monitora  $1/2/3/4/5/6/$ ... $/10$  np.  $.4$ ". Wybranie  $.0$ " spowoduje wykonanie połączenia na wszystkie inne monitory w mieszkaniu.

Aby porozmawiać z innym mieszkaniem w tej samej sieci wybrać 1 + numer mieszkania np. "1+2".

Aby wykonać połączenie SIP/VoiP należy wybrać 2 + numer telefonu IP.

#### **Uwaga:**

Jeśli wykorzystujemy standardowy protokół SIP należy wybrać numer telefonu konta VOiP.

#### **Spis połączeń**

Kliknięcie przycisku  $\bigcirc$  z poziomu okna wybierania numerów spowoduje otwarcie okna "Spis Połączeń". W tym oknie wyświetlają się połączenia interkom, połączenia z paneli nie są rejestrowane w tym oknie. Kliknięcie na połączenie powoduje automatyczne wybranie tego numeru. Klikając X przy połączeniu pozwala usunąć pojedynczy zapis w spisie połączeń. Natomiast kliknięcie ikony pozwoli wybrać kilka zapisów do usunięcia. Ponowne kliknięcie <sup>n</sup>usuwa zaznaczone logi.

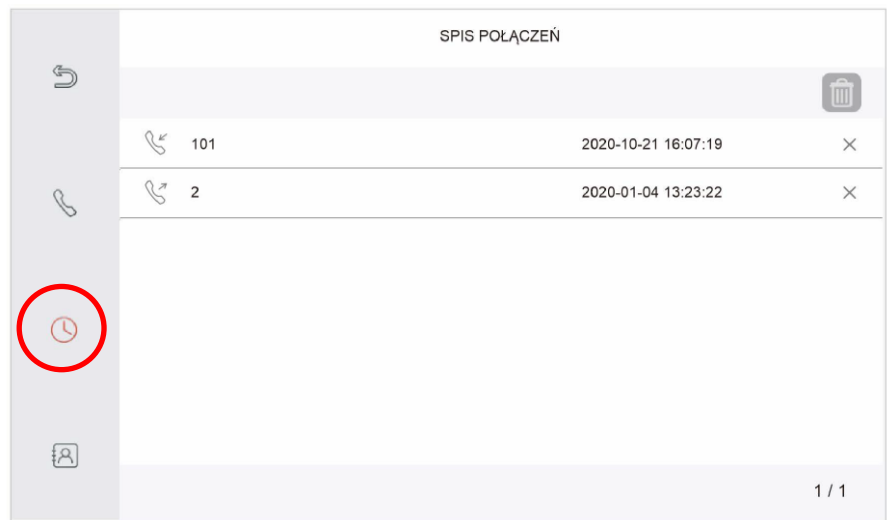

#### **Kontakty**

Kliknięcie przycisku  $\mathbb{R}$  z poziomu okna wybierania numerów spowoduje otwarcie okna "Lista kontaktów". W tym oknie wyświetlają się zapisane kontakty.

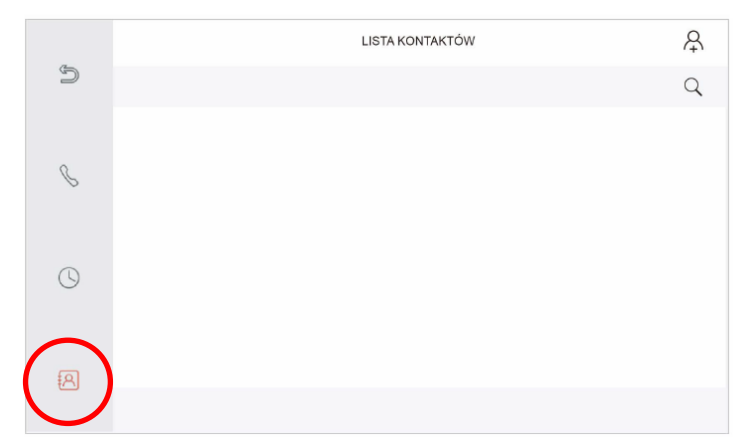

Przycisk Q pozwala na wyszukiwanie kontaktów.

Przycisk  $\bullet$  służy do powrotu na ekran główny monitora.

Przycisk  $\varphi$  pozwala na dodanie nowych kontaktów. Po jego naciśnięciu następuje otwarcie nowego okna "Nowy kontakt"

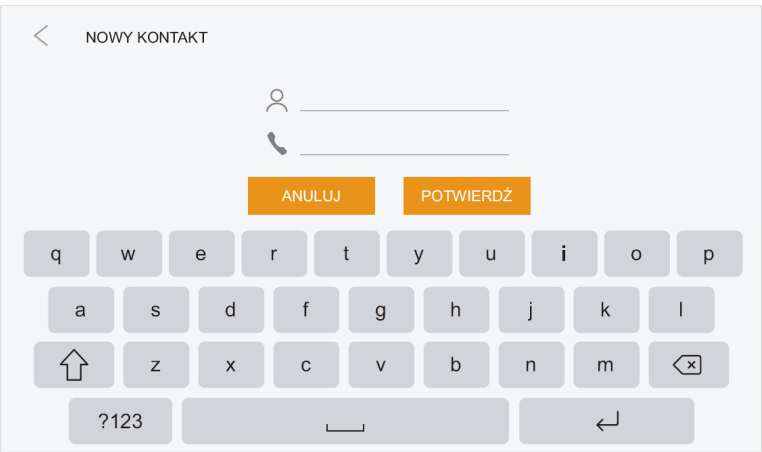

W polu wpisujemy  $\frac{1}{2}$  nazwę kontaktu, natomiast w polu w wpisujemy taki sam numer jak przy wybieraniu tzn. 0/1/2/3/4/5/6/7/8/9/10 dla monitów w ramach mieszkania, 1+ numer mieszkania dla innych mieszkań w tej samej sieci oraz 2+ numer IP dla połączeń SIP/VOiP.

#### **9.3 Podgląd**

Naciśnięcie przycisku  $\bullet$  z poziomu ekranu głównego lub podczas rozmowy spowoduje otwarcie okna podglądu wideo z dodanych urządzeń. Domyślnie podział wyświetla obraz z 4 kamer. Kliknięcie na wybrany obraz spowoduje wyświetlenie tego strumienia na całym ekranie. Jeśli do monitora zostały dodane ponad 4 urządzenia można za pomocą przeciągnięcia po ekranie od prawej do lewej strony przełączyć podgląd na następne 4 okna. Przeciągnięcie od lewej do prawej wraca do pierwszych 4 strumieni.

#### **9.4 DVR**

Po naciśnięciu przycisku  $\odot$  z poziomu ekranu głównego otworzy się przeglądarka plików wideo nagranych z funkcji rejestracja wizyty gościa, nagrywanie podczas podglądu oraz detekcja. Po zapisie wideo nad ikoną "Wideo" pojawi się czerwona kropka sygnalizująca nowe wideo. Naciśnięcie nazwy danego pliku spowoduje jego otwarcie. Naciśnięcie X przy folderze/wideo spowoduje usunięcie pojedynczego folderu/wideo. Naciśnięcie ikony umożliwi wybranie notelu plików do usunięcia, ponowne naciśnięcie spowoduje usunięcie m folderów/wideo.

#### **9.5 Aparat**

Po naciśnięciu przycisku  $\Diamond$  z poziomu ekranu głównego otworzy się przeglądarka zdjęć wykonanych przez panele z funkcji rejestracja wizyty gościa, zrzut ekranu podczas podglądu oraz detekcji. Po zapisie zdjęcia nad ikoną menu "Aparat" pojawi się czerwona kropka sygnalizująca nowe zdjęcie. Naciśnięcie nazwy danego pliku spowoduje jego otwarcie. Naciśnięcie X przy folderze/zdjęciu spowoduje usunięcie pojedynczego folderu/ zdjęcia. Naciśnięcie ikony f umożliwi wybranie wielu plików do usunięcia, ponowne naciśnięcie f f spowoduje usunięcie folderów/zdjęć.

#### **9.6 Menu MULTI**

#### **9.6.1 Nagrywanie**

Naciśnięcie przycisku z poziomu ekranu głównego rozpocznie nagrywanie wiadomości. Wiadomość będzie można odtworzyć w "Wiadomości" w menu "Multi". Po nagraniu nad ikoną funkcji "wiadomości" pojawi się czerwona kropka sygnalizująca nieodsłuchaną wiadomość.

#### **9.6.2 Wiadomości**

Po naciśnięciu przycisku  $\Box$  z poziomu menu "MULTI" otworzy się odtwarzacz wiadomości głosowych, nagranych przez użytkowników jak i z funkcji wiadomości głosowe. Naciśnięcie nazwy danego pliku spowoduje jego otwarcie. Naciśnięcie X przy folderze/pliku spowoduje usunięcie pojedynczego folderu/pliku. Naciśnięcie ikony  $\hat{m}$  umożliwi wybranie wielu plików do usunięcia, ponowne naciśnięcie  $\hat{m}$  spowoduje usunięcie folderów/plików.

#### **Poczta głosowa**

Funkcję poczty głosowej należy uruchomić w Ustawienia -> Ustawienia ogólnie -> Wiadomość głosowa. Po kliknięciu MULTI -> Wiadomości oraz następnie nazwy wiadomości na dole ekranu pojawi się pasek narzędzi. Po wybraniu ikony otworzy się okno konfiguracji poczty głosowej.

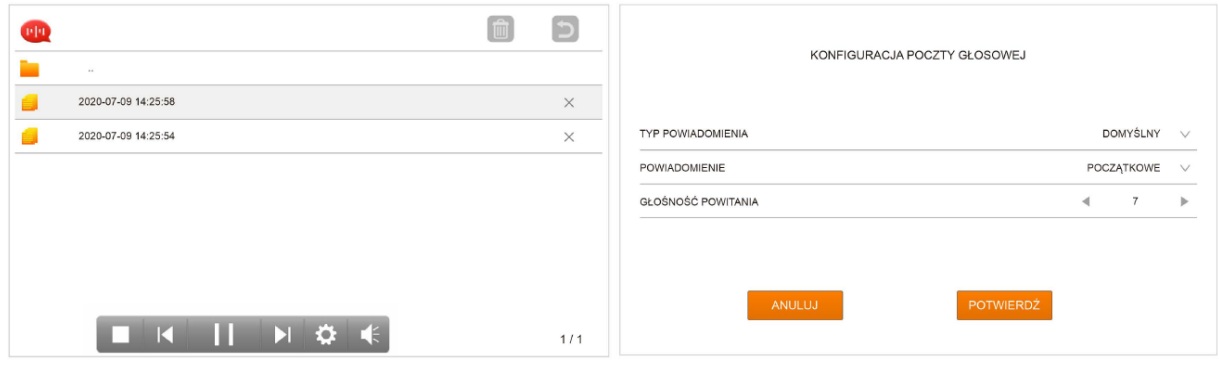

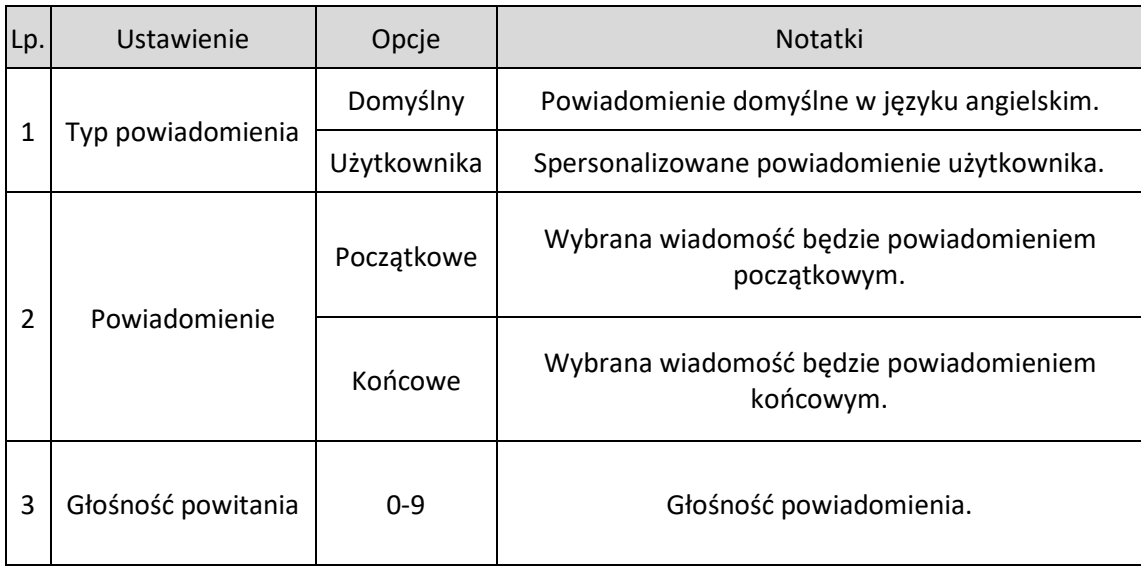

Poczta głosowa działa w następujący sposób po nieodebraniu połączenia (Czas melodii monitora) następuje odtworzenie powiadomienia początkowego. Po powiadomieniu początkowym gość ma 30 sekund na pozostawienie wiadomości. Po 30 sekundach na pozostawienie wiadomości zostanie odtworzone powiadomienie końcowe. Do poprawnego działania poczty należy skonfigurować powiadomienie początkowe i końcowe.

#### **9.6.3 Nasłuchiwanie**

Funkcja "Nasłuchiwanie" umożliwia podsłuch otoczenia monitorów w ramach mieszkania. Na nasłuchiwanie monitora trzeba wyrazić zgodę z poziomu Ustawienia -> Ustawienia ogólne -> Może być nasłuchiwane. Po naciśnięciu przycisku  $\Box$  z poziomu menu "MULTI" otworzy się okno "Nasłuchiwanie". Na monitorze pojawi się komunikat "Słuchanie innych" natomiast na drugim monitorze pojawi się komunikat "Słuchanie przez innych". Można nasłuchiwać tylko jeden monitor, w przypadku większej ilości monitorów należy wybrać, który chcemy nasłuchiwać.

## **9.6.4 Muzyka**

Po naciśnięciu przycisku  $\Box$  z poziomu menu "MULTI" otworzy się odtwarzacz plików muzycznych. Pliki .mp3 należy wrzucić do folderu MUSIC na karcie SD. Naciśnięcie nazwy danego pliku spowoduje jego otwarcie. Odtwarzacz działa w pętli po odtworzeniu ostatniego utworu automatycznie przechodzi na pierwszy utwór. Naciśnięcie X przy folderze/pliku spowoduje usunięcie pojedynczego folderu/pliku. Naciśnięcie ikony <sup>f</sup> umożliwi wybranie wielu plików do usunięcia, ponowne naciśnięcie 圃 spowoduje usunięcie folderów/ plików.

## **9.6.5 Zdjęcia**

Po naciśnięciu przycisku z o poziomu menu "MULTI" otworzy się cyfrowa ramka zdjęciowa. Pliki .JPG o rozdzielczości maksymalnie 1920 x 1080 należy wrzucić do folderu PHOTO na karcie SD. Naciśnięcie nazwy danego pliku spowoduje jego otwarcie. Ramka wyświetla zdjęcie przez 7 sekund następnie przechodzi do następnego. Po wyświetleniu ostatniego automatycznie przechodzi znowu do pierwszego. Naciśnięcie X przy folderze/pliku spowoduje usunięcie pojedynczego folderu/pliku. Naciśnięcie ikony nmożliwi wybranie wielu plików do usunięcia, ponowne naciśnięcie f spowoduje usunięcie folderów/plików.

#### **9.6.6 Nadawanie**

Funkcja "Nadawanie" umożliwia rozgłaszanie komunikatów do pozostałych monitorów w ramach mieszkania. Po naciśnięciu przycisku  $\binom{2}{3}$  z poziomu menu "MULTI" otworzy się okno "Nadawanie". Na monitorze pojawi się komunikat "Proszę mówić" natomiast na pozostałych monitorach pojawi się komunikat "Nadawanie trwa…". Można wtedy wygłosić komunikat.

#### **10. Aplikacja mobilna Tuya Smart**

#### **10.1 Instalacja aplikacji**

W przypadku urządzeń z system Android otworzyć "Google Play" natomiast w przypadku urządzeń z iOS wybrać "App Store". Wyszukać oraz pobrać Tuya Smart.

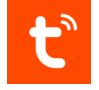

#### **10.2 Założenie konta**

Po instalacji aplikacji do jej prawidłowej pracy należy założyć konto powiązane z adresem e-mail. Następnie należy założyć "Rodzinę".

#### **10.3 Metody połączenia**

Monitor można dodać do aplikacji mobilnej Tuya przez sieć przewodową jak i bezprzewodową. Aby dodać urządzenie w aplikacji należy nacisnąć ikonę  $\Box$  następnie wybrać Dodaj urządzenie.

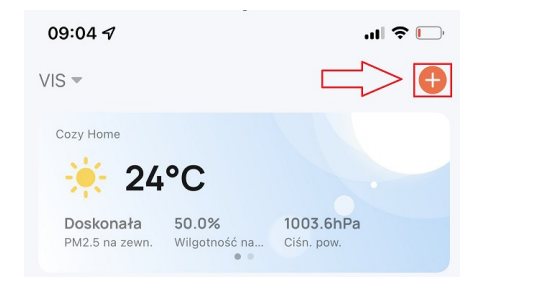

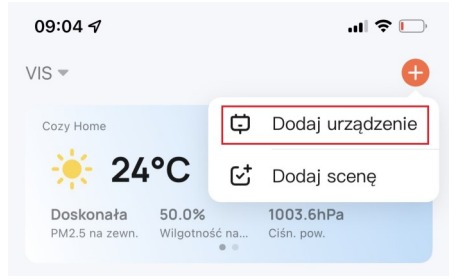

#### **Dodawanie za pomocą Kodu QR**

Aby dodać urządzenie korzystając z kodu QR należy nacisnąć przycisk  $\Box$  w prawym górnym rogu ekranu. Rozpocznie się skanowanie kodu QR. Kod QR jest dostępny w Ustawienia -> Info.

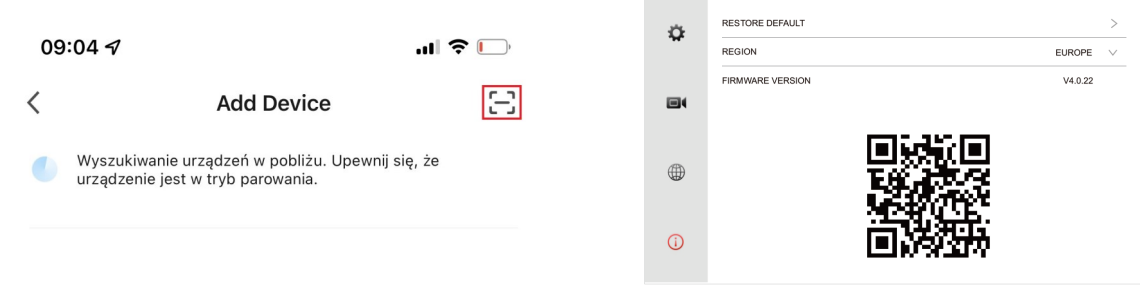

Po zakończeniu procesu dodawania należy wprowadzić nazwę urządzenia i opcjonalnie wybrać pokój, w którym dane urządzenie się znajduję.

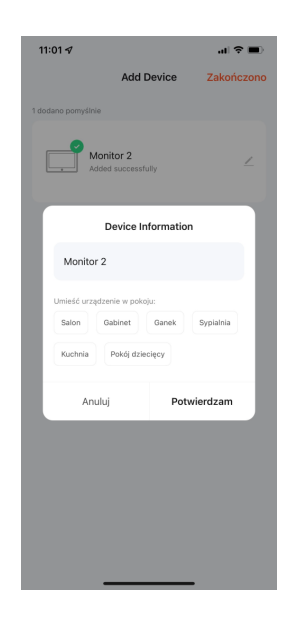

#### **Dodawanie ręczne**

Aby dodać urządzenie ręcznie należy wybrać kategorię "Aparat i blokada" następnie (Kamera Bezp. (Wi-Fi)).

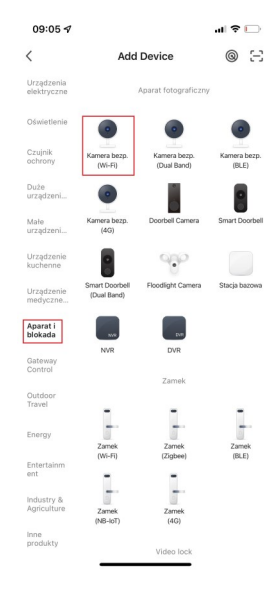

Następnie w prawym górnym rogu wybrać sposób połączenia na "Cable",

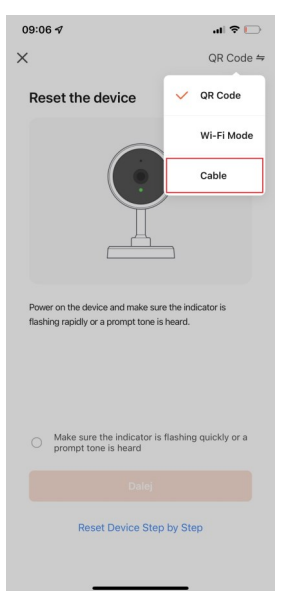

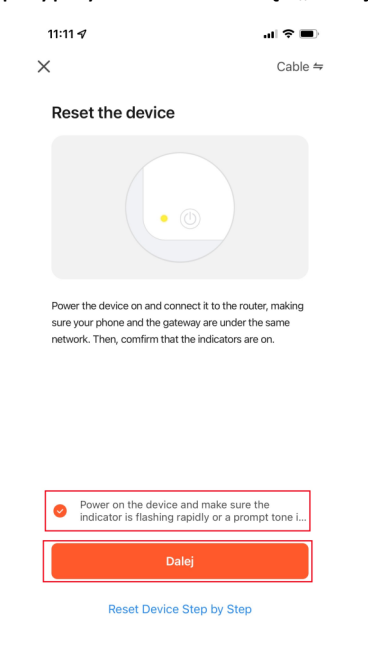

Potwierdzić, że urządzenie jest w trybie przypisywania i nacisnąć "Dalej"

Po zakończeniu procesu dodawania należy wprowadzić nazwę urządzenia i opcjonalnie wybrać pokój, w którym dane urządzenie się znajduje.

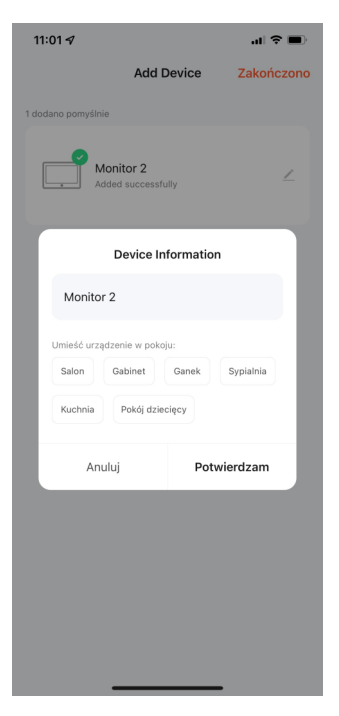

#### **10.4 Obsługa aplikacji**

Po uruchomieniu aplikacji ukazuje się widok wszystkich urządzeń wchodzących w skład stworzonego domu. Po wybraniu monitora wyświetli się ekran główny urządzenia.

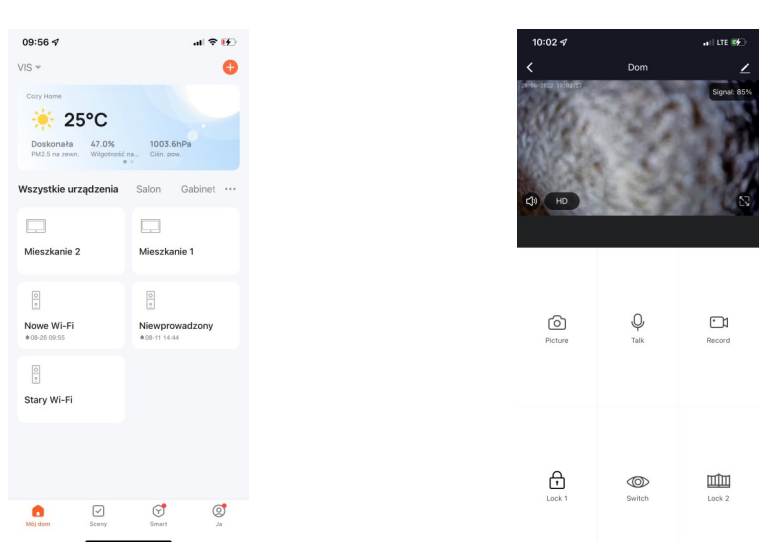

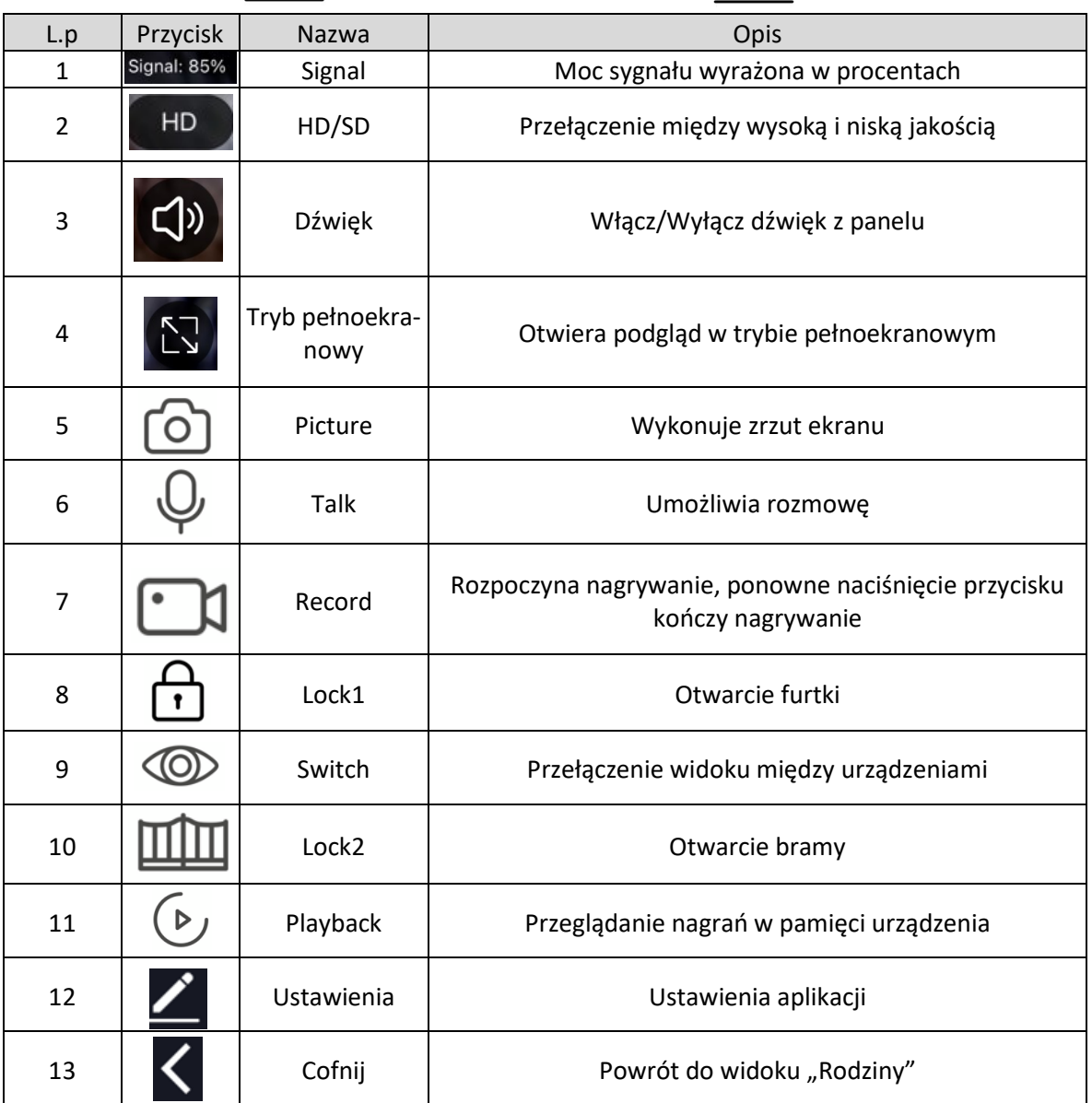

Ikona  $\bigoplus$  wskazuje otwarcie przekaźnika drzwi.

Ikona wskazuje otwarcie przekaźnika bramy.

Ikona wskazuje rozmowę

#### **UWAGI:**

- Urządzenia z systemem Android mogą przeglądać zapisane zdjęcia i nagrania z poziomu "Photo Album" w aplikacji, natomiast na urządzeniach z systemem iOS mogą przeglądać zapisane zdjęcia i nagrania z poziomu aplikacji "Zdjęcia".
- Funkcje "DVR" należy uruchomić z poziomu monitora, dopiero nagrania zapisane w pamięci monitora można przeglądać w "Playback".
- Nagrania są zapisane zgodnie z czasem ustawionym na monitorze, dlatego ważne jest by pomiędzy monitorem a aplikacją był zsynchronizowany czas.
- Maksymalna liczba urządzeń, którą można dodać do pojedynczego domu: 200.
- Maksymalna liczbą urządzeń, które mogą być jednocześnie zalogowane do domu: 200.
- Maksymalna liczba domów, które można stworzyć w aplikacji: 20.
- Maksymalna liczba członków rodziny, która można dodać do domu: 20.
- Maksymalna liczba pokojów w ramach domu: 20.
- Maksymalna liczba urządzeń, którą można dodać do pokoju: 50.
- Urządzenie może zostać udostępnione 20 użytkownikom.
- Maksymalnie można mieć udostępnione 20 domów.
- Maksymalnie 6 użytkowników może być jednocześnie zalogowanych do urządzenia.

#### **10.5 Ustawienia aplikacji**

Po naciśnięciu przycisku Z z poziomu ekranu głównego urządzenia otworzy się okno ustawień.

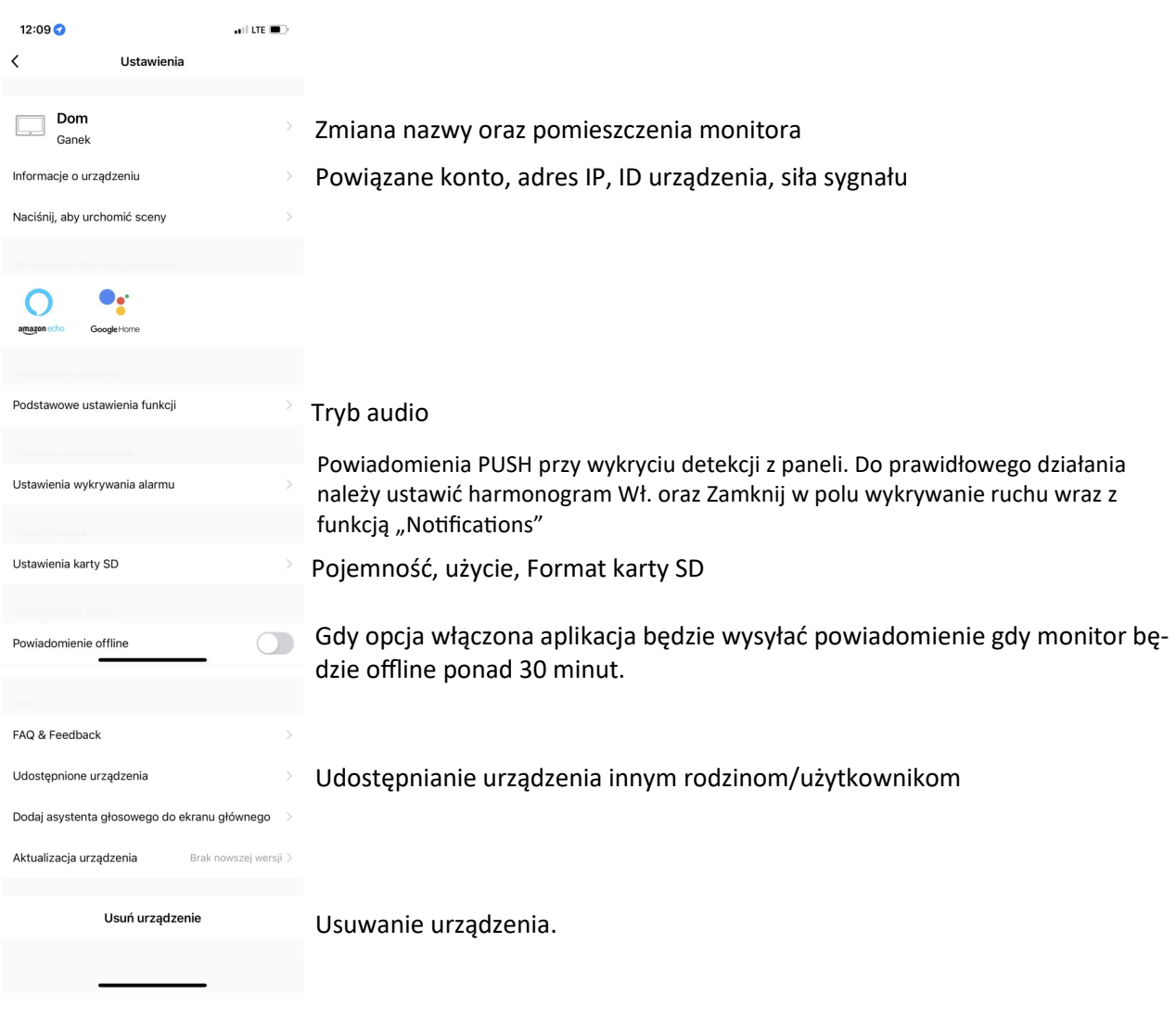

#### **Tryb Audio**

Jednokierunkowe Audio - podczas rozmowy z gościem przez aplikację należy trzymać przycisk Talk. Dwukierunkowe Audio - podczas rozmowy z gościem przez aplikację wystarczy nacisnąć przycisk Talk.

#### **Usuwanie urządzenia**

Przy usuwaniu urządzenia należy najpierw skorzystać z opcji "Rozłącz konto aplikacji" w Ustawieniach sieciowych monitora następnie usunąć monitor z poziomu aplikacji Tuya. W przypadku użycia opcji "Rozłącz konto aplikacji" i nie usunięciu monitora z konta użytkownika Tuya tylko za pomocą przypisywania ręcznego będzie można powiązać monitor z nowym kontem Tuya.

#### **10.6 Odbieranie połączeń**

Przy przychodzącym połączeniu i włączonej opcji "powiadomienie przez aplikacje" w ustawieniach sieciowych monitora. Monitor po czasie opóźnienia powiadomienia przekieruje połączenie na aplikacje.

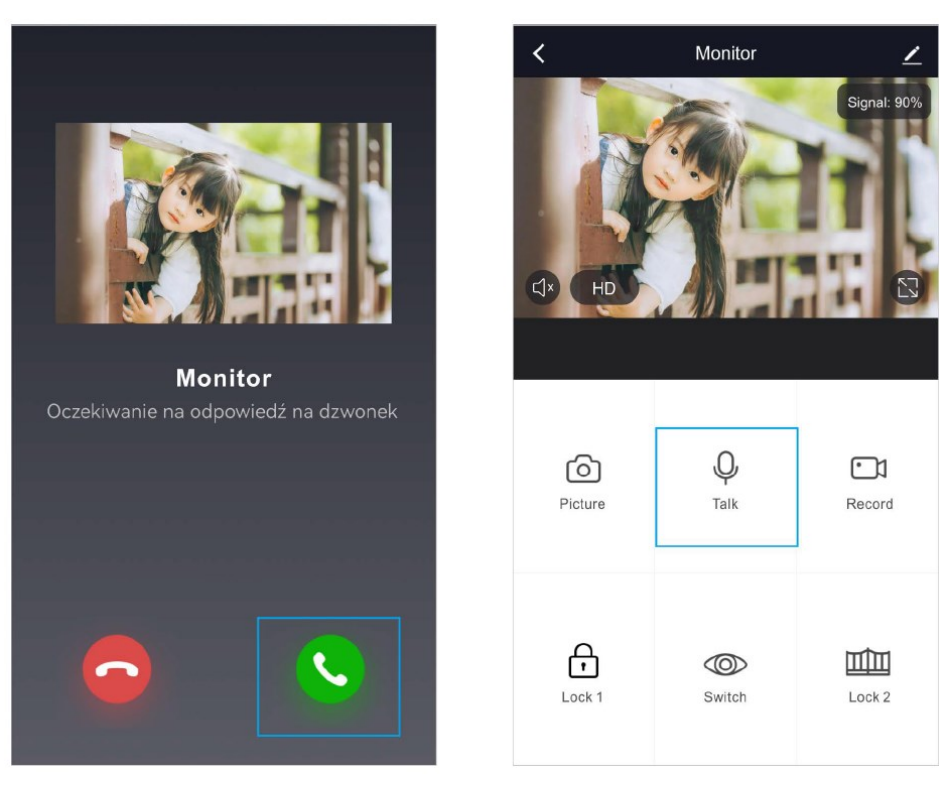

Po odebraniu połączenia za pomocą zielonej słuchawki należy wcisnąć lub przytrzymać (w zależności od ustawień trybu Audio) przycisk "Talk". Po odebraniu połączenia pojawi się ekran główny urządzenia i możliwe będzie korzystanie z opcji zrzut ekranu, nagrywanie, odryglowanie itd..

#### **Uwaga:**

Na urządzeniach z systemem iOS przekierowanie działa nie w formie połączenia a powiadomień PUSH.

#### **11. Specyfikacja**

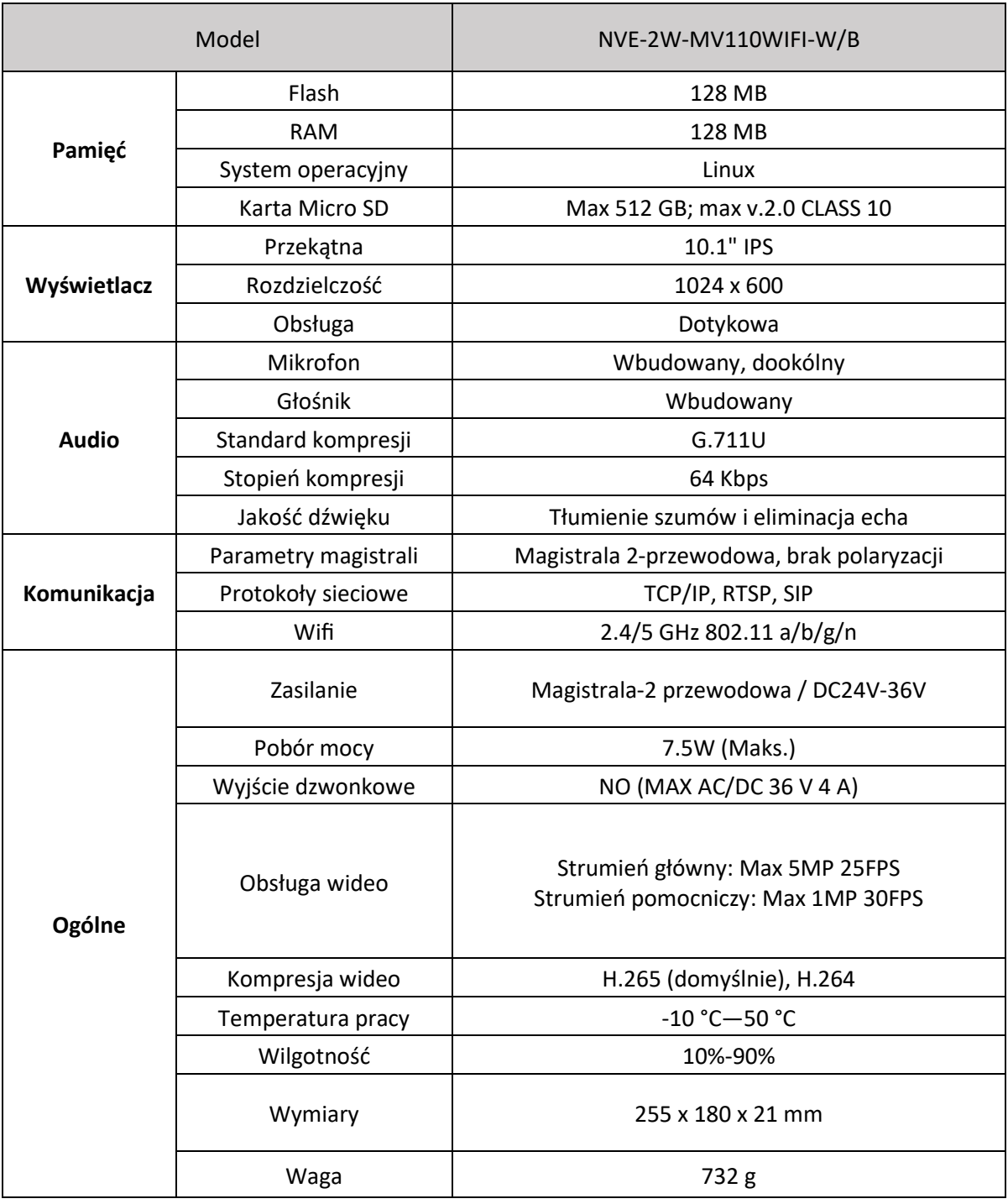

W — Biały kolor obudowy

B — Czarny kolor obudowy
NVE-2W-MV110WIFI-W/B – Instrukcja instalacji. Installation manual.

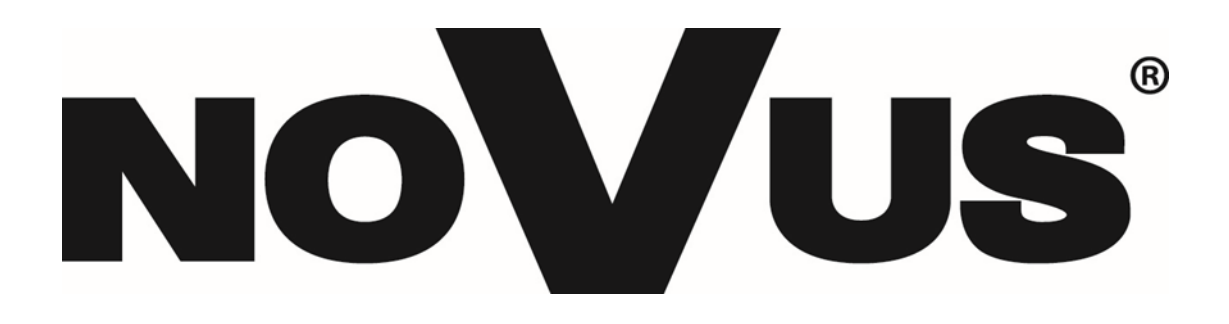

# **THE PRODUCT MEETS THE REQUIREMENTS CONTAINED IN THE ENGFOLLOWING DIRECTIVES:**

**Directive 2014/53/EU of the European Parliament and of the Council of 16 April 2014** on the harmonisation of the laws of the Member States relating to the making available on the market of radio equipment and repealing Directive 1999/5/EC Text with EEA relevance.

**Directive 2014/30/EU of the European Parliament and of the Council of 26 February 2014** on the harmonisation of the laws of the Member States relating to electromagnetic compatibility (recast) Text with EEA relevance.

**Directive 2014/35/EU of the European Parliament and of the Council of 26 February 2014** on the harmonisation of the laws of the Member States relating to the making available on the market of electrical equipment designed for use within certain voltage limits Text with EEA relevance.

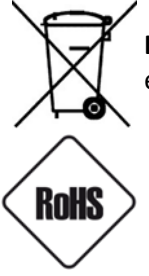

**Directive 2012/19/EU of the European Parliament and of the Council of 4 July 2012** on waste electrical and electronic equipment (WEEE) Text with EEA relevance

**Directive 2011/65/EU of the European Parliament and of the Council of 8 June 2011** on the restriction of the use of certain hazardous substances in electrical and electronic equipment Text with EEA relevance

#### **Information**

The device, as a part of professional intercom system used for surveillance and control, is not designed for self -installation in households by individuals without technical knowledge.

#### **WARNING!**

PRIOR TO UNDERTAKING ANY ACTION THAT IS NOT DESCRIBED FOR THE GIVEN PRODUCT IN USER'S MANUAL AND OTHER DOCUMENTS DELIVERED WITH THE PRODUCT, OR IF IT DOES NOT ARISE FROM THE USUAL APPLICATION OF THE PRODUCT, MANUFACTURER MUST BE CONTACTED UNDER THE RIGOR OF EXCLUDING THE MANUFACTURER'S RESPONSIBILITY FOR THE RESULTS OF SUCH AN ACTION.

#### **WARNING!**

THE KNOWLEDGE OF THIS MANUAL IS AN INDESPENSIBLE CONDITION OF A PROPER DEVICE OPERATION. YOU ARE KINDLY REQUSTED TO FAMILIRIZE YOURSELF WITH THE MANUAL PRIOR TO INSTALLATION AND FURTHER DEVICE OPERATION.

#### **WARNING!**

USER IS NOT ALLOWED TO DISASSEMBLE THE CASING AS THERE ARE NO USER -SERVICEABLE PARTS INSIDE THIS UNIT. ONLY AUTHORIZED SERVICE PERSONNEL MAY OPEN THE UNIT INSTALLATION AND SERVICING SHOULD ONLY BE DONE BY QUALIFIED SERVICE PERSONNEL AND SHOULD CONFORM TO ALL LOCAL REGULATIONS

#### **WARNING!**

INFORMATION IN THIS MANUAL IS SUBJECT TO CHANGE WITHOUT NOTICE. THE COMPANY AAT SYSTEMY BEZPIECZEŃSTWA SP. Z O.O. RESERVES THE RIGHT TO EXPLANATE AND UPDATE THE INFORMATION CONTAINED IN THIS DOCUMENT.

## **IMPORTANT SAFEGUARDS AND WARNINGS:**

- 1. Prior to undertaking any action please consult the following manual and read all the safety and operating instructions before starting the device.
- 2. Please keep this manual for the lifespan of the device in case referring to the contents of this manual is necessary;
- 3. All the safety precautions referred to in this manual should be strictly followed, as they have a direct influence on user's safety and durability and reliability of the device;
- 4. All actions conducted by the servicemen and users must be accomplished in accordance with the user's manual;
- 5. The device should be disconnected from power sources during maintenance procedures;
- 6. Usage of additional devices and components neither provided nor recommended by the producer is forbidden;
- 7. Mounting the device on unstable surface or using not recommended mounts is forbidden.
- 8. Improperly mounted device may cause a fatal accident or may be seriously damaged itself. Device must be mounted by qualified personnel with proper authorization, in accordance with this user's manual;
- 9. Device should be supplied only from a power sources whose parameters are in accordance with those specified by the producer in the device's technical datasheet. Therefore, it is forbidden to supply the device from a power sources with unknown parameters, unstable or not meeting producer's requirements;
- 10. Signal and power cables should be placed in a way excluding the possibility of damaging them by accident. Special attention must be paid to cables getting from the device and connecting the power supply;
- 11. Electric installation supplying the device should be designed to meet the specifications given by the producer in such a way that overloading is impossible;
- 12. User cannot repair or upgrade the equipment himself. All maintenance actions and repairs should be conducted only by qualified service personnel;

Unplug the device from the power source immediately and contact the proper maintenance department when the following occurs:

- Damages to the power cord or to the plug itself;
- Liquids getting inside the device or exposure to strong mechanical shock;
- Device behaves in a way not described in the manual and all adjustments approved by the
- manufacturer and possible to apply by user himself, seem not to have any effect;
- Device is damaged;
- Atypical behaviour of the device components may be seen (heard).
- 14. In necessity of repairs attention to using only original replacement parts (with their parameters in accordance with those specified by the producer) should be paid. Non-licensed service and non-genuine replacement parts may cause fire or electrocution;
- 15. After maintenance activities tests should be run to ensure proper operation of all the functional components of the device.

#### **Table of contest**

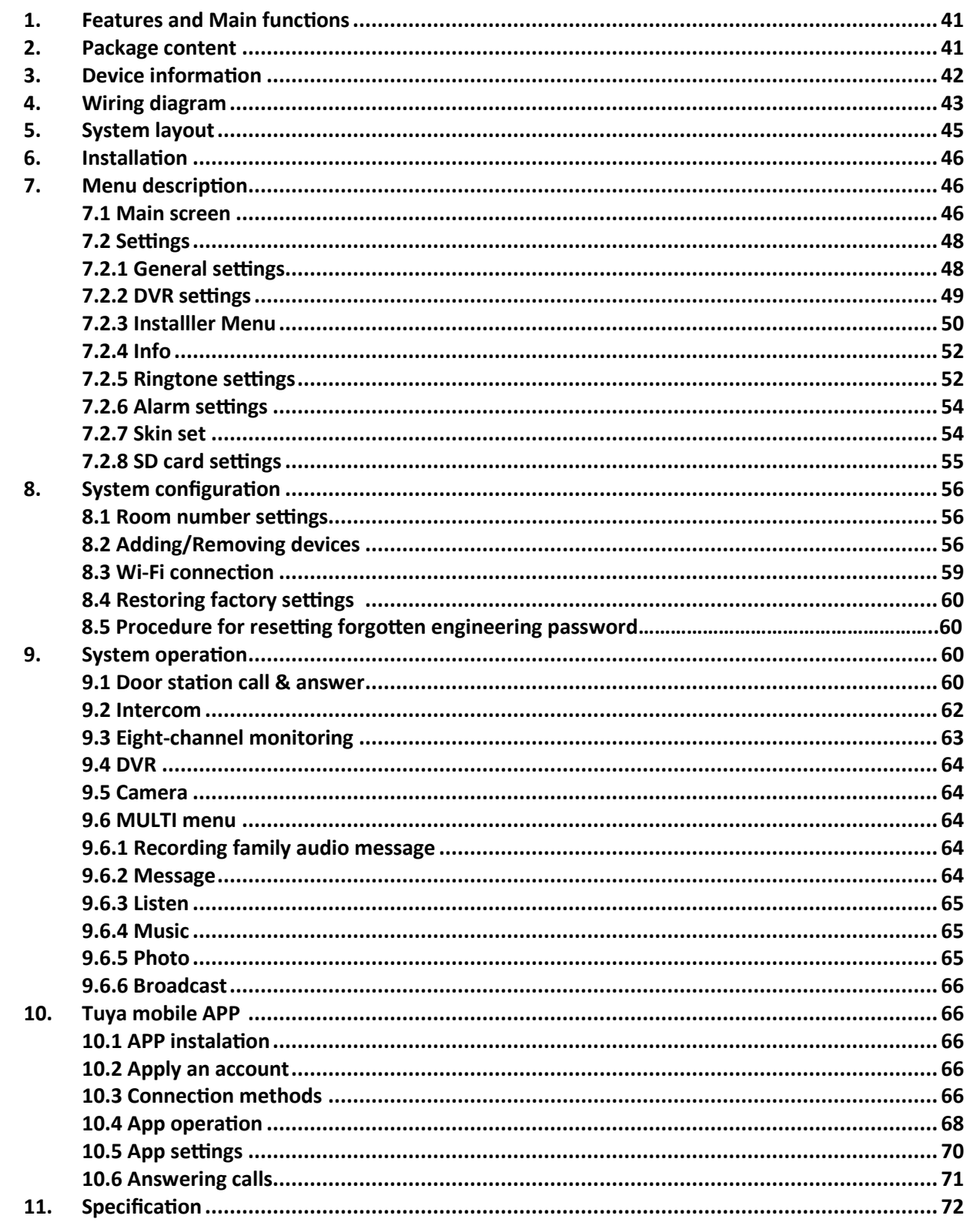

## **1. Features and main functions**

#### **Features:**

- 13 polyphonic ring-tones switch freely
- Friendly interface
- 10 languages
- User-defined ringtone and background
- TCP/IP transmission
- Covenient and simple wiring
- With TuYA Smart APP control
- 10/100 Mbps Ethernet, Wi-Fi 802.11 a/b/g/n
- Two-way talk
- Support ONVIF and RTSP protocol
- Doorbell button
- Optional additional doorbell

#### **Main functions:**

- Support 8 panels or VSS cameras view
- Call automatic recording and taking pictures
- Push messages in time
- Hands free intercom
- Support door lock and gate control
- Do not disturb function
- Support Micro SD cards (Max. 512 GB, Min. 8 GB)
- Auto messages leave
- Video & audio recording
- Simple DVR function with motion detection
- Human motion detection and alerts
- Multimedia function: Photo frame, music playing
- Digital clock

## **2. Package contest**

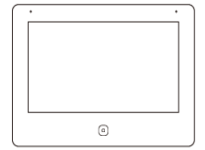

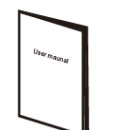

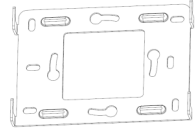

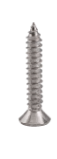

User monitor Quick installation guide

Wall bracket 2x Expansion bolt

2x Fixing screw

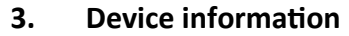

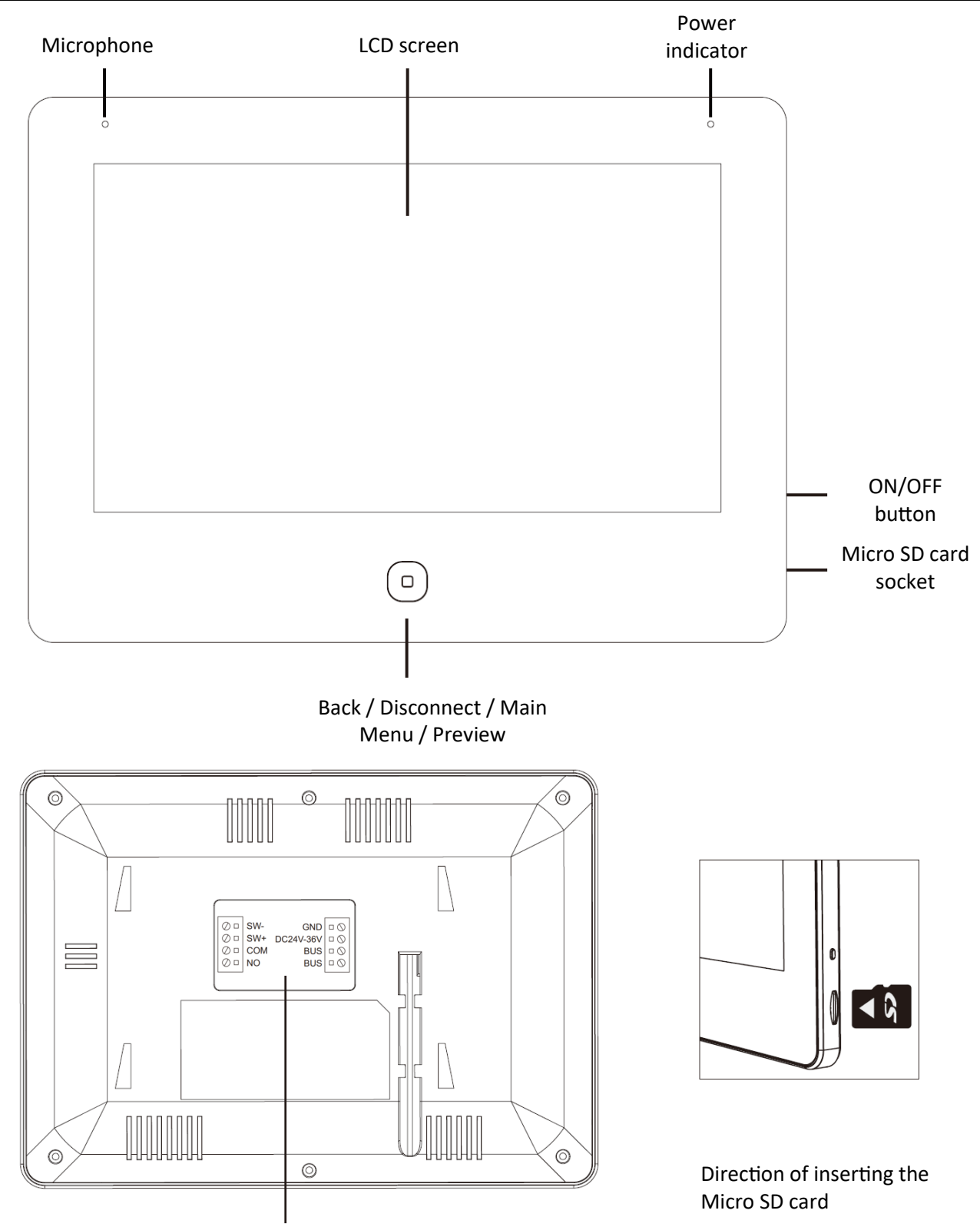

SW+, SW- : Non-Voltage Dorbell button input COM, NO : Addition doorbell output Relay

BUS, BUS: 2-wire BUS, non-polarity

**NOTE: Before installing the Micro SD card, make sure that the card has a class of 10 and the file format FAT32.NOTE: Before installing the Micro SD card, make sure that the card has a class of 10 and the file format FAT32.**

### **4. Wiring diagram**

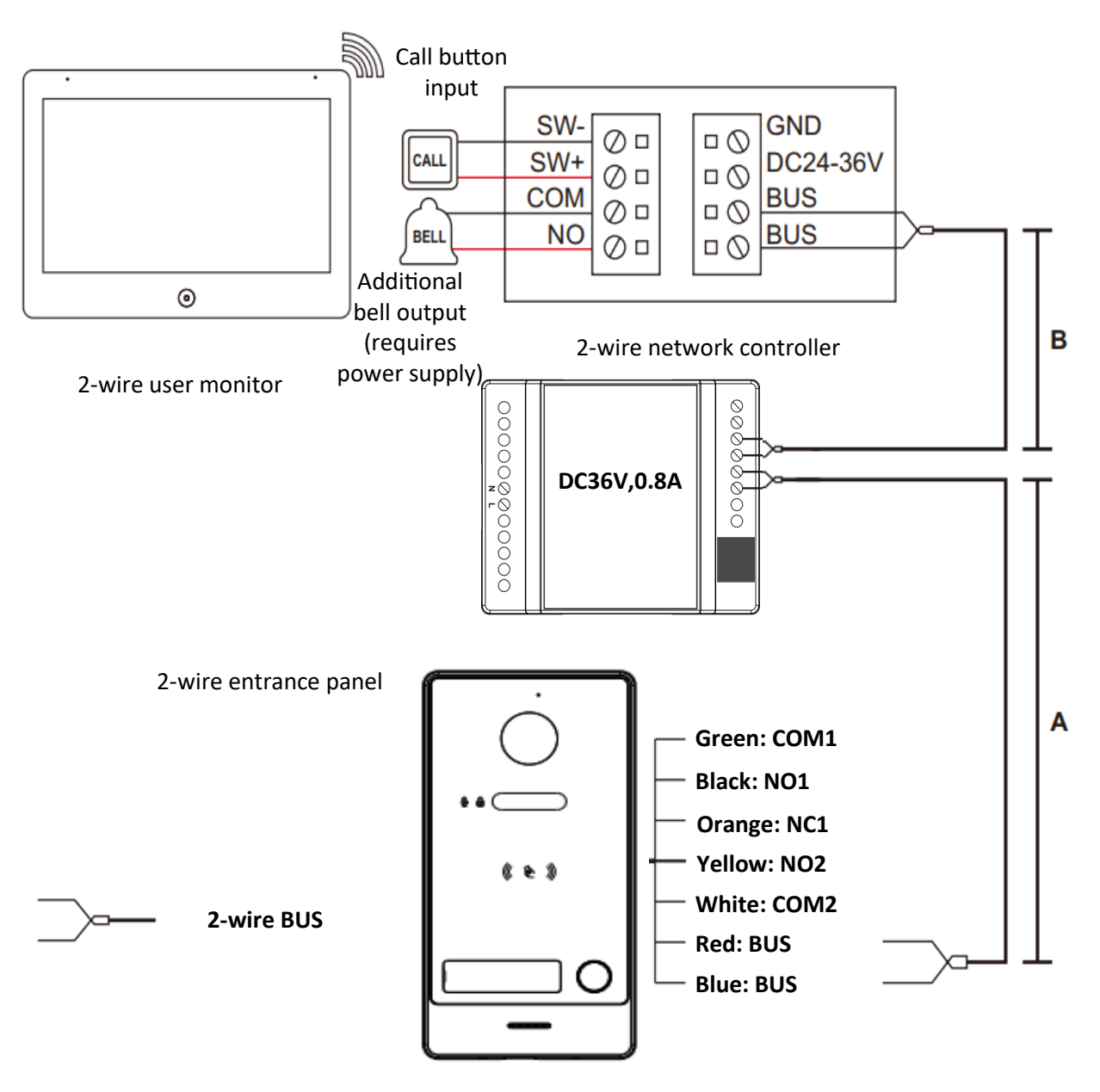

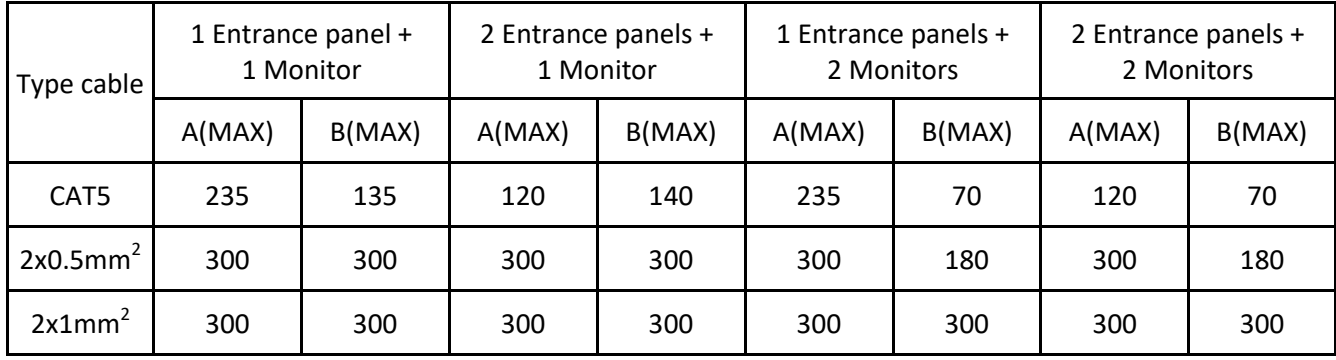

## **Attention!**

The distances give above are indicative only.

## **Number of devices per controller**

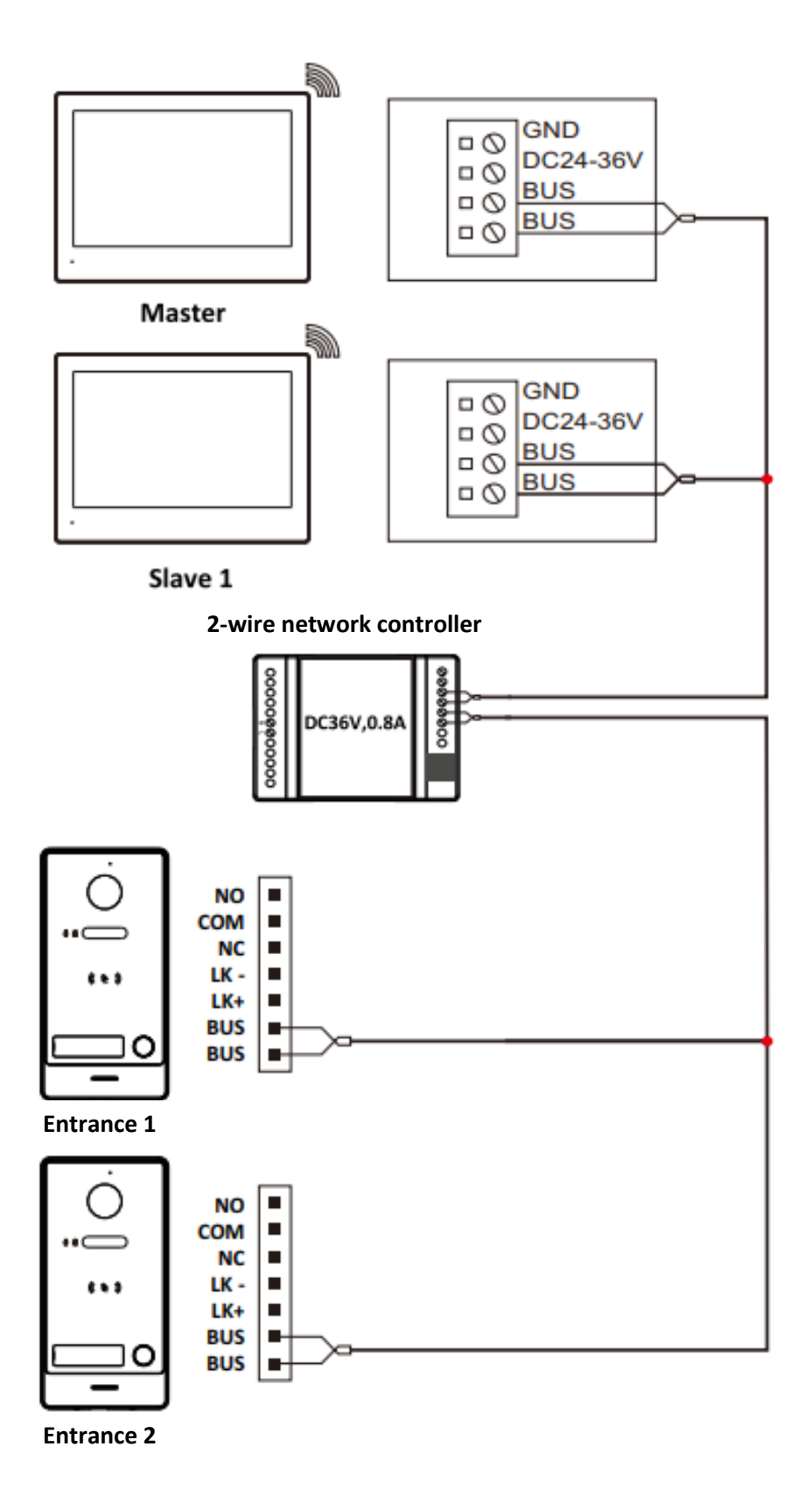

## **5. System layout**

Apartment 1 Apartment 2

Within one family, it is possible to connect 10 monitors (Master + 9x Slave).

The recommended maximum number of devices connected to a single controller is 5 devices.

A maximum of 8 panels or IP cameras can be connected to one monitor.

Input panels assigned to the Master monitor are automatically assigned to Slave monitors, while IP cameras must be assigned manually to each monitor.

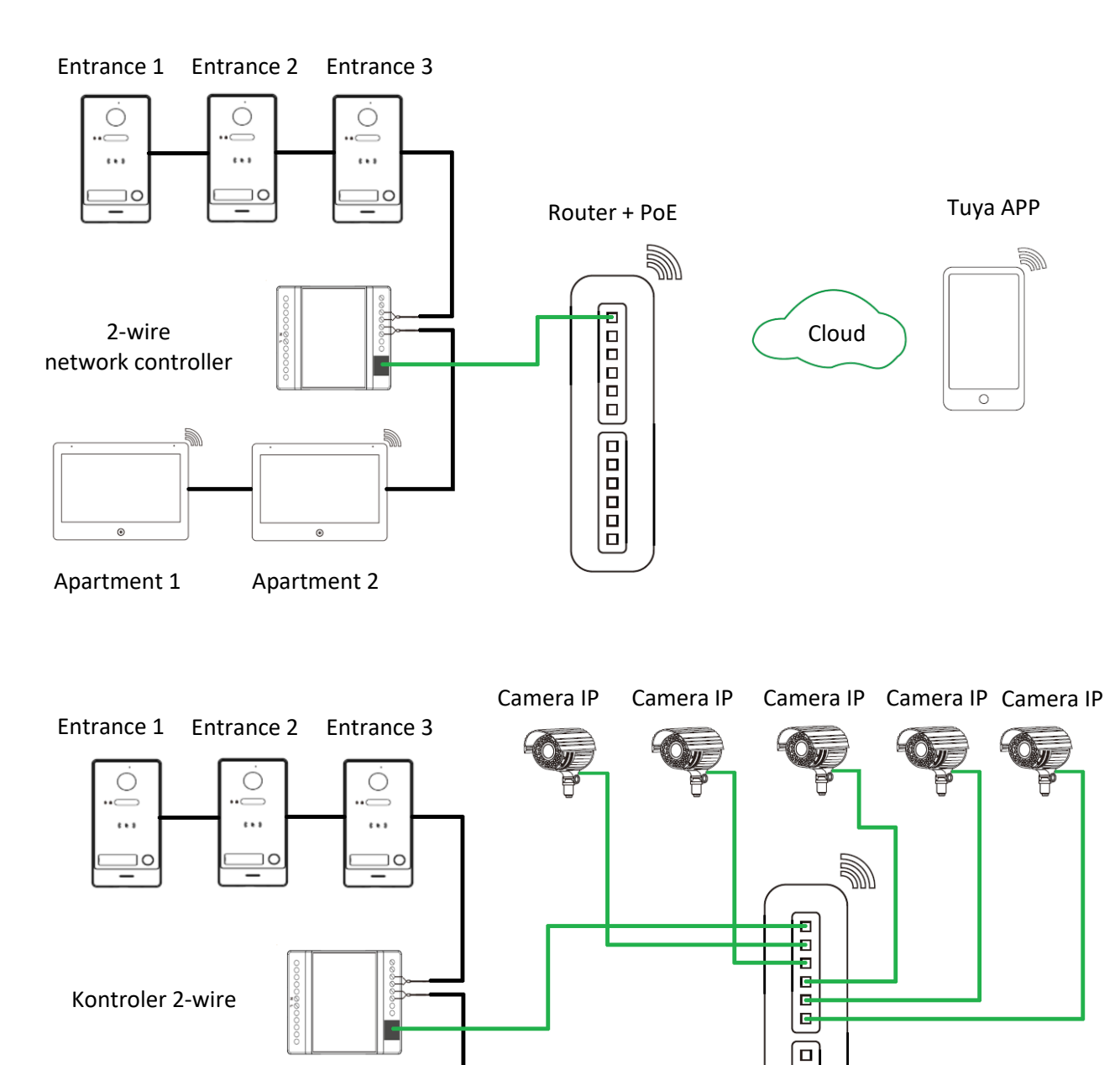

Router + PoE

Tuya APP

Cloud

**00000** 

#### **6. Installation**

- 1. Determine the installation position, the suggested mounting height is 1.5-1.6m.
- 2. Ensure no power supply connection before installation finished.
- 3. Install the bracket on the wall.
- 4. Connect cables as per the wiring diagram indicated.
- 5. Fix the monitor onto the bracket.
- 6. Connect power when doorbell is installed.

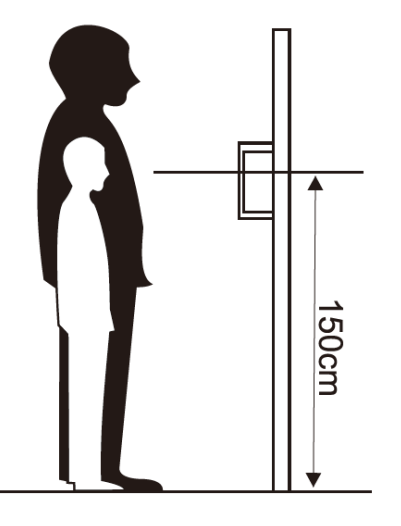

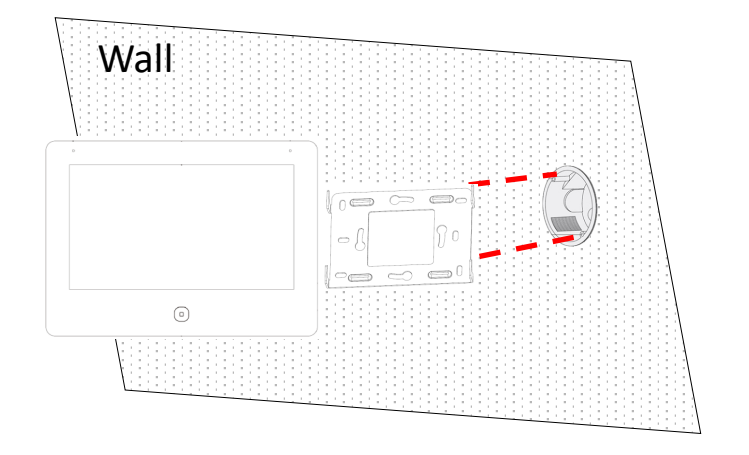

### **7. Menu description**

**7.1 Main screen**

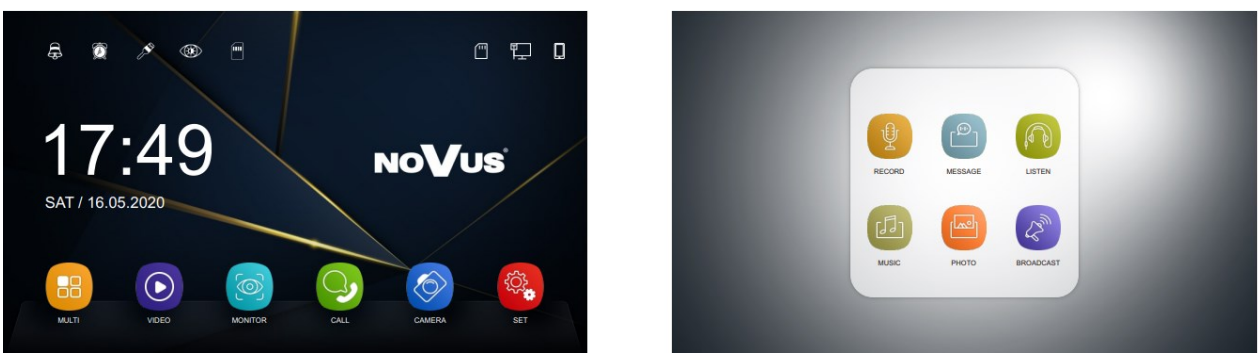

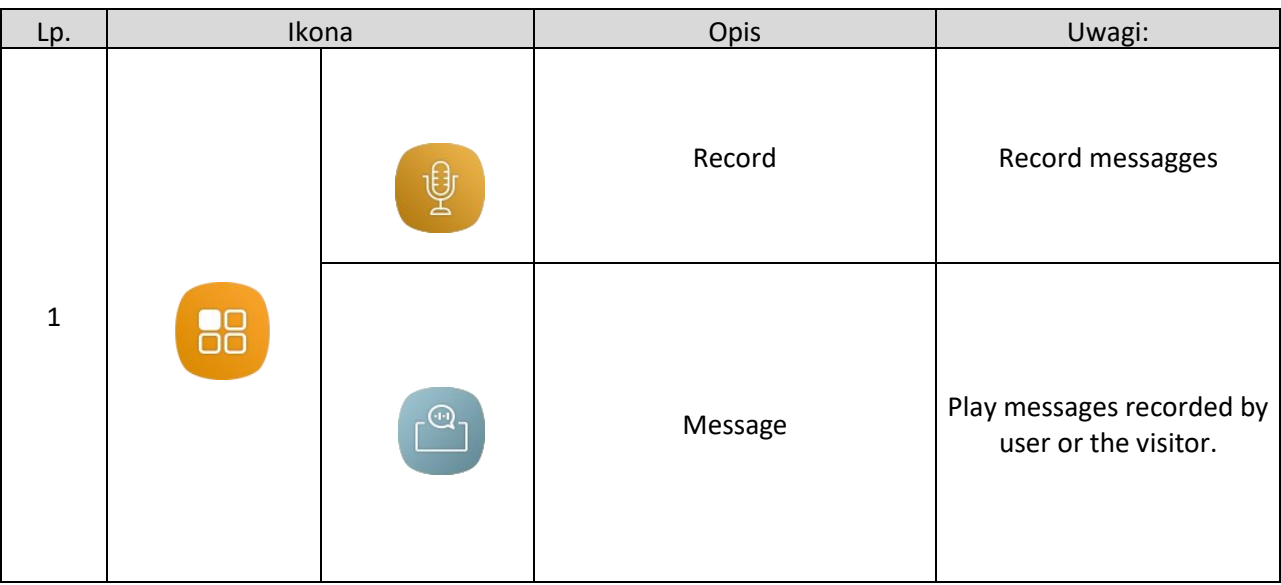

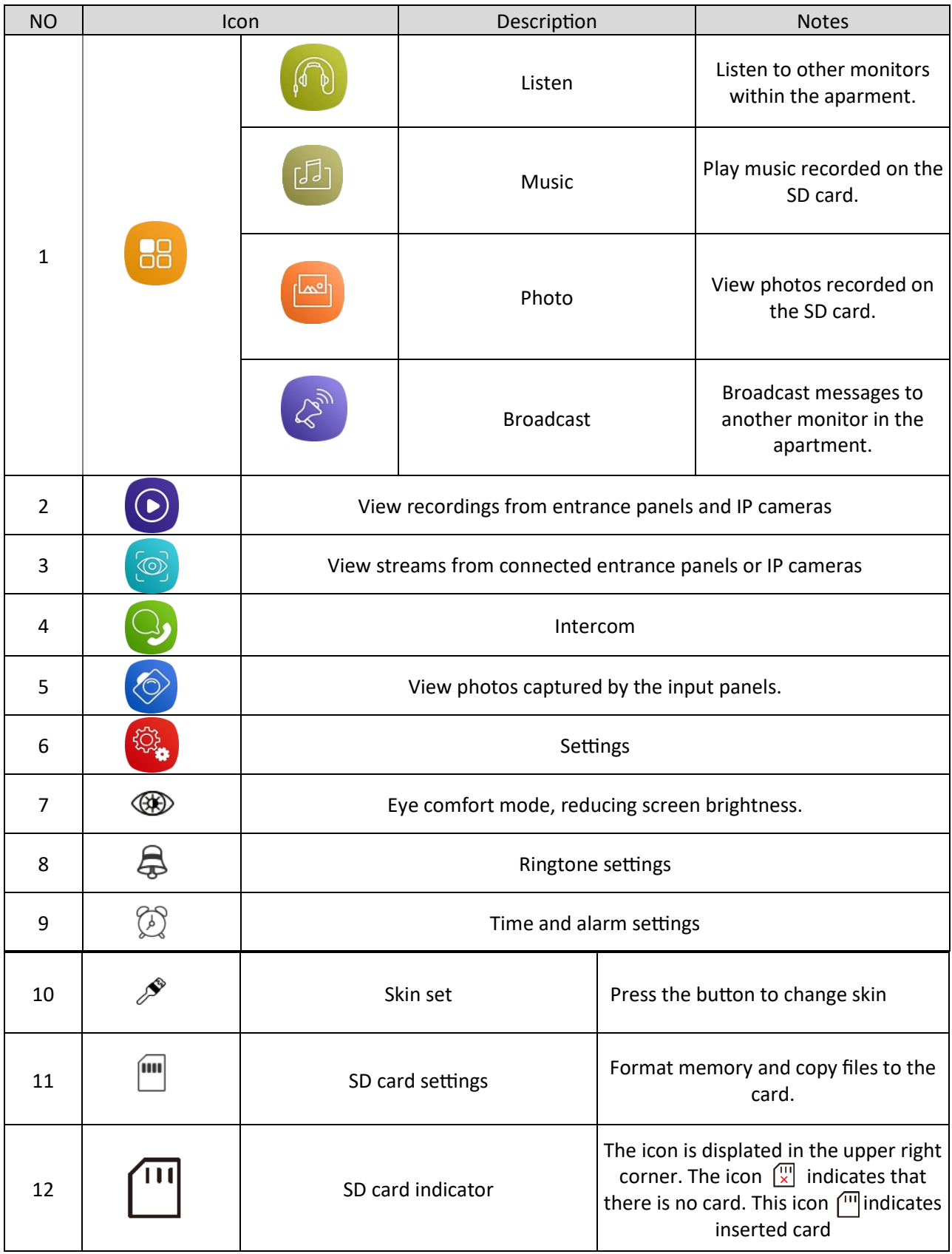

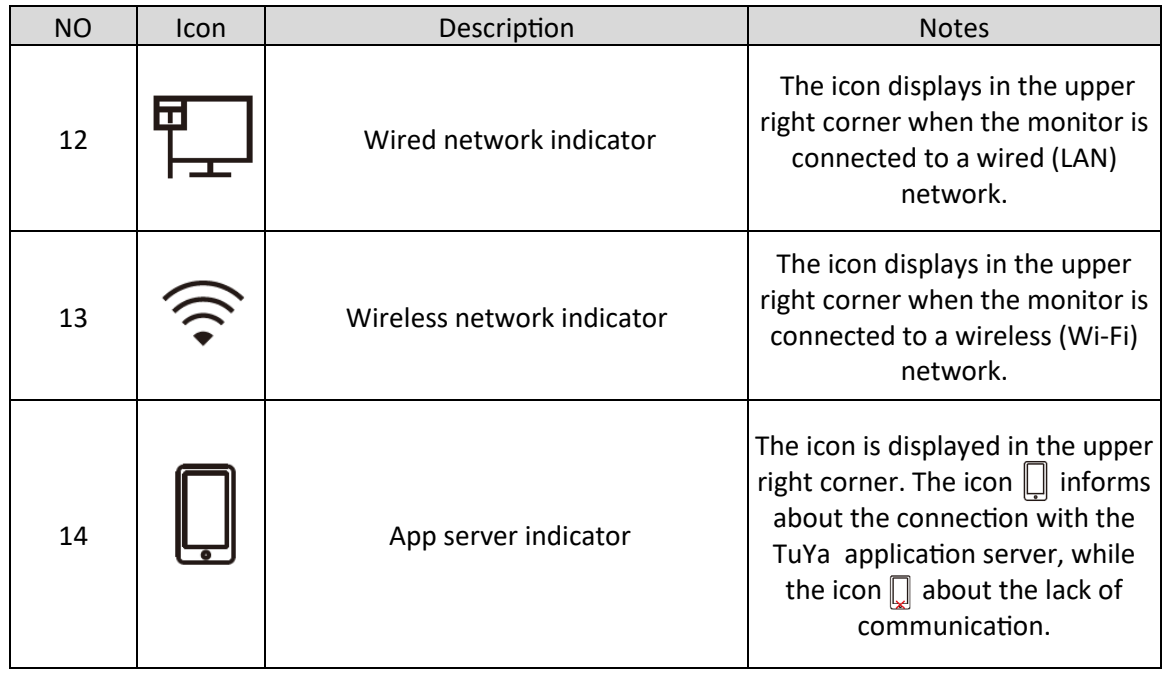

## **Digital clock function**

Tap on the clock on the main screen, the clock will switch to full screen mode. The clock is displayed while the display is illuminated.

## **7.2 Settings**

## **7.2.1 General settings**

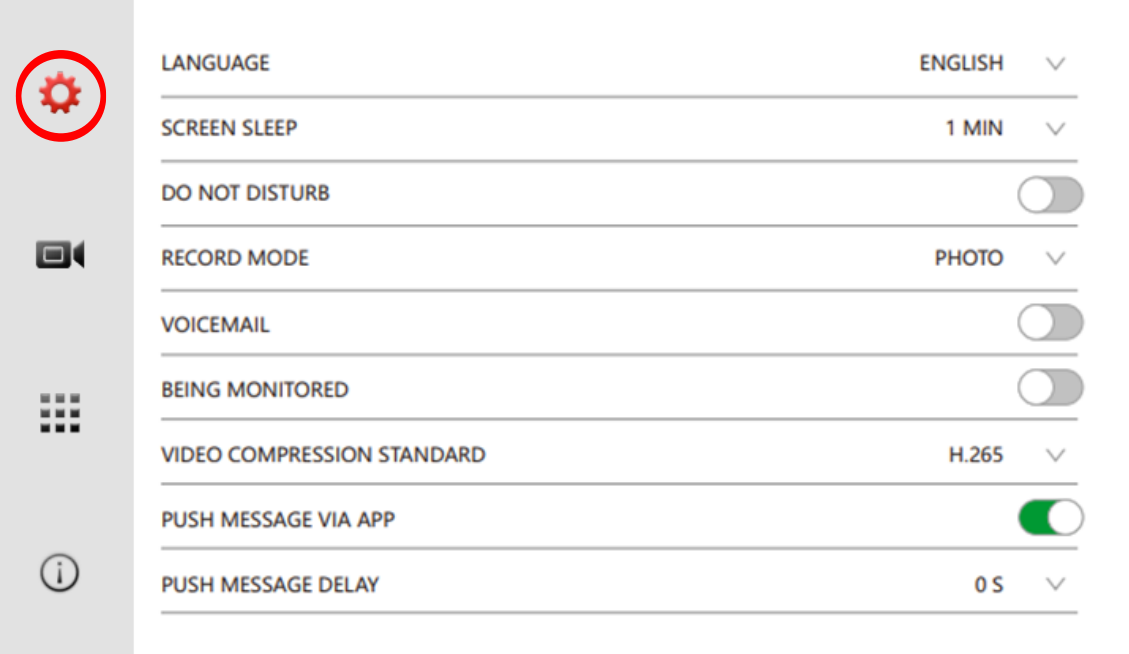

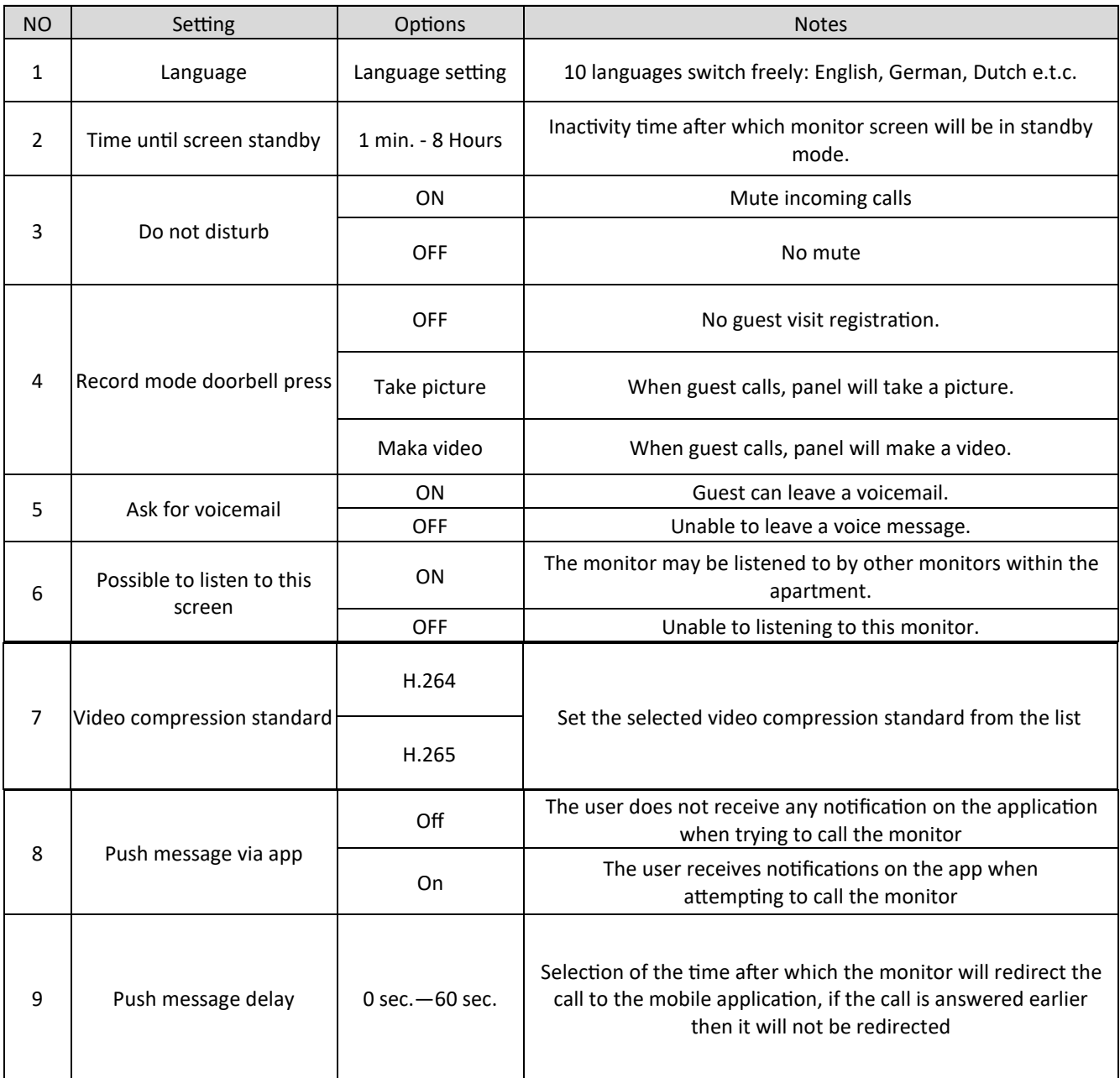

## **REMARK:**

If there is no MICRO SD card, the monitor can only save photos from the guest visit registration function on the internal memory, the internal capacity is enough for about 100 photos.

## **7.2.2 DVR settings**

Only the first 4 streams added to the monitor can be recorded. Streams 5-8 can only be viewed.

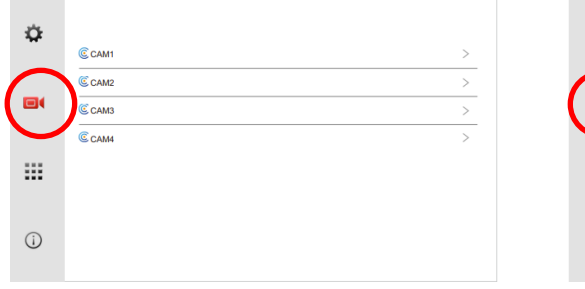

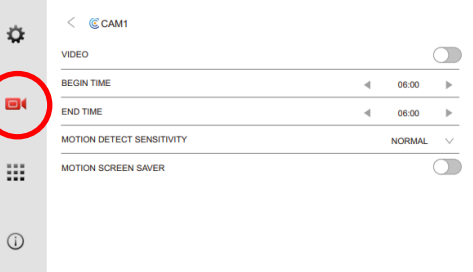

#### DVR settings **DVR** channel settings

#### NVE-2W-MV110WIFI-W/B – Instrukcja instalacji. Installation manual.

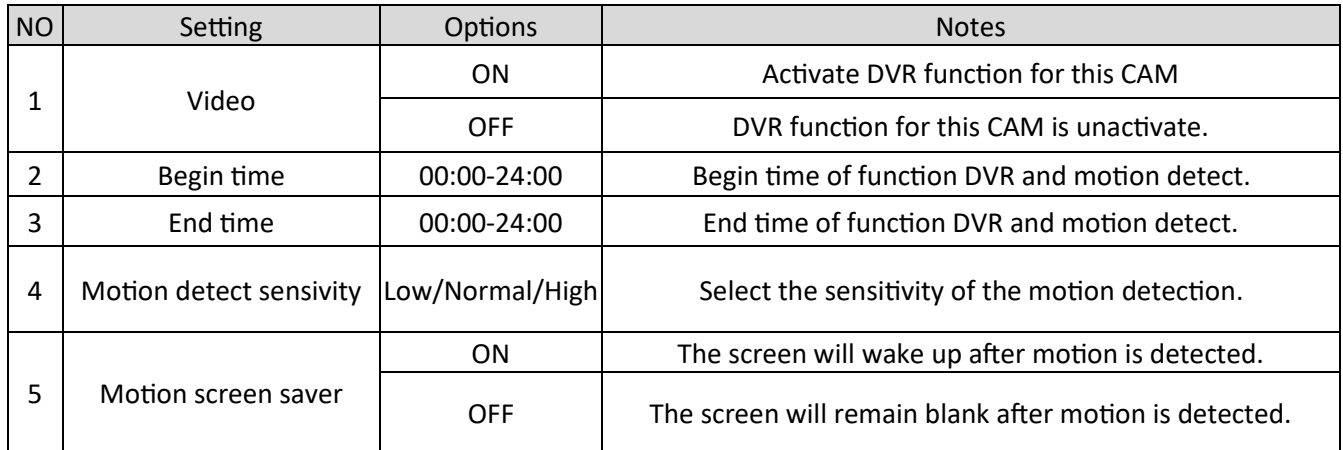

#### **Notes:**

- After triggering the detection, the system will record continuously for 1 minute, then there will be one minute of pause and after the detection has occurred, the system will record again for one minute.
- The DVR function does not work with SD cards smaller than 2 GB.
- To ensure proper operation of DVR functions, the card should not be smaller than 8 GB.
- Setting the start and end times to be the same will keep the DVR running 24/7.
- The human detection function only works with the entry panels. It is not possible to use this function with IP cameras.
- Although human detection is still being developed, there may be memory records that do not include a human. This can occur especially at night during bad weather conditions.

#### **DVR Specification**

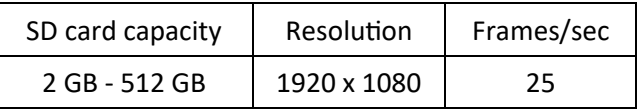

#### **7.2.3 Installer Menu**

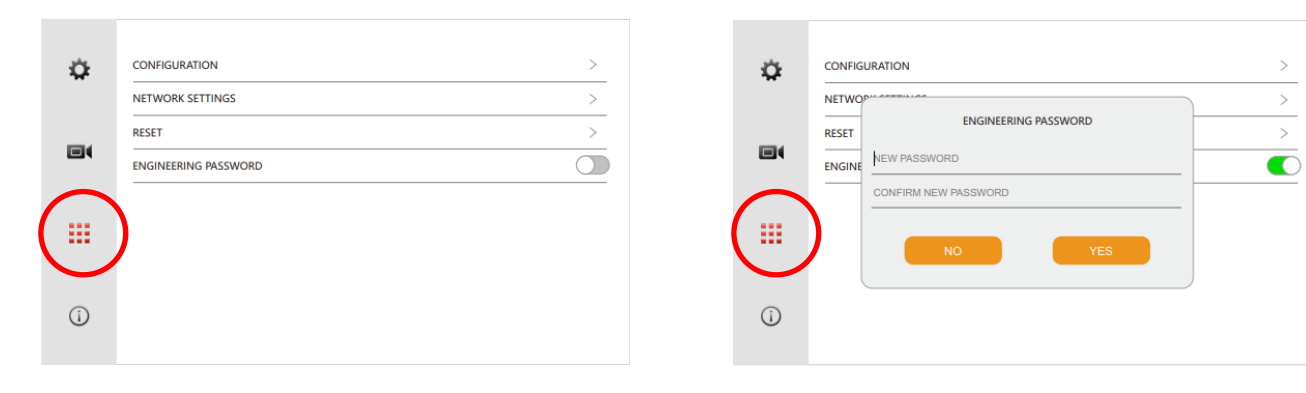

#### After selecting the  $\mathbf{H}$  tab, create the engineering password.

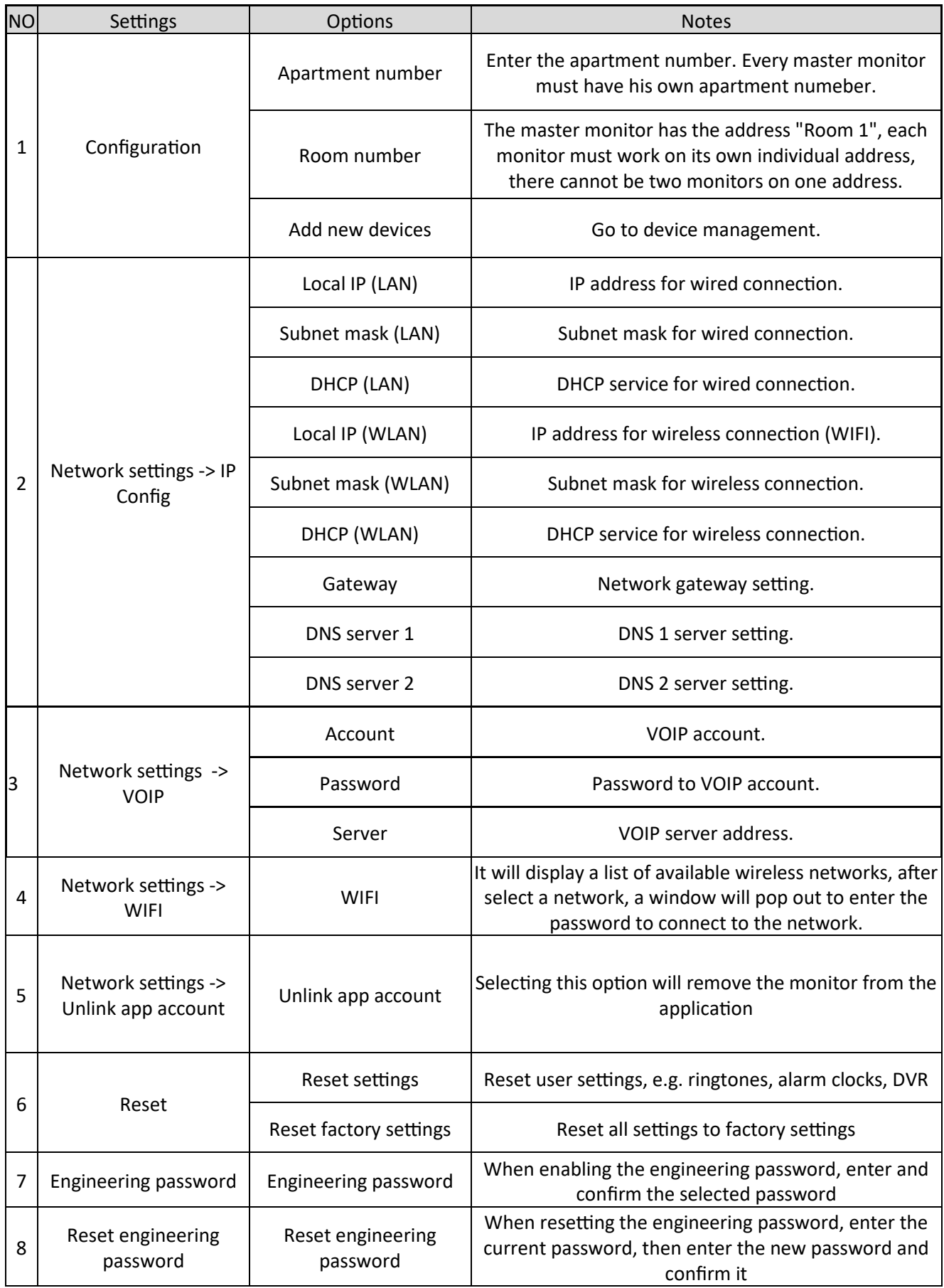

#### **7.2.4 Info**

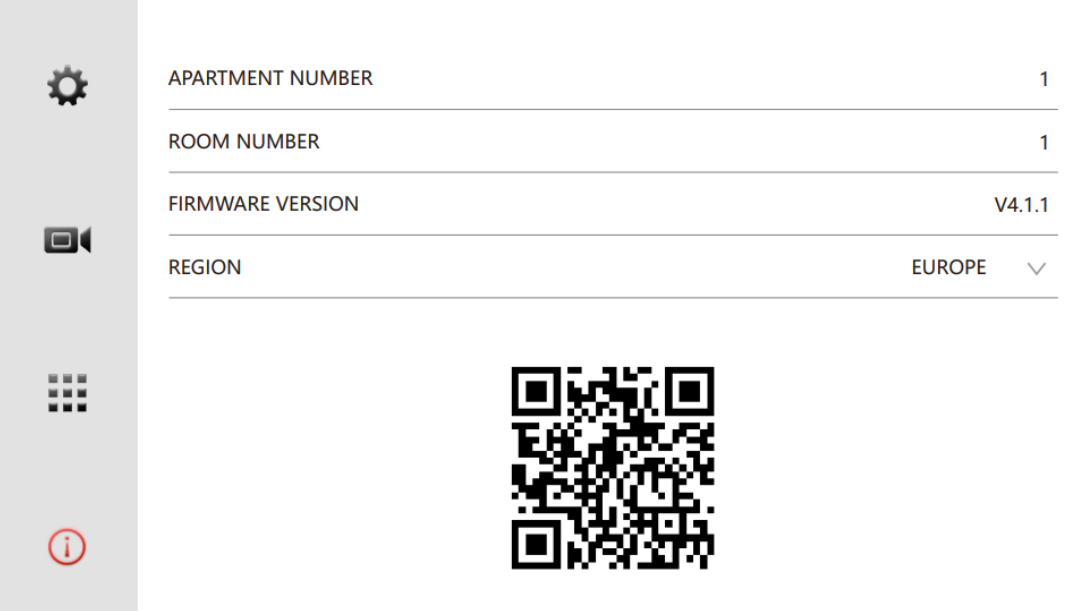

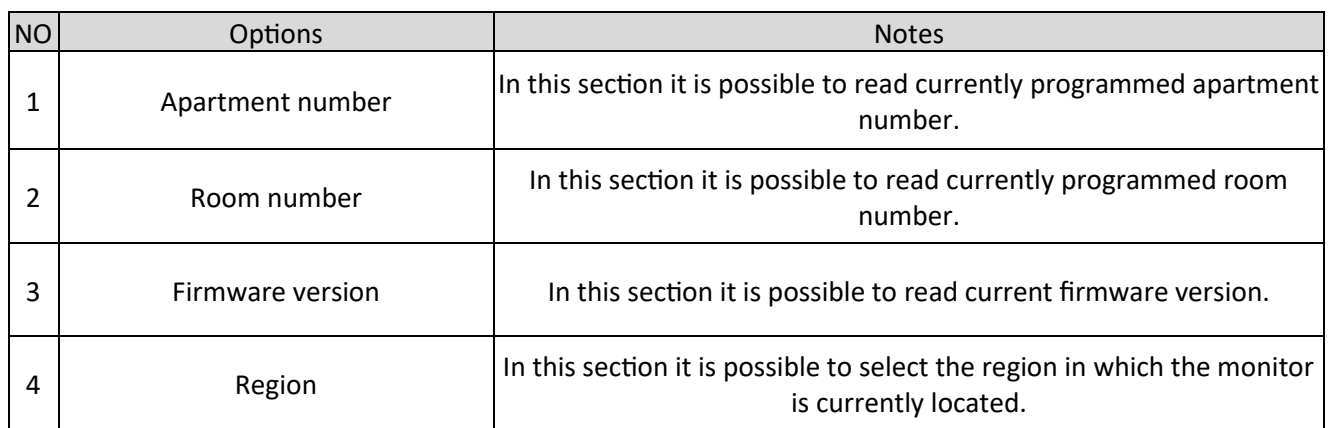

Below is the QR code used to add the monitor to the Tuya Smart application.

## **7.2.5 Ringtone settings**

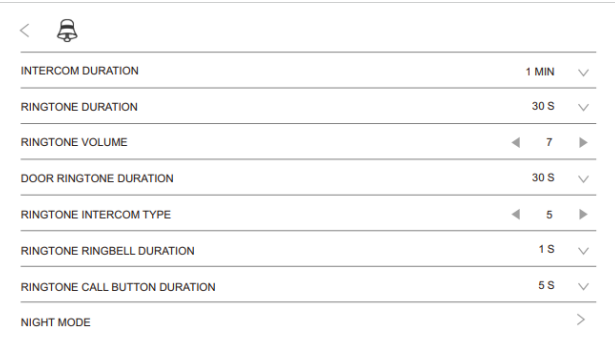

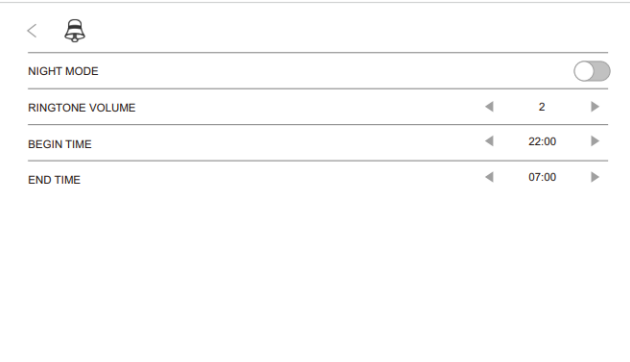

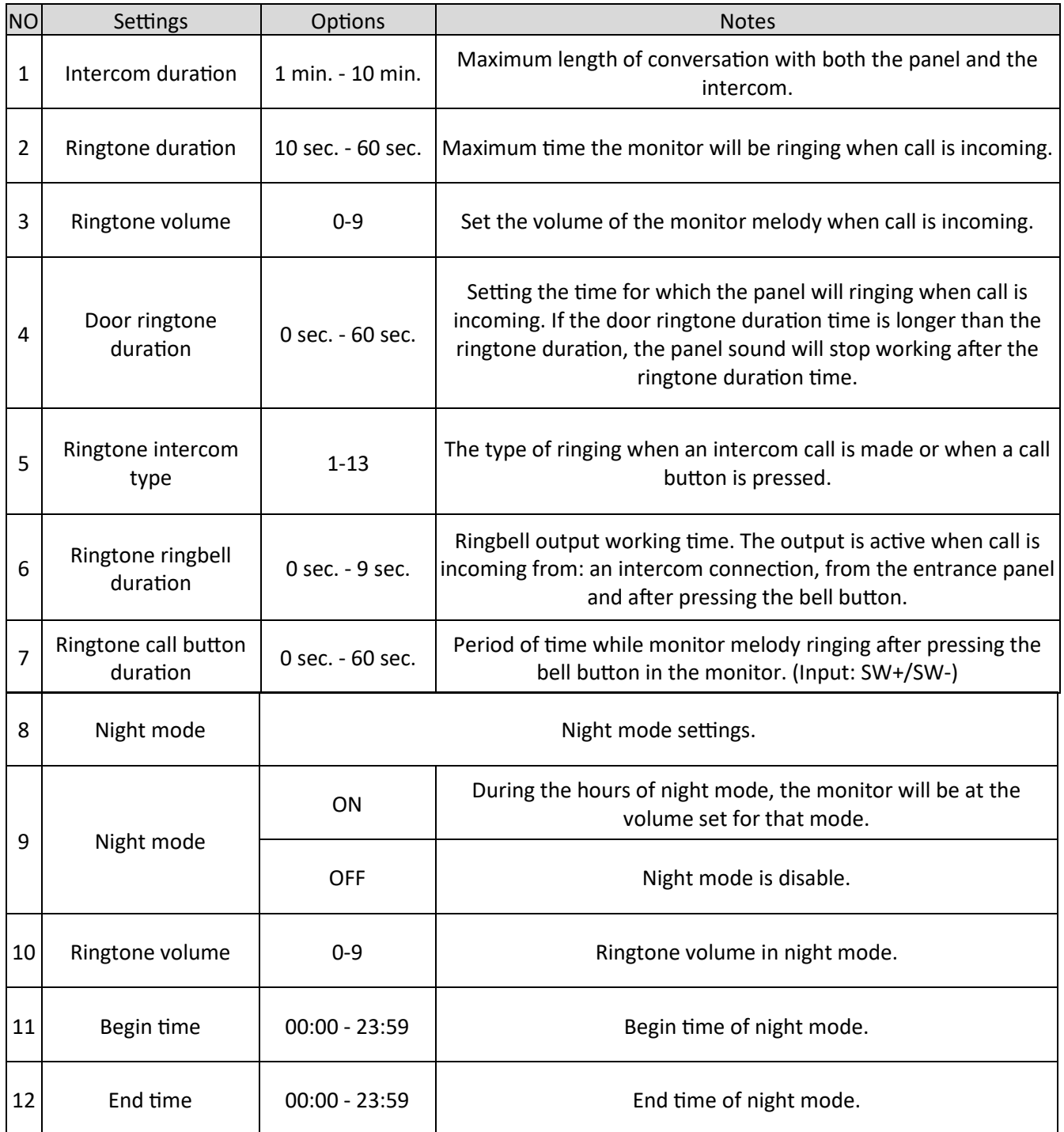

## **Uploading a user's ringtone**

After formatting the SD card in the monitor, place the ringtone file in .aac format (the name cannot contain Polish diacritics) in the MYRING folder.

## **7.2.6 Alarm settings**

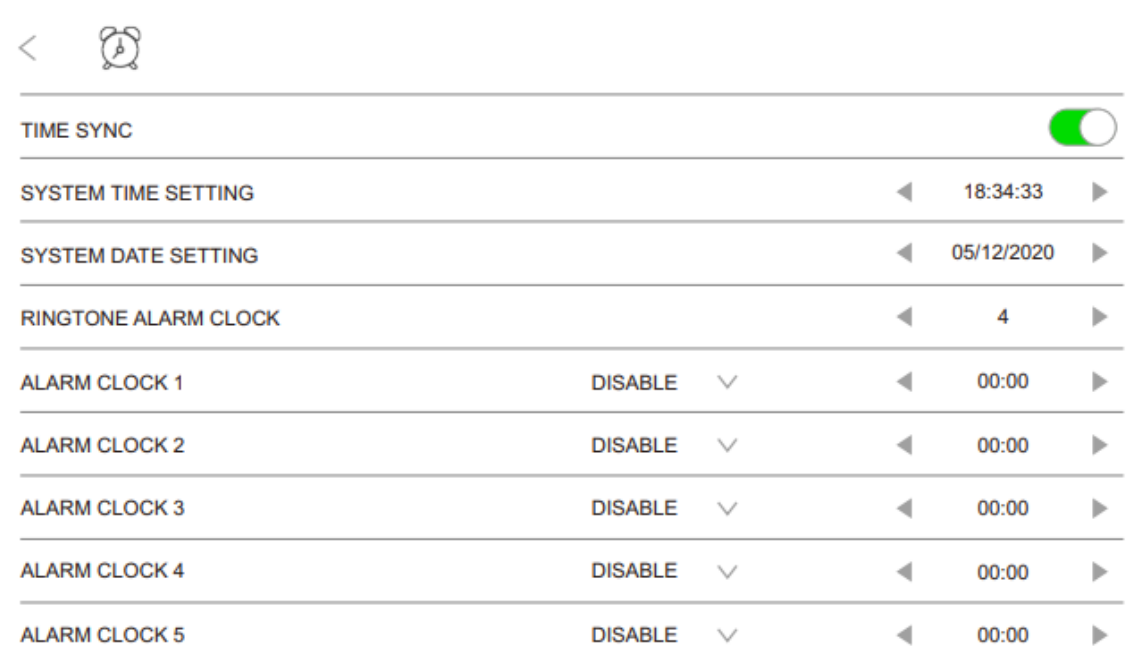

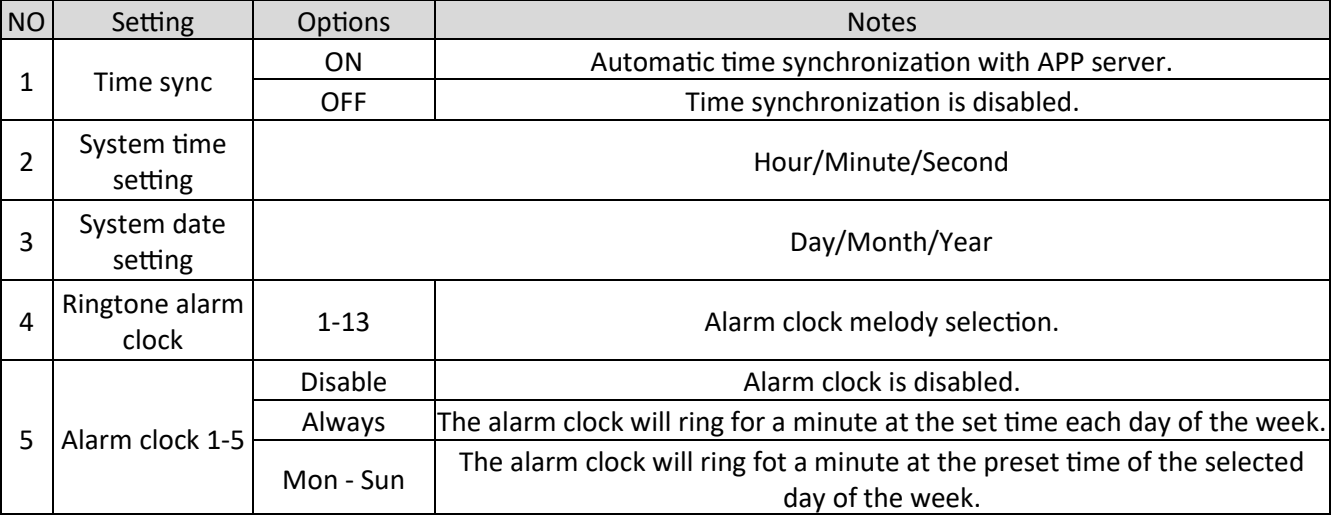

#### **7.2.7 Skin set**

Pressing the skin set button  $\mathscr{I}$  will switch to the next skin.

#### **Customized skin**

One user background can be uploaded to the monitor, to do this, format the SD card in the monitor, you do not have to do it when the card has been previously formatted. Formatting will create folders on the card. The user's background should be uploaded to the SKIN folder. After inserting the card into the monitor, press the background setting button until the user's background is displayed.

#### **Notes:**

- Only 1 user background can be uploaded to the SKIN folder.
- The image must have a .jpg extension.
- The image must have a resolution of up to 1920 x 1080.
- The file name cannot contain Polish characters.

## **7.2.8 SD card settings**

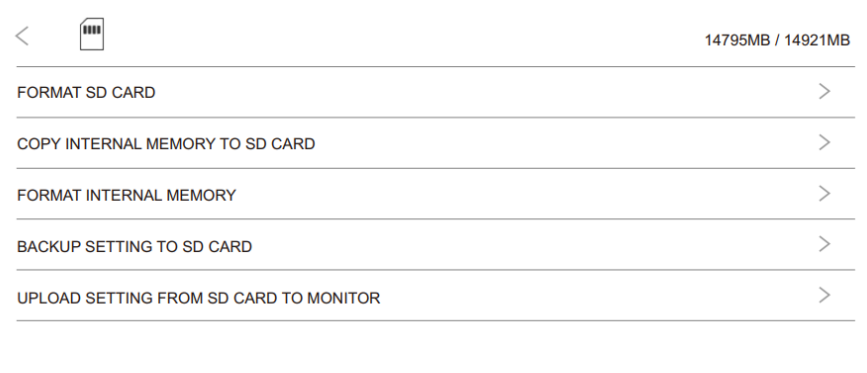

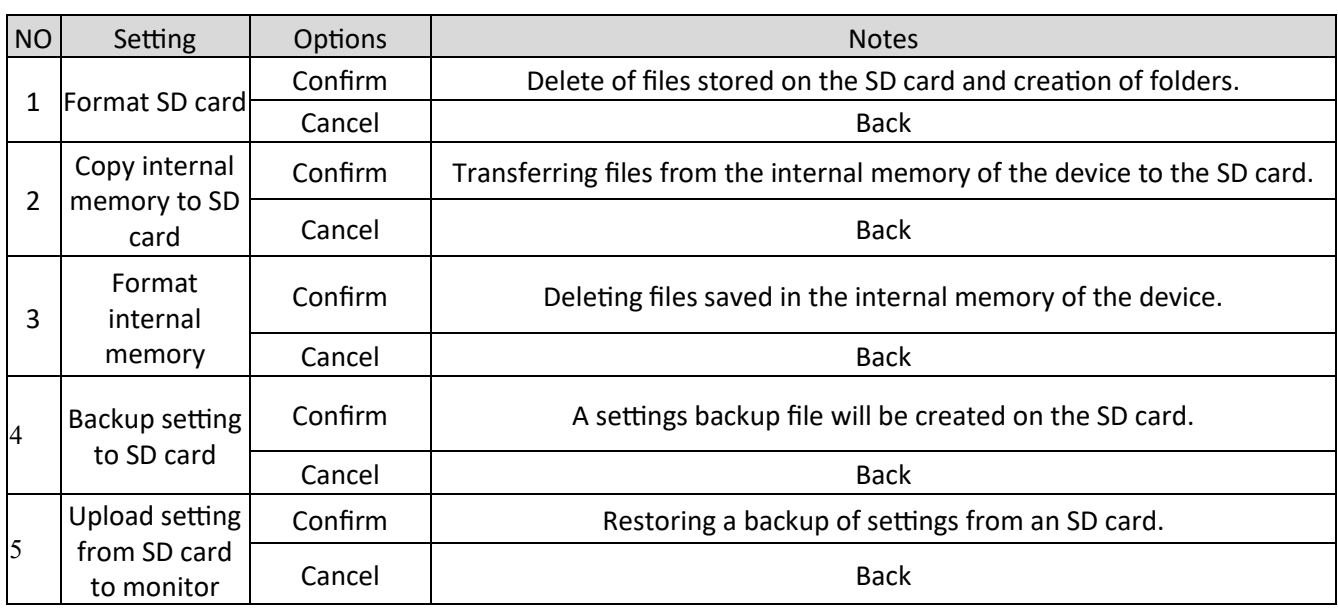

#### **Monitor has 128mb of internal memory. Notes:**

Formatting the SD card in the monitor will create the following file structure:

- DCIM folder where the monitor saves screenshots from record mode doorbell press or during a conversation, at the user's request.
- DVR folder where the recordings are from the DVR function and video from record mode doorbell press or during a conversation at the user's request are saved.
- Music folder for songs used in the music function.
- MYRING folder for user's ringtone
	- ALARM folder for alarm clock ringtone
	- CAM1-8 folder for CAM1-8 ringtones
	- INTERCOM folder for intercom and doorbell button ringtone.
	- PHOTO folder for pictures used in the photo function
- SKIN folder for user's skin.
- SMS folder stores voice messages.

## **Note:**

Names of uploaded files can't contain polish diacritics signs!

#### **8. System configuration**

#### **8.1 Room number settings**

System configuration should be started from entering the settings with the  $\mathbb{Q}_b$  button from the main screen, then select the language. After going to the **that** tab, create the engineering password. In the configuration tab select apartment and room number.

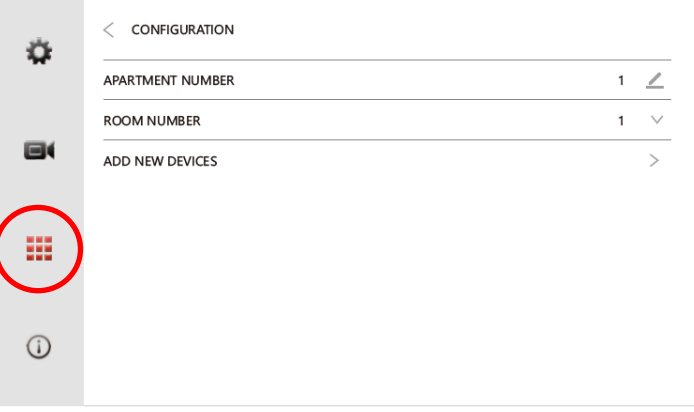

#### **Notes:**

- MASTER monitor have to be set as "Room1".
- SLAVE monitors should be addressed consecutively as Room 2/3/4/5/6/8/9/10.
- The same apartment number must be selected within the same house.
- Change of the room number will delete the assigned devices.

#### **8.2 Adding/Deleting devices**

On the main screen, press the Settings  $\circledast$  button and from the installer menu  $\cdot$  go to configuration and select the "Add new device" option. The device management window will open.

On the left side of the window there is a list of found devices. On the right side there is a list of currently connected devices.

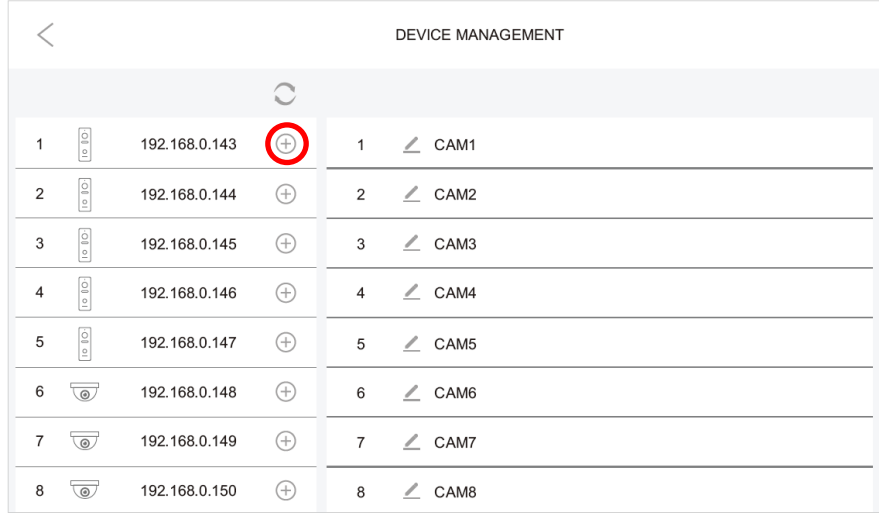

### **Adding Entrace panels**

After pressing the  $\circlearrowright$  button, the search for available devices in the network follows. When the entrance panel is available on the search list, it is displayed in an example form:

> $\overline{2}$ 192.168.0.144  $\bigoplus$

Pressing the  $\oplus$  button will add a device and assign it to 1-st free position on the list of assigned devices on the right.

#### **Notes:**

- Up to 8 devices (Entrance Panels or IP cameras) can be added to the monitor.
- Entrance panels added to the Master monitor will be automatically added to the Slave monitors.
- Entrance panels address automatically via DHCP with the subnet of the monitor.
- When adding a panel with more users, a window will pop up to choose which button is to be assigned to user.

#### **Adding IP camera**

After pressing the  $\circlearrowright$  button, the search for available devices in the network follows. When the IP camera is available on the search list, it is displayed in an example form:

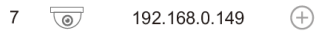

pressing the  $\oplus$  button will open the authentication window, enter the login and password to access the camera, then confirm with the "✔" button, this will add the device and assign it to 1-st free space on the list of assigned devices on the right.

#### **Notes:**

- Up to 8 devices (Entrance Panels or IP cameras) can be added to the monitor.
- Adding IP cameras between Master and Slave monitors is done independently.

#### **Adding RTSP streams**

It is possible to add RTSP streams from IP cameras or other video devices to the monitor. After pressing the  $\angle$  button with an empty place on the list of added devices, the window for adding RTSP streams will open, enter the address of the main or sub stream of the camera. Example of RTSP stream address below:

NoVus IP cameras series **4000** rtsp://login:password@IP\_address:554/ch01/0 NoVus IP cameras series **6000** rtsp://login:password@IP\_address:554/profile1

#### **Removing devices**

After pressing the  $\Theta$  button next to the name of the added device, it will be removed from the list of added devices.

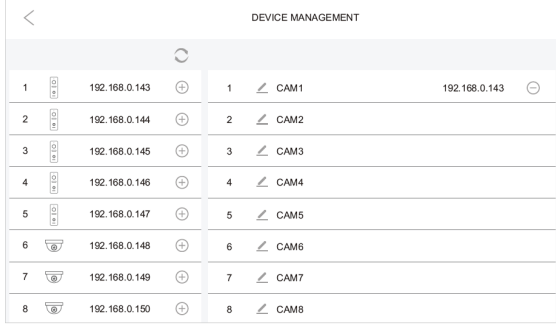

### **Configuration of RTSP streams from input panels:**

- 1. The panel must first be added to the monitor.
- 2. Then go to the monitor settings to the "add new devices" option and search for available devices using the  $\circ$  button
- 3. An  $\hat{\mathbb{S}}$  icon will appear instead  $\oplus$  for panels already added
- 4. After pressing  $\circledast$  the button, a new window will appear

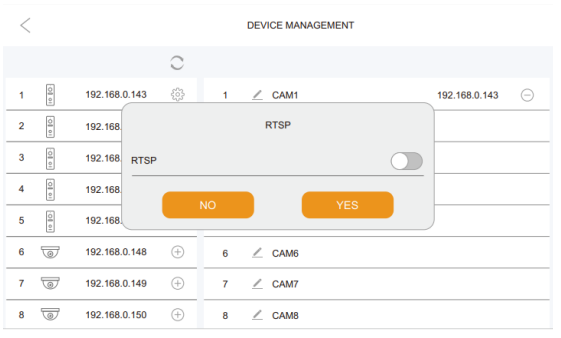

5. Please enable the RTSP option, after enabling it, the following window will appear.

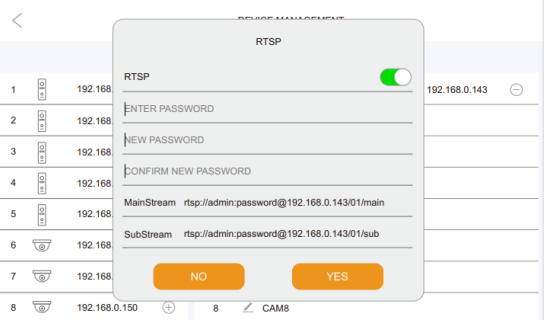

6. It is required to define a new password.

Default login: admin Default password is admin123.

7. After entering the new password, press the yes button.

RTSP paths:

- a) Main stream: rtsp://login:hasło@adresIP/01/main przykład: rtsp:admin:admin123@192.168.1.100/01/main
- b) Secondary stream: rtsp://login:hasło@adresIP/01/sub przykład: rtsp:admin:admin123@192.168.1.100/01/sub

#### **8.3 Wi-Fi connection**

In  $\frac{1}{2}$  settings chose network settings and next press WIFI.

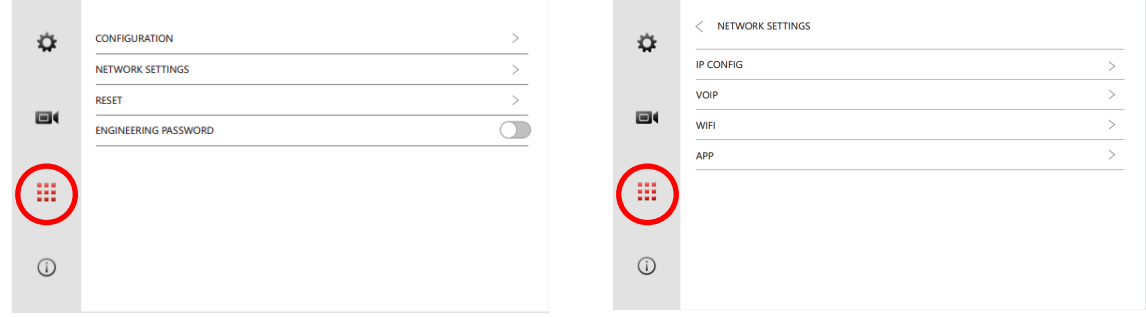

Select the WIFI option and a window with searched wireless networks will open

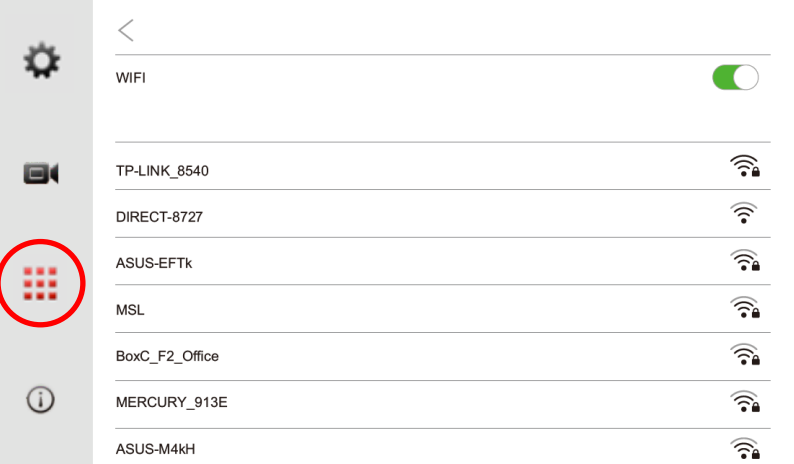

After selecting the network, an authentication window will appear, enter the network password in the window and confirm by pressing the "✔" button.

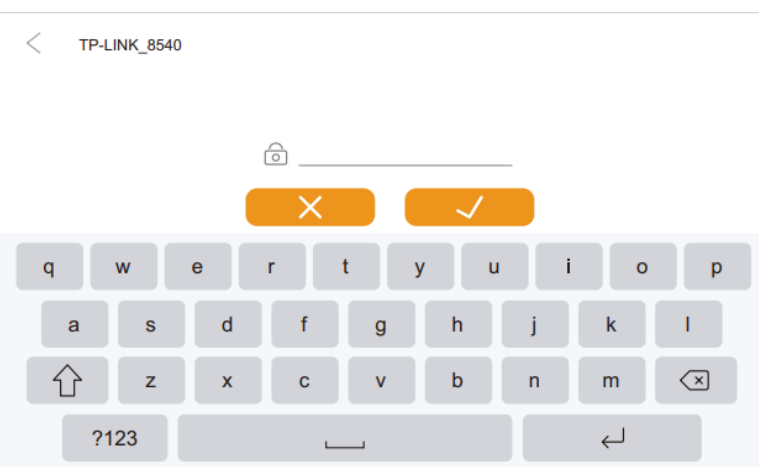

## **8.4 Restoring default settings**

To restore the factory settings, enter the settings using the  $\mathbb{Q}_p$  button on the main screen, then go to the  $\mathbb{H}$ installer menu, select the "Reset" option and then "Reset factory settings".

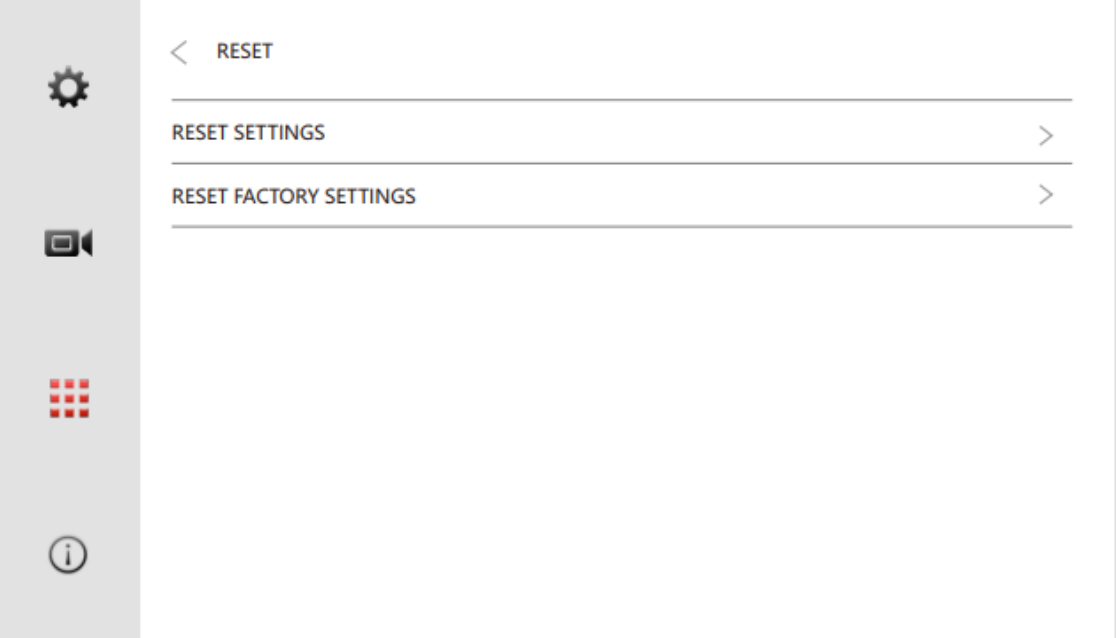

#### **8.5 Procedure for resetting forgotten engineering password**

In case of forgetting the engineering password, press the installer menu icon, hold the main button for about 5 seconds, after that, a pop-up window will appear asking to confirm resetting engineering password, confirm the operation with the "Confirm" button.

#### **9. System operation**

#### **9.1 Door station call & answer**

After the guest has made a call from the entrance panel (pressing the button on the panel). All monitors in the apartment will start ringing, the image from the camera of the entrance panel will be displayed:

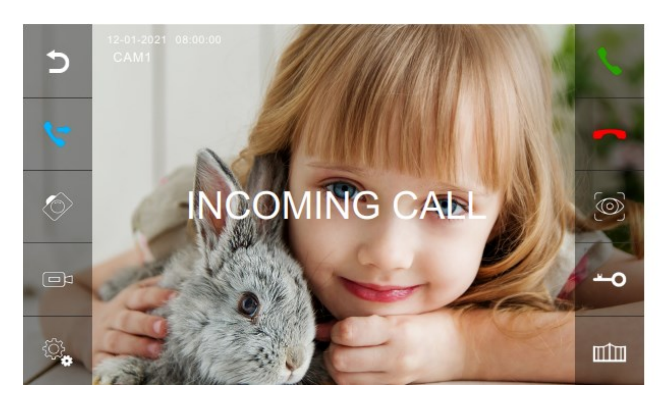

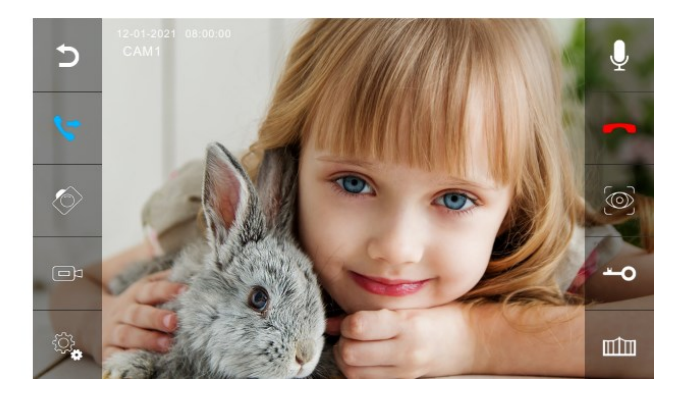

"Incoming call" will be displayed in the center of the screen and "Screenshot saved" or "Video Record" if the visitor registration option is enabled. Toolbars will be displayed on the left and right side. The icons on the toolbars are described on the next page. The monitor will go back to stand-by if you miss a call during "Ringtone duration" time.

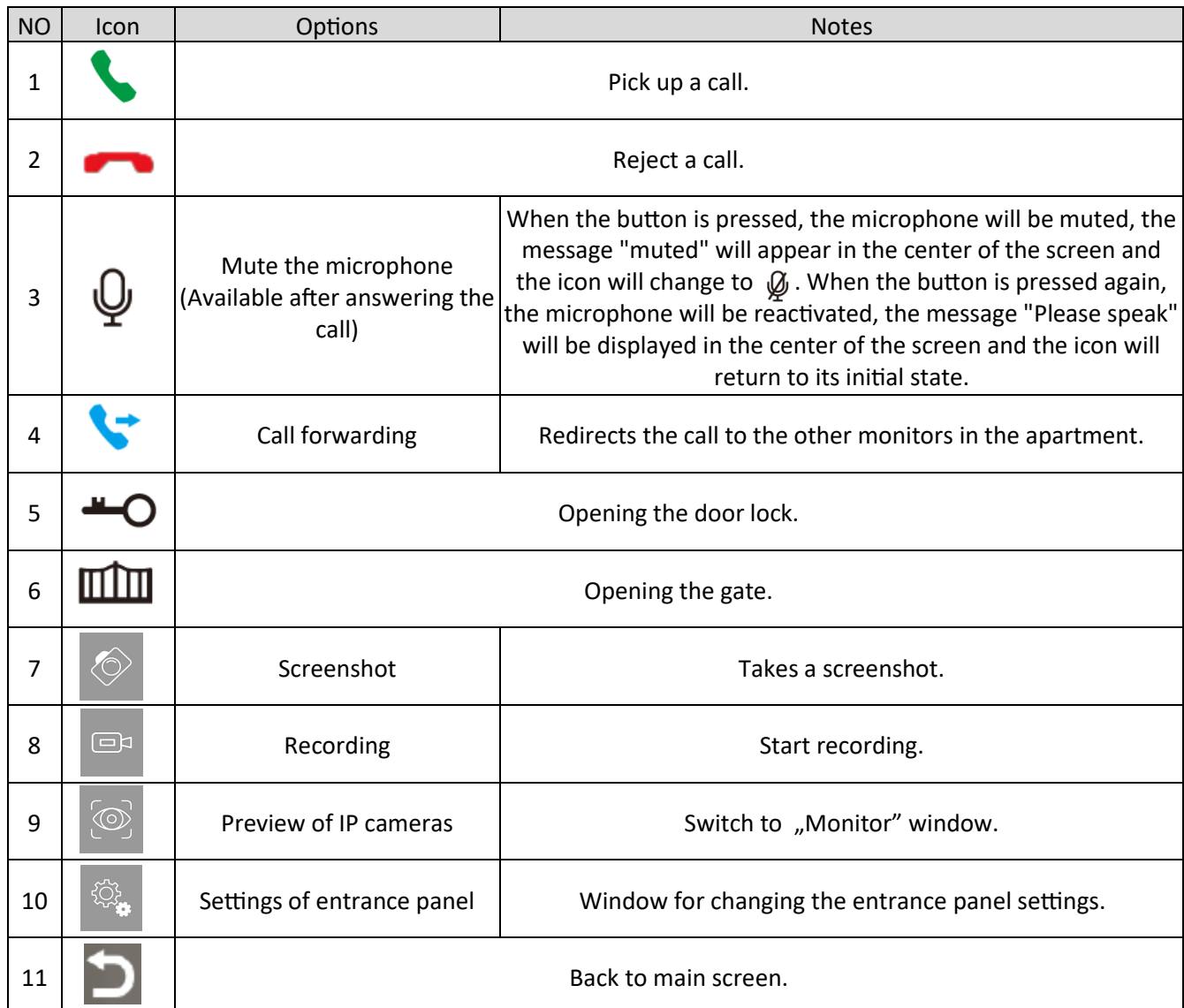

## **Entrance panel settings**

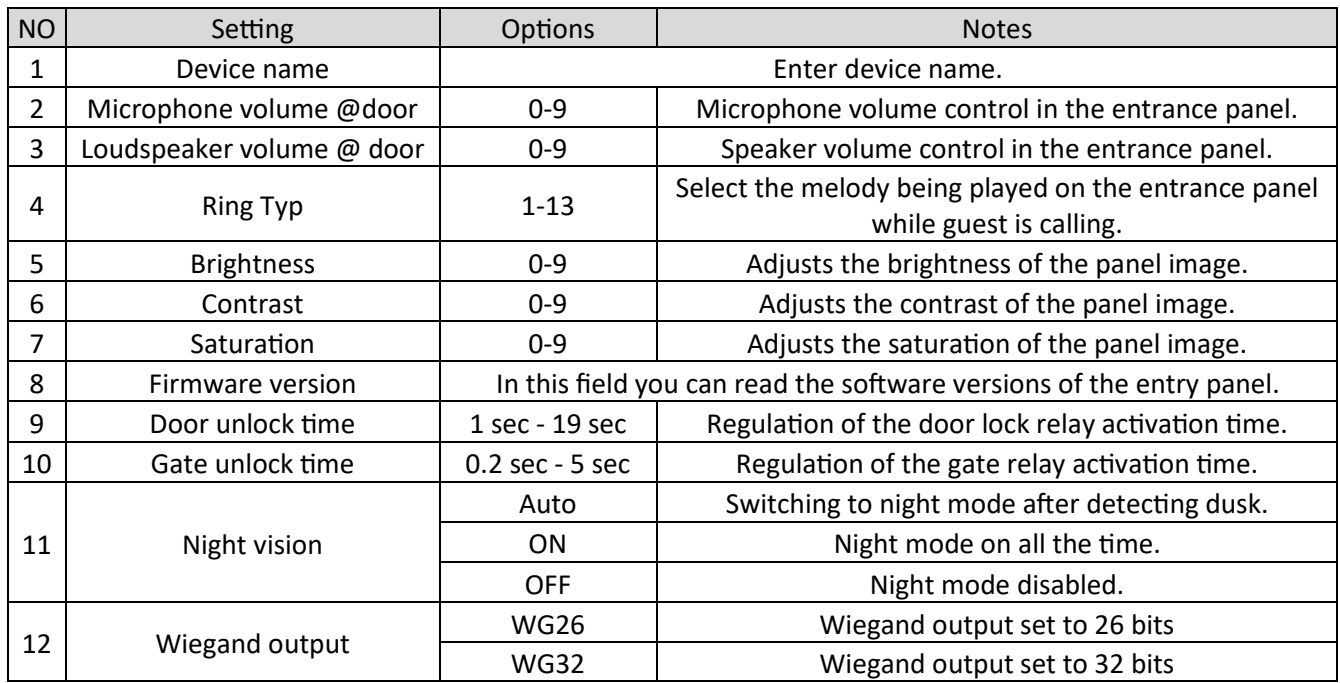

### **9.2 Intercom**

From the main screen, click the  $\bigcirc$  "Intercom" button, the following dialing window will open.

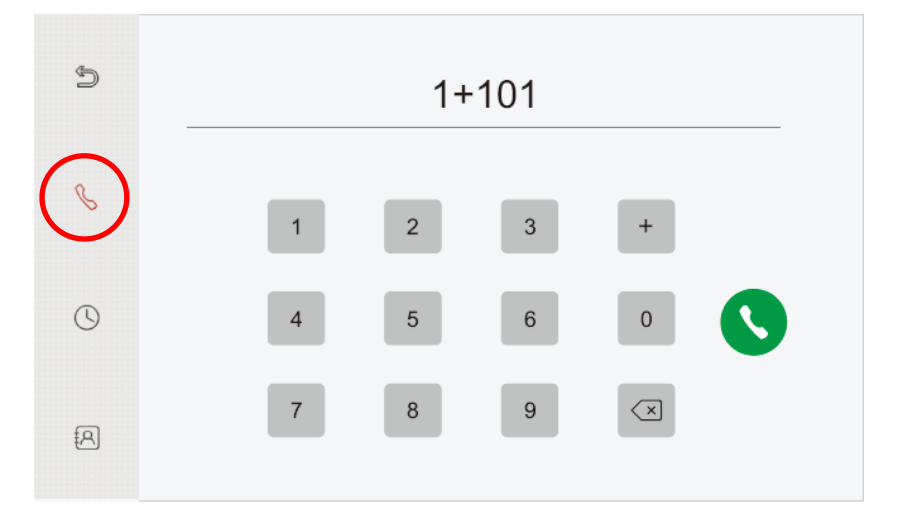

#### **Dialing numbers**

To make an intercom connection with monitors in the same apartment, select the monitor number 1/2/3/4/5/6/.../10, eg "4". Selecting "0" will make a call to all other monitors in the apartment.

To talk to another flat in the same network, dial  $1 +$  flat number, eg " $1 + 2$ ".

To make a SIP / VoIP call, dial 2 + IP phone number.

#### **Note:**

If the standard SIP protocol is used, select the phone number of the VOiP account.

#### **Call log**

Clicking the  $\bigcirc$  button from the dialing window will open the "Call log" window.

Intercom calls are displayed in this window, calls from panels are not recorded in this window. Clicking on a call will automatically dial that number. Clicking on the X next to a connection allows you to delete a single entry in the connection log. On the other hand, clicking the number icon will allow you to select several records to be deleted. Clicking again ndmd deletes the selected logs.

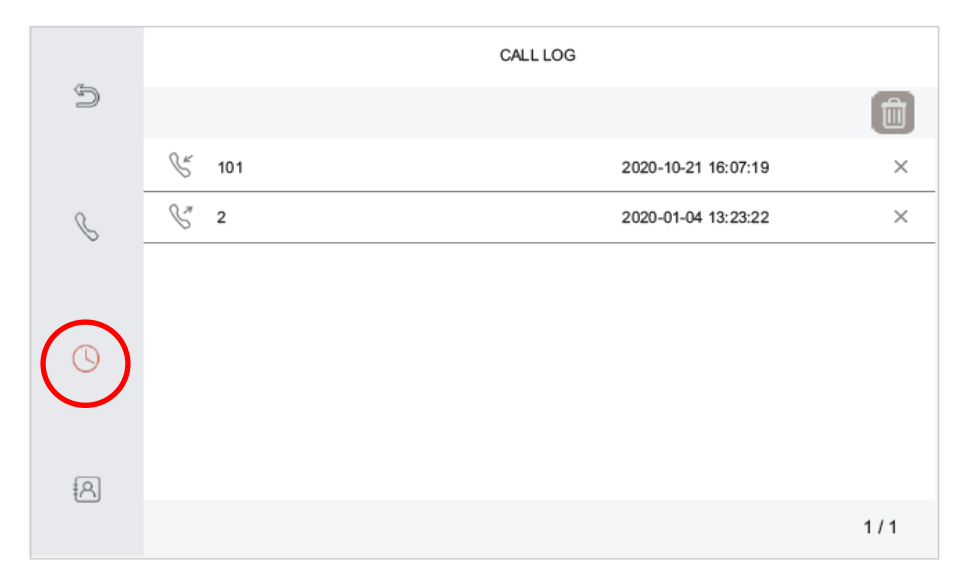

### **Contacts**

Clicking the  $\{A\}$  button from the dialing window will open the "Contact list" window. Saved contacts are displayed in this window.

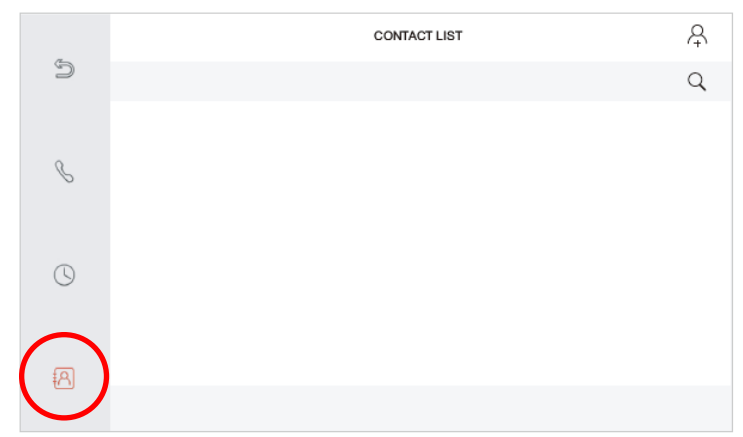

Button  $\Omega$  allows to search contacts list.

Button  $\mathbb{S}$  is used to return to the main screen.

Button  $\alpha$  allows to add new contacts. After pressing it, a new window "New contact" opens.

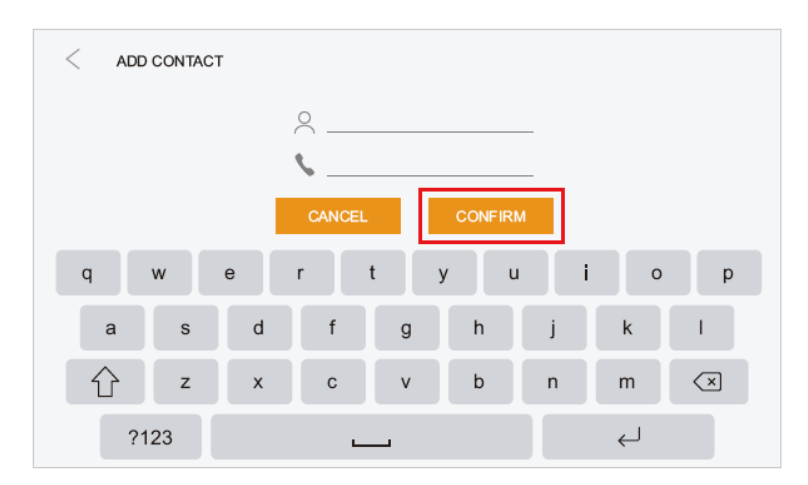

In the  $\geq$  field, enter the name of the contact, and in the field, enter the same number as when dialing, i.e. 0/1/2/3/4/5/6/7/8/9/10 for reminders within the apartment, 1+ apartment number for other apartments in the same network and 2 + IP number for SIP / VOiP calls.

#### **9.3 Eight-Channel monitoring**

Pressing the  $\circledast$  button from the main screen or during a conversation will open the video preview window from the added devices. By default, the split displays the image from 4 cameras. Clicking on an image will display that stream in full screen. If more than 4 devices have been added to the monitor, switch the preview to the next 4 windows by dragging the screen from right to left. Swiping from left to right goes back to the first 4 streams.

#### **9.4 DVR**

After pressing the  $\odot$  button from the main screen, a viewer of video files recorded by connected devices will open from Record mode doorbell press, recording during the preview and detection functions. After the video has been saved, a red dot will appear above the "Video" function icon to indicating the new video. Pressing the name of a given file will open it. Pressing X next to a folder / video will delete a single folder / video. Pressing the icon will select multiple files  $\hat{m}$  for deletion, pressing again  $\hat{m}$  will delete folders / videos.

#### **9.5. Camera**

After pressing the  $\Diamond$  button from the main screen, a viewer of photos taken by connected devices will open from Record mode doorbell press, screenshot during preview and detection functions. After saving the photo, a red dot will appear above the icon of the "Camera" function, indicating the new photo. Pressing the name of a given file will open it. Pressing X on a folder / photo will delete a single folder / photo. Pressing the □ icon will allow you to select multiple files for deletion, pressing again  $\hat{m}$  will delete folders / photos.

#### **9.6 MULTI menu**

#### **9.6.1 Recording family audio message**

Pressing the  $\bullet$  button from the "MULTI" will start recording the message, the message can be played in "Messages" in the "Multi" menu. After recording, a red dot will appear above the "message" icon to indicate that the message has not been heard.

#### **9.6.2 Message**

After pressing the  $\mathbb{C}$  button from the level of the "MULTI" menu, the voice message player recorded by users and the voice messages function will open. Pressing the name of a given file will open it. Pressing X on a folder / file will delete a single folder / file. Pressing the  $\hat{m}$  icon will allow you to select multiple files for deletion, pressing  $\overline{m}$  again will delete folders / files.

#### **Voice mail**

The voicemail function should be activated in Settings -> General Settings -> Ask for voicemail. After clicking MULTI -> Messages and then the name of the message a toolbar will appear at the bottom of the screen. After selecting the icon, the Config attention tone window will open.

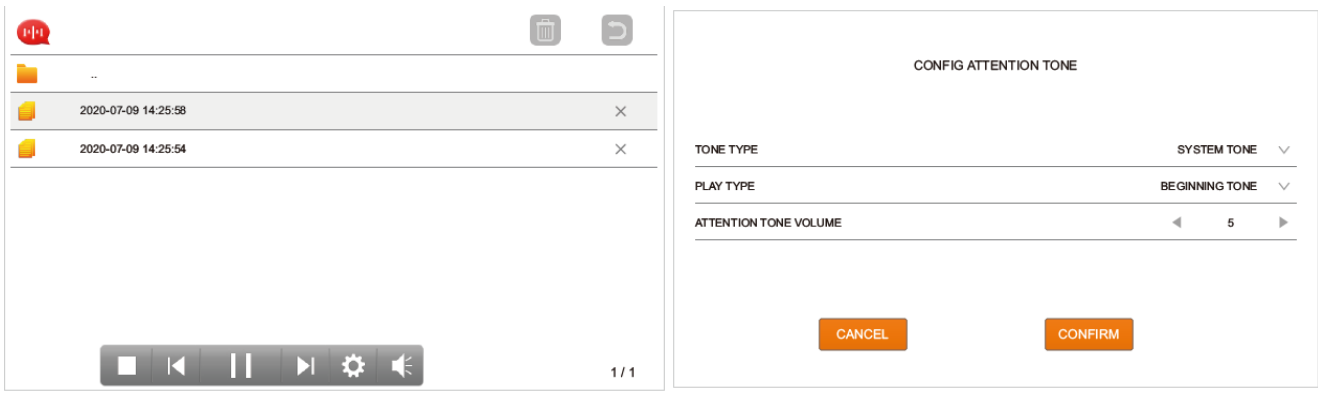

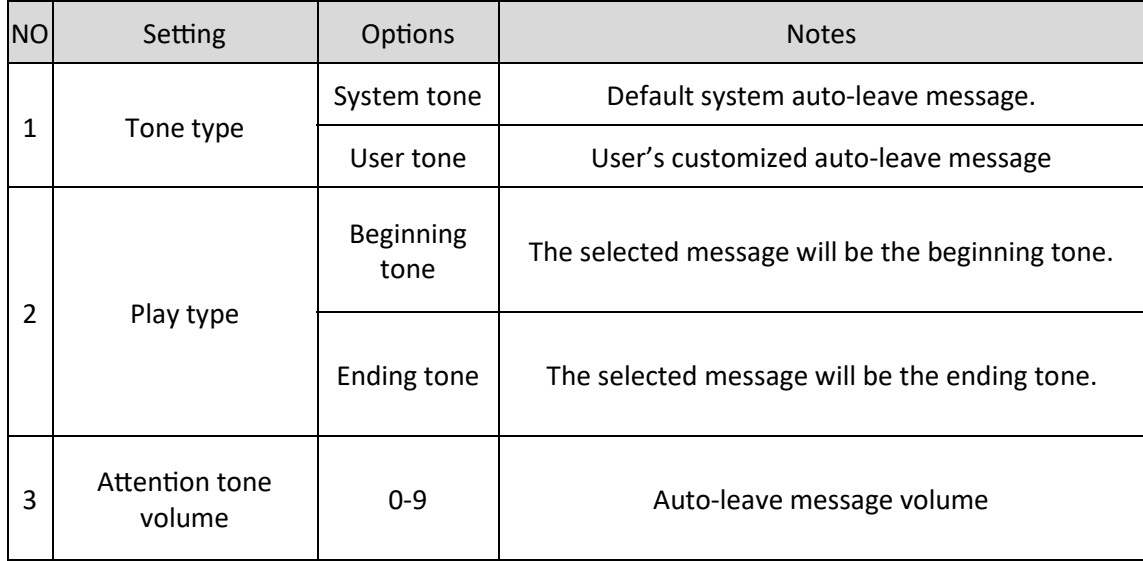

Voicemail works as follows when you miss a call (Ringtone duration), the auto-leave message is played. After the beginning tone, the guest has 30 seconds to leave a message. After 30 seconds to leave a message, a ending tone will be played. Initial and final notifications must be configured for the mail to function properly.

## **9.6.3 Listen**

The "Listen" function allows to listening the other monitors' surroundings within the apartment. Must agree to listen to the monitor from the Settings -> General settings -> Possible to listen to this screen. After pressing the **O** button from the "MULTI" menu level, the "Listening" window will open. The message "Listening to Others" appears in the monitor, and the message "Listened by others" appears in the second monitor. You can listen to only one monitor, in the case of more monitors, select which one want to listen to.

## **9.6.4 Music**

After pressing the button from the "MULTI" menu, the music player will open. MP3 files should be uploaded to the MUSIC folder on the SD card. Pressing the name of a given file will open it. The player keeps looping and automatically goes to the first track after playing the last track. Pressing X on a folder / file will delete a single folder / file. Pressing the □ icon will allow you to select multiple files for deletion, pressing again  $\hat{m}$  will delete folders / files.

## **9.6.5 Photo**

After pressing the **button from the "MULTI" menu, the digital photo frame will open.** .JPG files with a maximum resolution of 1920 x 1080 should be put in the PHOTO folder on the SD card. Pressing the name of a given file will open it. The frame displays the photo for 7 seconds then moves to the next one. After displaying the last one, it automatically jumps back to the first one. Pressing X on a folder / file will delete a single folder / file. Pressing the forth icon will allow you to select multiple files for deletion, pressing again forth will delete folders / files.

#### **9.6.6 Broadcast**

The "Broadcast" function allows to broadcast messages to other monitors within the apartment. After pressing the  $\binom{1}{2}$  button from the "MULTI" menu level, the "Broadcasting" window will open. The message "Broadcast request" will appear on the monitor, while the message "Broadcasting ..." will appear on the other monitors. You can then make a message.

#### **10. Tuya mobile APP**

#### **10.1 APP instalation**

For Android devices, open "Google Play" and for iOS devices, select "App Store". Search and download Tuya Smart.

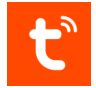

#### **10.2 Apply an account**

After installing the application, for it to work properly, you need to create an account associated with the email address. Then set up a "Family".

#### **10.3 Connection methods**

The monitor can be added to the Tuya mobile application via wired and wireless networks. To add a device in the application, press the icon  $\bigoplus$  and then select Add device.

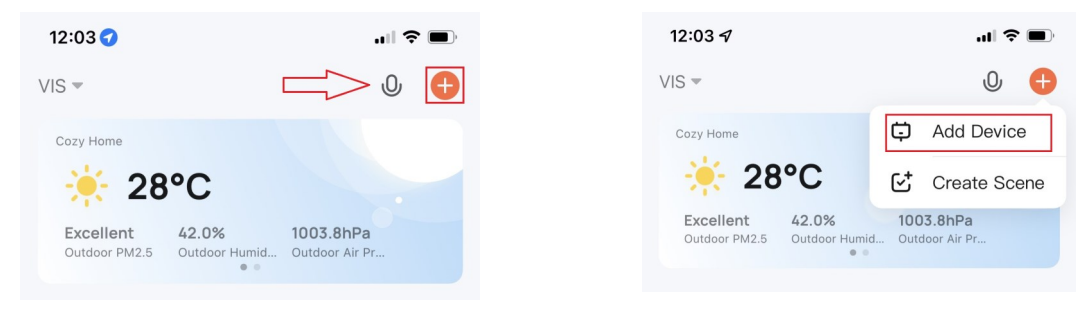

#### **Adding via QR code**

To add a device using the QR code, press the  $\Box$  button in the upper right corner of the screen. Scanning of the QR code will start. The QR code is available in Settings -> Info.

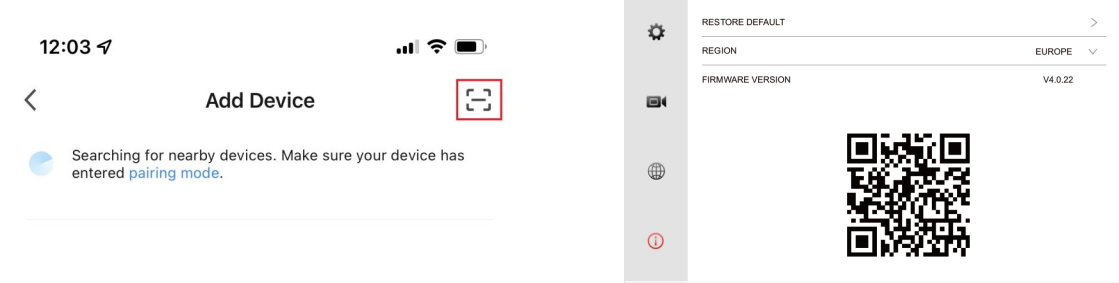

After completing the adding process, enter the name of the device and optionally select the room in which monitor is located.

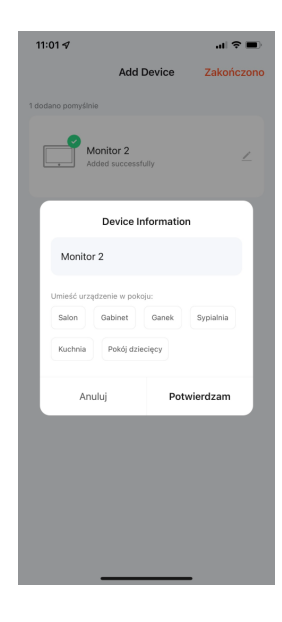

#### **Manual adding**

To add a device manually, select the "Camera & Lock" category then (Smart Camera (Wi-Fi)).

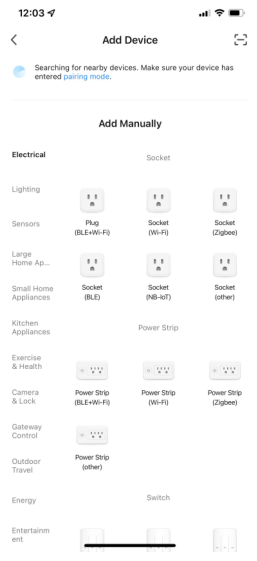

Then, in the upper right corner, select the connection method to "Cable",

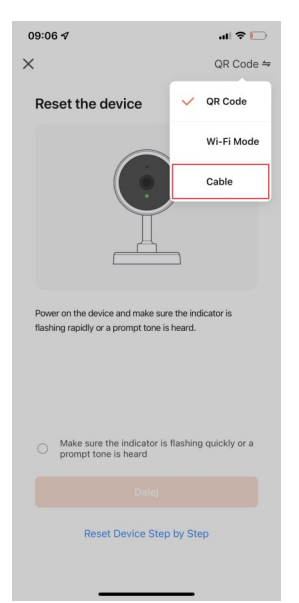

AAT SYSTEMY BEZPIECZEŃSTWA Sp. z o.o. Wszelkie prawa zastrzeżone. **<sup>67</sup>**

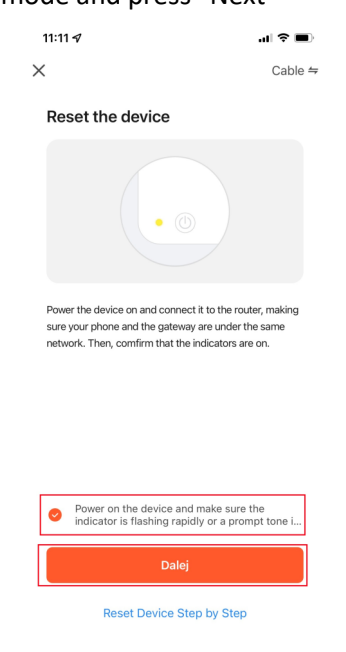

Confirm that the device is in enrollment mode and press "Next"

After completing the adding process, enter the name of the device and optionally select the room in which monitor is located.

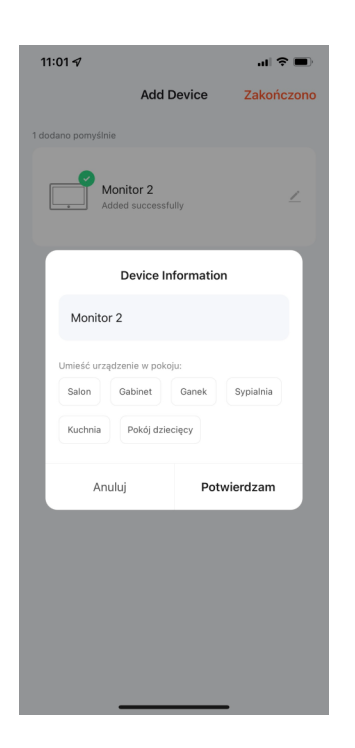

#### **10.4 APP operation**

After starting the application, a view of all devices included in the created house is displayed. After selecting the monitor, the main screen of the device will be displayed.

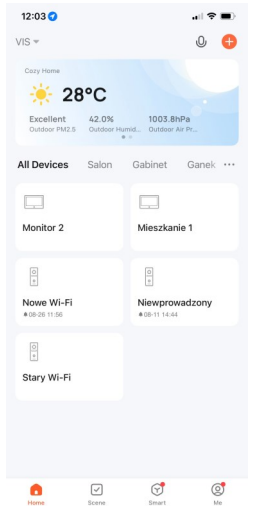

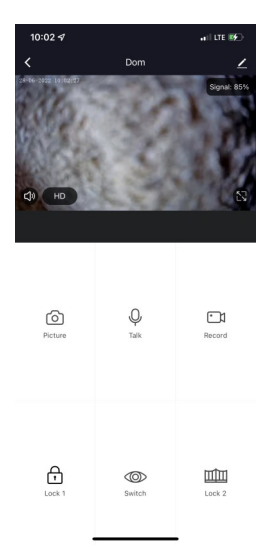

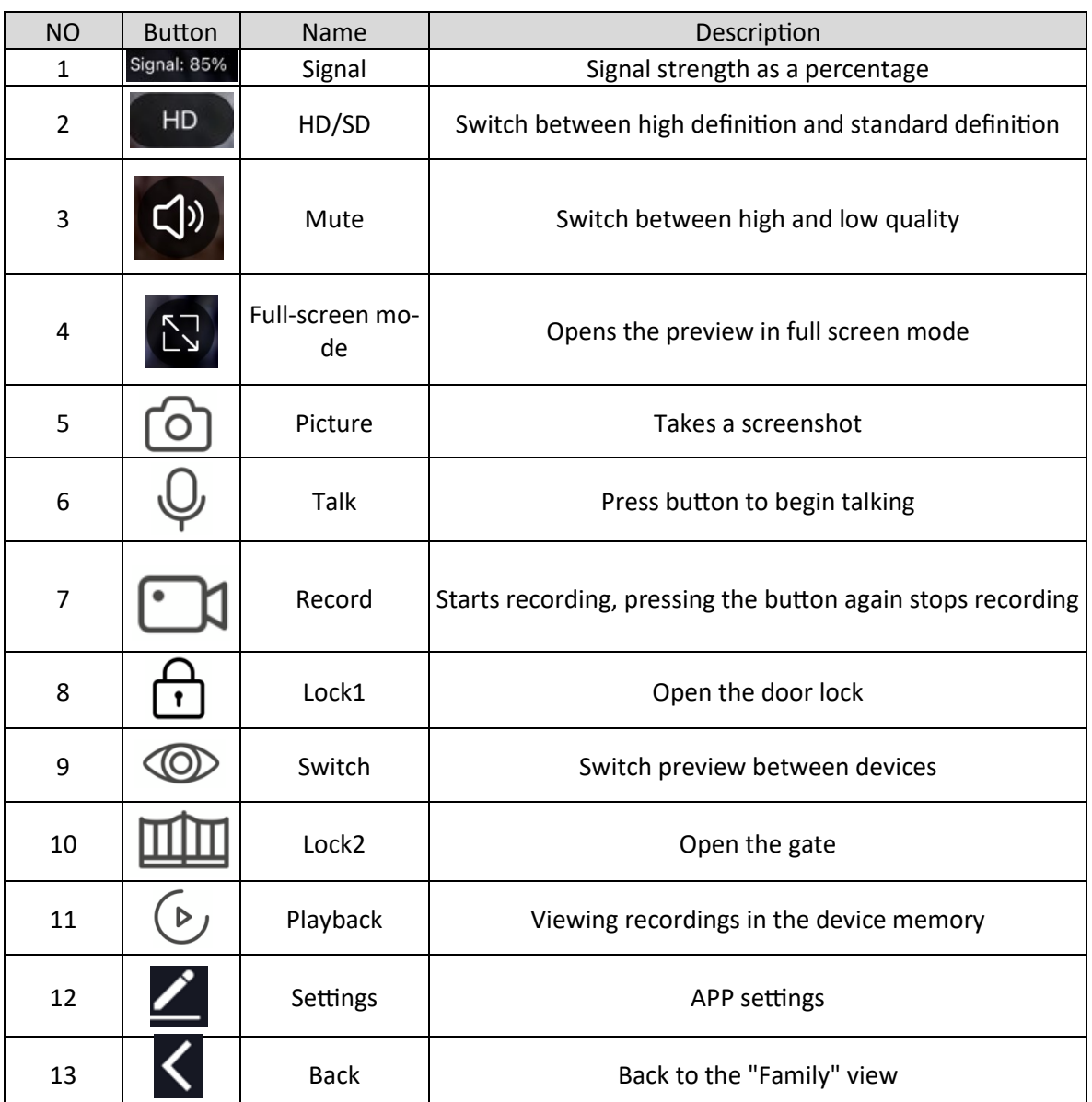

Icon  $\bigoplus$  indicates opening of door lock relay.

Icon  $\bigcirc$  indicates opening of gate relay.

Icon  $\bullet$  indicates talking.

#### **Notes:**

- Android devices can view saved photos and videos from the "Photo Album" in the application, while on iOS devices they can view saved photos and videos from the "Photos" application.
- The "DVR" functions should be started from the monitor level, only the recordings saved in the monitor's memory can be viewed in the "Playback".
- Recordings are saved in accordance with the time set on the monitor, so it is important that the time between the monitor and the application is synchronized.
- Maximum number of devices that can be added to a single house: 200.
- Maximum number of devices that can log into the home at the same time: 200.
- Maximum number of houses that can be created in the app: 20.
- Maximum number of family members that can be added to the home: 20.
- Maximum number of rooms in the house: 20.
- Maximum number of devices that can be added to a room: 50.
- The device can be shared to 20 users.
- Maximum number of houses can be shared: 20.
- Up to 6 users can be logged into the device at the same time.

## **10.5 App settings**

After pressing the  $\Sigma$  button from the main screen of the device, the settings window will open.

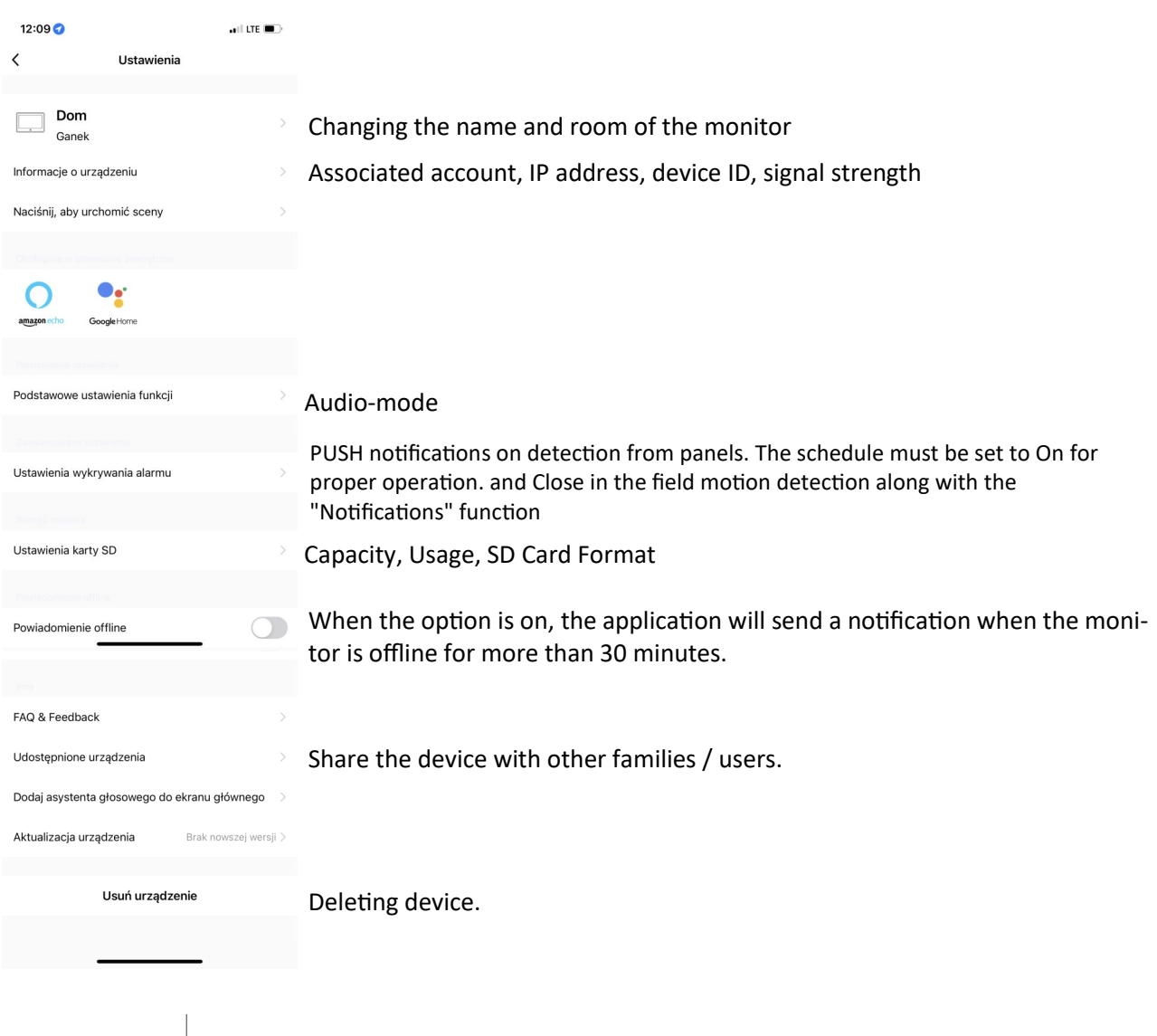

### **Audio-Mode**

One-way audio - keep the Talk button pressed while talking to the visitor through the app. Two-way audio - while talking to the visitor via the app, simply press the Talk button.

#### **Deleting device**

When removing a device, first use the "Unlink app account" option in the network settings of the monitor, then remove the monitor from the Tuya application. If the "Unlink app account" option is used and the monitor is not removed from the Tuya user account only by manual assignment, it will not be possible to associate the monitor with the new Tuya account.

#### **10.6 Answering calls**

When there is an incoming call and the "push message via app" option is enabled in the monitor's network settings. After the notification delay time, the monitor will redirect the call to the applications.

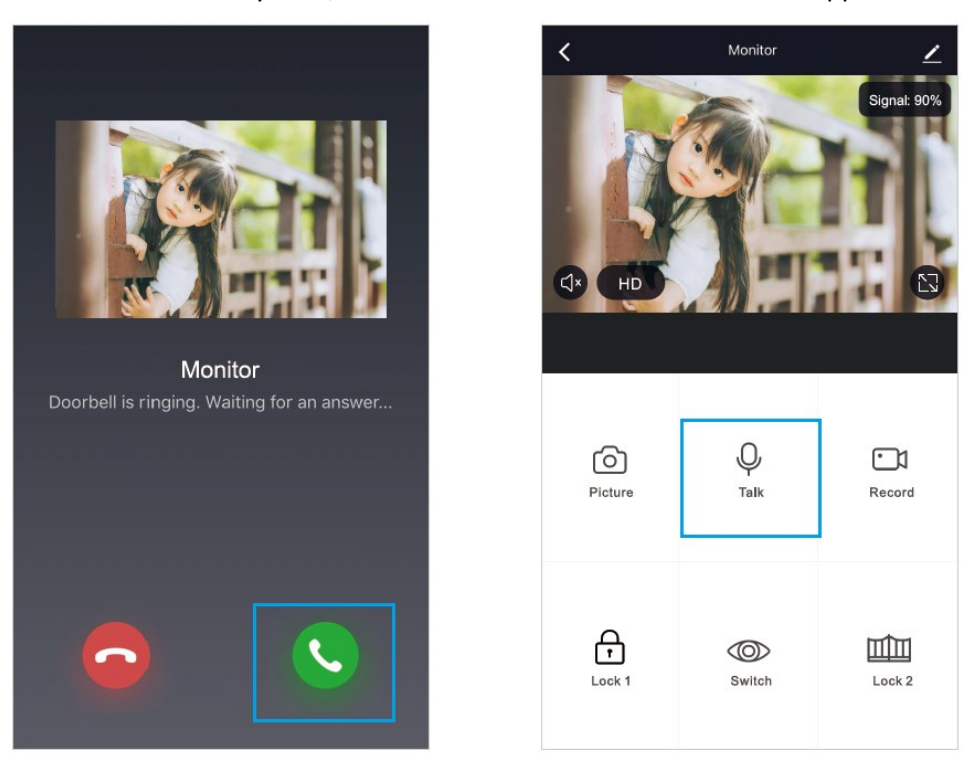

After answering the call with the green receiver, press or hold (depending on the Audio mode settings) the "Talk" button. After answering the call, the main screen of the device will appear and you will be able to use the options to screenshot, record, unlock, etc.

#### **Note:**

On iOS devices, redirection works not in the form of a call but PUSH notifications.

NVE-2W-MV110WIFI-W/B – Instrukcja instalacji. Installation manual.

### **11. Specification**

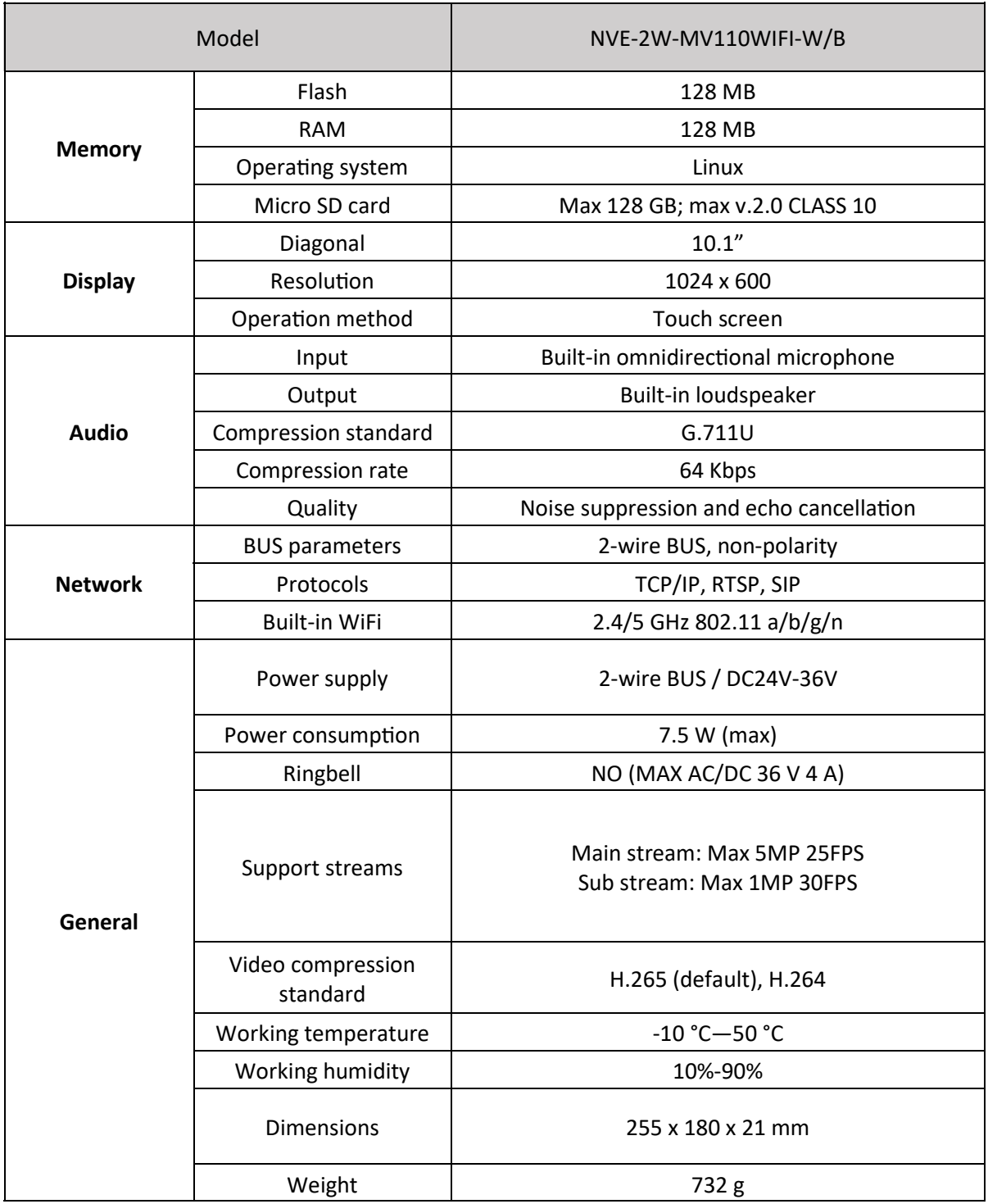

W — White housing colour

B — Black housing colour
## **NOTATKI (NOTES)**

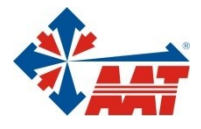

## AAT SYSTEMY BEZPIECZEŃSTWA sp. z o.o.

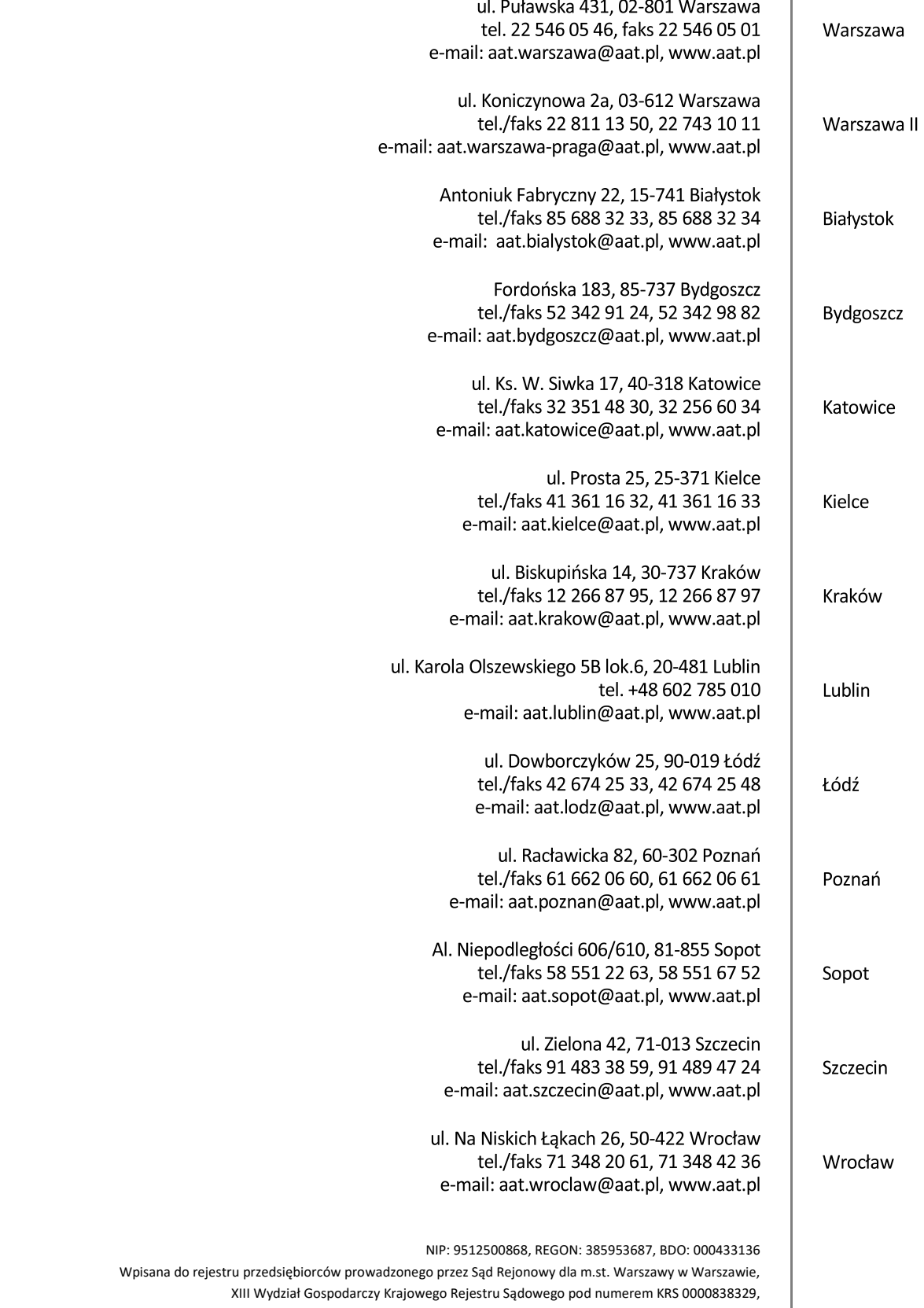

kapitał zakładowy wpłacony w całości w wysokości: 17 005 000 PLN